**Raštegorac, Dora**

### **Master's thesis / Diplomski rad**

**2023**

*Degree Grantor / Ustanova koja je dodijelila akademski / stručni stupanj:* **University of Zagreb, Faculty of Science / Sveučilište u Zagrebu, Prirodoslovno-matematički fakultet**

*Permanent link / Trajna poveznica:* <https://urn.nsk.hr/urn:nbn:hr:217:908100>

*Rights / Prava:* [In copyright](http://rightsstatements.org/vocab/InC/1.0/) / [Zaštićeno autorskim pravom.](http://rightsstatements.org/vocab/InC/1.0/)

*Download date / Datum preuzimanja:* **2025-03-25**

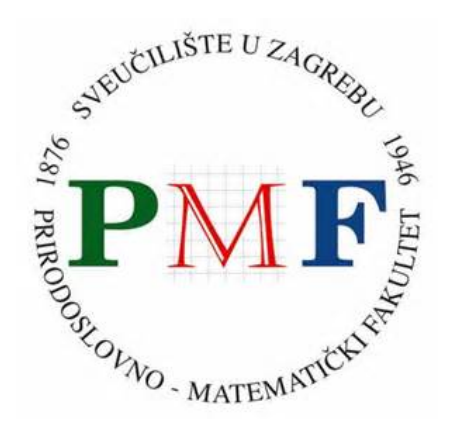

*Repository / Repozitorij:*

[Repository of the Faculty of Science - University o](https://repozitorij.pmf.unizg.hr)f [Zagreb](https://repozitorij.pmf.unizg.hr)

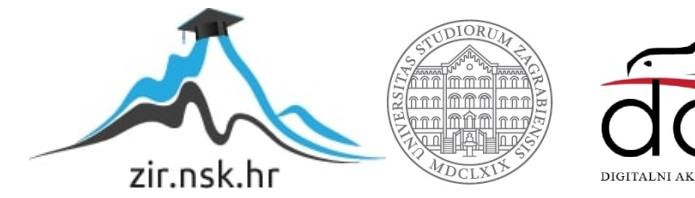

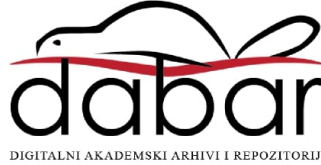

# **SVEUCILI ˇ STE U ZAGREBU ˇ PRIRODOSLOVNO–MATEMATICKI FAKULTET ˇ MATEMATICKI ODSJEK ˇ**

Dora Raštegorac

# **ANALIZA I VIZUALIZACIJA PODATAKA POMOCU PLATFORME TABLEAU ´**

Diplomski rad

Voditelj rada: prof. dr. sc. Robert Manger

Zagreb, 2023.

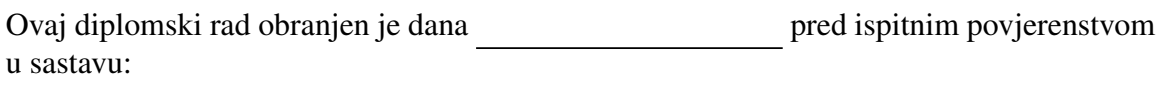

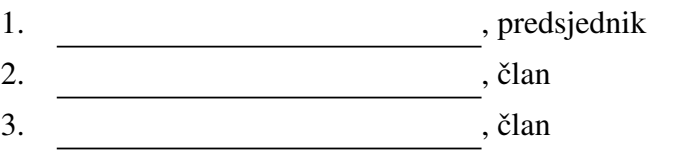

Povjerenstvo je rad ocijenilo ocjenom \_\_\_\_\_\_\_\_\_\_\_\_.

Potpisi članova povjerenstva:

- 1.
- 2.
- 3.

*Ovaj rad posveÂcujem ocu Nikoli, majci Viˇsnji i sestri Evi. Zahvaljujem im se na bezgraniˇcnoj podrˇsci koju su mi pruˇzili tijekom studiranja. Takoder, zahvaljujem se svim uˇciteljima, nastavnicima i profesorima koji su me tijekom ˇskolovanja puno toga nauˇcili. Posebno se zahvaljujem svome mentoru, prof. dr. sc. Robertu Mangeru, na uloˇzenom vremenu, vodstvu i korisnim savjetima tijekom izrade ovog rada. Takoder, i mentoru iz Hrvatske Narodne Banke, gosp. Mladenu Dokmanoviću, velika hvala na svemu.* 

# Sadržaj

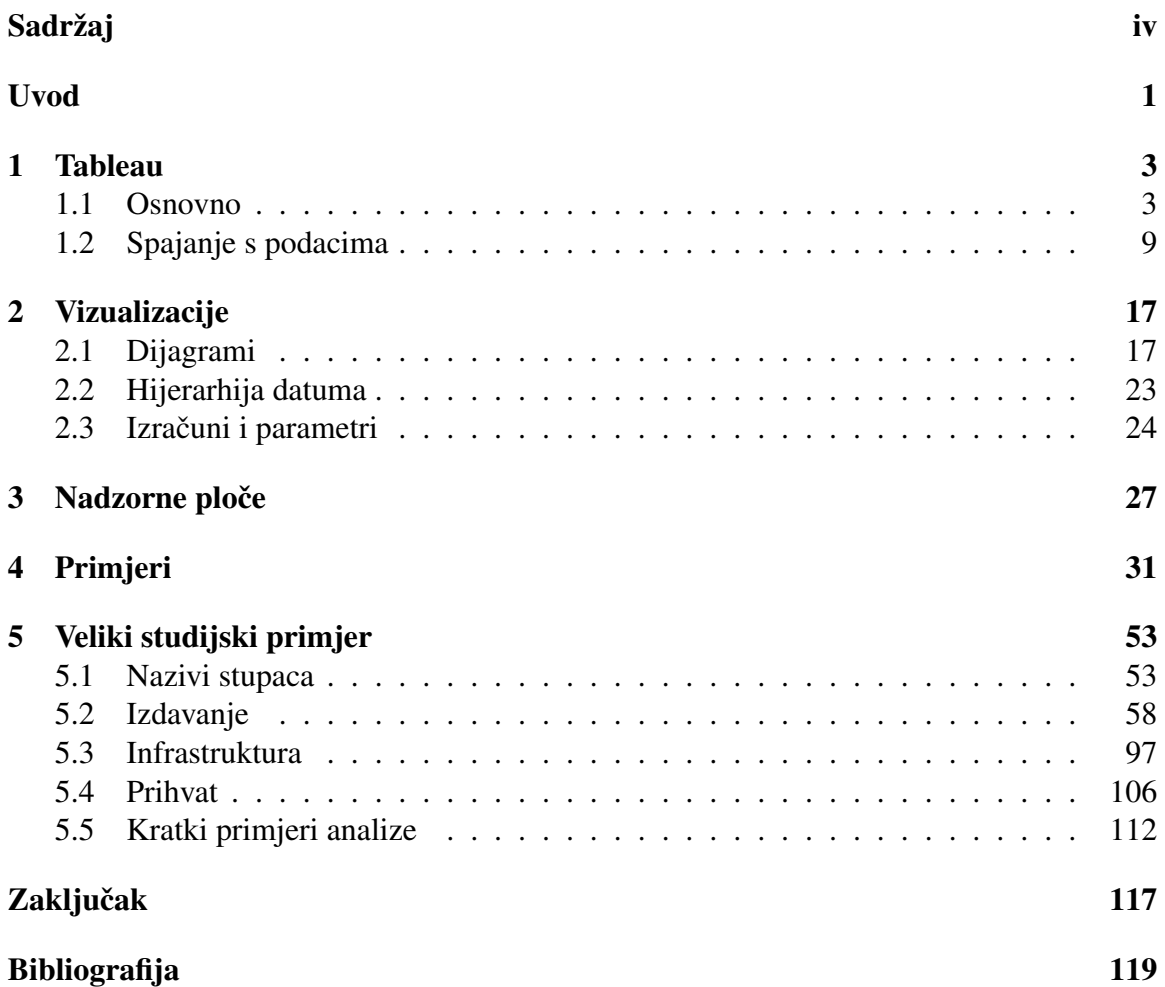

# Uvod

U današnjem svijetu, koji je obilježen razvojem tehnologije, u skoro svim industrijama koriste se digitalni podaci. Oni mogu biti jednostavni ili kompleksni, a mnogo njih je nedavno bilo upisivano u razne knjige i čuvano u arhivima, npr. podaci koji opisuju prodaju, zaradu, potrošnju, plaće, korisnike, djelatnike itd.

Korištenjem digitalnih podataka smanjuje se fizički prostor potreban za njihovu pohranu, ali povećava se potreba za poznavanjem tehnologije. Prije njenog napretka, veliki dio analize podataka, koji je bio potreban industrijama, odvijao se na papiru, odnosno ručno. Da bi podaci bili iskoristivi korisnik se mora s njima znati služiti. Analitičar podataka je osoba zadužena za analizu podataka i, kako se sve više primjenjuje digitalna analiza podataka, javlja se potreba za stvaranjem softvera koji bi bio jednostavan za savladavanje i korištenje.

U ovom diplomskom radu bavimo se proučavanjem jednog takvog softvera pod nazivom Tableau. Opisat ćemo te kroz par manjih primjera prikazati njegove mogućnosti. Također, na CD-u, koji je priložen ovom radu, nalazi se i veći studijski primjer izrađen za potrebe Hrvatske Narodne Banke. Veći dio teorije korištene u ovom radu preuzeto je iz knjiga: [24], [25] i [23], a definicije pojmova sa stranice [7].

# Poglavlje 1

# Tableau

### 1.1 Osnovno

Softver Tableau (vidi [15]) je alat za vizualizaciju podataka i interakciju s njima. Interakcija se ostvaruje kroz VizQL (engl. *Visual Query Language*) koji pretvara povucii-ispusti (engl. *drag-and-drop*) poteze u podatkovne upite, a to omogućuje korisnicima brzo pronalaženje i dijeljenje uvida u svoje podatke. Koristi se za pojednostavljivanje ili raščlanjivanje sirovih podataka i čini ih interaktivnijima i vizualno razumljivijima. Tableau se smatra najmoćnijim, najsigurnijim i najbržim alatom za poslovnu analizu i trenutno je najpopularniji u svim industrijama, a osobito u industriji savjetovanja te profesionalnih i financijskih usluga. Slika 1.1 prikazuje logo softvera Tableau, preuzeta je sa [3].

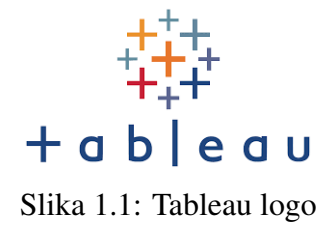

#### Povijest

Tableau je nastao 2003. godine na Sveučilištu Stanford kao rezultat projekta čiji je cilj bio poboljšati tok analize i, kroz vizualizaciju, podatke učiniti pristupačnijima. Suosnivači: Chris Stolte, Pat Hanrahan i Christian Chabot razvili su i patentirali Tableauovu temeljnu tehnologiju, VizQL. Tableau je 2019. godine kupila firma Salesforce za 15.7 milijardi američkih dolara i danas se koristi u skoro svim industrijama i njihovim odjelima. Više o povijesti možete pročitati na [22] i [13].

### Tableau paketi proizvoda

Tableau olakšava stvaranje podataka koje mogu razumjeti stručnjaci na svim organizacijskim razinama. Također, netehničkim korisnicima omogućuje dizajniranje personaliziranih nadzornih ploča. Dobar je za: rukovanje s podacima, spajanje podataka, analizu podataka u stvarnom vremenu i vizualizaciju podataka.

Tableau se sastoji od više paketa proizvoda kao što su (vidi [27]):

- Tableau Desktop je softver za vizualizaciju podataka koji omogućuje njihovo razumijevanje u samo nekoliko minuta. Profesionalna inačica Tableau Desktopa može transformirati, obraditi i pohraniti ogromne količine podataka koji su bitni jer organizacije na temelju njih donose bitne odluke.
- Tableau Public je besplatna verzija Tableau softvera za vizualizaciju. Omogucuje Â korištenje većine softverskih funkcija, stvaranje vizualizacija i povezivanje s CSV, Text i Excel dokumentima.
- Tableau Reader je softver koji omogućava čitanje Tableau dokumenata.
- Tableau Server je softver koji omogućava sigurno dijeljenje nadzornih ploča koje su stvorene u Tableau Desktopu. Nakon objave nadzorne ploče na Tableau Serveru ona se dalje može dijeliti među odjelima organizacije.
- Tableau Online je verzija Tableau Servera u oblaku. Omogućuje nam preskakanje hardverske instalacije te je uvijek ažurirana.
- Tableau Mobile je besplatna mobilna aplikacija koja omogućava interakciju i pregled vizualizacija napravljenih u Tableau Desktopu i objavljenih na Tableau Serveru ili Tableau Online.

Usporedba Tableau Desktop, Tableau Public i Tableau Reader softvera (vidi [32]):

- Stvaranje vizualizacija:
	- ± Tableau Desktop za stvaranje vizualizacija koristi JavaScript aplikaciju temeljenu na AJAX-u. Ima mogućnost brze izrade izračuna, povlačenja i ispuštanja referentnih linija i predikcija itd.
	- ± Tableau Public, iako besplatan, ima iste mogucnosti za vizualizaciju kao i Ta- Â bleau Desktop.
	- $-$  Tableau Reader služi samo za čitanje. Ne podržava značajke za stvaranje ili uredivanje dijagrama ili pogleda.
- Povezivanje s podacima:
	- ± Tableau Desktop ima mogucnost povezati se s podacima koji su pohranjeni u Â datoteci, bazi podataka ili na oblaku.
	- ± Tableau Public je za povezivanje kompatibilan samo s Excel datotekama, tekstualnim datotekama, statističkim datotekama, Google tablicama i web podatkovnim konektorima.
	- ± Tableau Reader ne treba se povezivati niti s jednim izvorom podataka, ali mozeˇ čitati izvješća izgrađena na temelju bilo kojeg izvora podataka kojeg Tableau podržava.
- Sigurnost podataka:
	- $-$  Izvješća napravljena u Tableau Desktopu ne može vidjeti nitko sve dok ne dobije pristup.
	- $-$  Nakon objavljivanja, izvješća napravljena u Tableau Public su javna.
	- $\sim$  U Tableau Readeru nitko ne može vidjeti izvješća koja ste proučavali sve dok ne dobiju pristup.
- Pohrana podataka:
	- $-$  Tableau Desktop nema ograničenje na broj redaka podataka koje može pohraniti.
	- ± Tableau Public moze pohraniti do jedan milijun redaka podataka. ˇ
	- $-$  U Tableau Readeru možemo pročitati neograničen broj redaka podataka.
- Cijena:
	- $-$  Godišnja cijena Tableau Desktopa za osobnu uporabu je 999 američkih dolara, dok je godišnja cijena Tableau Desktopa za profesionalnu uporabu 1999 američkih dolara
	- ± Tableau Public i Tableau Reader su besplatni za koristenje. ˇ
- Kome je softver namijenjen?
	- ± Tableau Desktop namijenjen je osobi s karijerom u poslovnoj inteligenciji i skladištenju podataka.
	- ± Tableau Public namijenjen je svima koji su zainteresirani za podatke i zele svoja ˇ otkrica podijeliti u vizualizaciji, npr. novinari, pisci, studenti itd. Â
	- ± Tableau Reader je za osobu koja samo treba pratiti analitiku, a ne i stvarati vizualizacije, npr. izvršni i financijski direktori.

#### Vizualna analiza

Vizualna analiza (vidi [20]) korisniku pruža dvije mogućnosti: jednim klikom promjenu podataka koje proučava ili promjenu načina na koji ih gleda. Prva stavka je bitna zato što različita pitanja zahtijevaju različite podatke, a druga zato što različiti pogledi na podatke odgovaraju na različita pitanja. Kombinacija navedenog omogućava običnim korisnicima brzo dobivanje odgovora na pitanja.

Vizualna analiza predstavlja istraživanje i vizualizaciju podataka.

- Istraživanje podataka Cilj vizualne analize je odgovoriti na važna pitanja koristeći podatke i činjenice. Tipični koraci u analizi uključuju operacije kao što su: filtriranje, sortiranje, grupiranje, agregiranje te stvaranje neposrednih izračuna radi izražavanja brojeva na koristan način.
- Vizualizacija podataka Vizualna analiza predstavlja reprezentaciju podataka na način koji potiče vizualno razmišljanje. Prava prezentacija organizaciju i razumijevanje podataka čini lakim. Jedan način kako ocijeniti alat za analizu jest testirati njegovu svrsishodnost pri odgovaranju na odredena pitanja. Na najosnovnijem nivou pitamo se ima li alat analitičku mogućnost da odgovori na pitanja, a onda koliko dugo mu treba da na njih odgovori.

Tri glavna problema s kojima se suočavaju aplikacije za analizu podataka i izvještavanje su: neučinkovite prezentacije informacija, manjak istraživačkih mogućnosti i komplicirano korisničko sučelje.

Pod neučinkovitim prezentacijama podataka podrazumijevamo vizualne prezentacije na sučeljima koja ne pružaju alternativna rješenja za dobivanje odgovora na pitanja pri radu s velikom mrežom brojeva. One nisu dobre za otkrivanje odgovora na dublja pitanja, ograničene su na mali broj podataka i često iskrive istinu. Potrebno je softversko sučelje visokih performansi za svrsishodnu vizualizaciju značajnih multi-dimenzionalnih pitanja.

Manjak istraživačkih mogućnosti odnosi se na aplikacije koje su bazirane na analizama modela koje sadrže čarobnjaka i predloške u više koraka, a oni prekidaju korisnikov misaoni proces. Potrebna je softverska aplikacija za analizu istraživačkog oblika.

Korisničko sučelje aplikacija za analizu je komplicirano ako je preteško za korištenje i ako proračunske tablice postanu neupotrebljive kada tablica postane velika. Potrebno je jednostavno sučelje za analizu.

Tableau je osnovan na ideji koja se temelji na uvjerenju da analiza i vizualizacija ne smiju biti izolirane aktivnosti već ih se treba spojiti i integrirati u proces vizualne analize. Uspješna aplikacija za analizu podataka ujedinjuje istraživanje i vizualizaciju podataka u aplikaciju koja je jednostavna za korištenje.

#### 1.1. OSNOVNO 7

### VizQL

VizQL (vidi [20]) je jezik vizualnih upita za baze podataka te omogućava Tableauu vizualizaciju podataka. U osnovi on prevodi SQL upite, koji tradicionalno vraćaju broj ili tablice, u vizualnu analizu. Svaka akcija pomicanja i ispuštanja podataka na Tableauovom sučelju generira upit koji se prevodi u VizQL jezik i prikaže kao Tableau vizualizacija.

Jedan od njegovih pozitivnih učinaka je pružanje zajedničkog načina opisivanja kako raspored različitih polja u prikazu definira upit povezan s podacima. Ta zajednička osnova onda može biti prevedena u SQL, MDX i TQL (engl. *Tabelau Qery Language*). Pet temeljnih načela dizajna Tableauovih proizvoda za vizualnu analizu su: Jednostavno Korisničko Sučelje, Jednostavno Istraživanje Podataka, Izražajnost, Najbolje Prakse Vizualizacije i Neovisnost Baze Podataka. Sva ta načela utjelovljena su, ili omogućena, u Tableauovom VizQL-u.

Jezično baziran pristup VizQL-a omogućuje tri važna cilja koji su u osnovi Tableauovih načela dizajna, a to su:

- Izražajnost Korisnici imaju jedinstveno sučelje za vizualnu analizu na kojem mogu kreirati vlastitu vizualizaciju koristeći različite vizualne komponente.
- Inkrementalna Konstrukcija Korisnici mogu postepeno konstruirati poglede koji će dati odgovore na željena pitanja.
- Alternative Korisnici se mogu jednostavno preusmjeravati između različitih vizualizacija.

#### Usporedba VizQL-a, SQL-a i MDX-a

VizQL ima upitne i analitičke mogućnosti SQL-a i MDX-a. Međutim nadilazi ih s time što ima podršku za stvaranje vizualizacija koje reprezentiraju vraćene rezultate upita. SQL i MDX imaju primitivne mogućnosti formatiranja što znači da svaki rezultat upita može biti ispisan na terminalu. Svaki stupac n-torke (engl. *tuple*) je stupac tablice, a reci su individualni zapisi. Polja također mogu biti formatirana koristeći različite funkcije formatiranja. Njihove mogućnosti formatiranja su nekada korisne, ali ne mogu generirati vizualne reprezentacije potrebne za proces analize. VizQL nadopunjuje taj nedostatak.

Isto kao SQL i MDX, VizQL sadrži WHERE klauzulu za filtriranje, ORDER BY klauzulu za sortiranje, GROUP BY klauzulu za kontroliranje razine detalja i agregaciju, itd. VizQL je poseban u tome što sadrži bogatu sintaksu za stvaranje strukture redova i stupaca tablice. Sadrži sve što mu je potrebno za stvaranje običnih tipova vizualizacija nužnih za analizu i izvještavanje o aplikaciji.

Neke prednosti VizQL-a:

- VizQL je jezik za opisivanje tablica, grafova, dijagrama, mapa i tablica vizualizacija. On sve te različite vizualne reprezentacije ujedinjuje u jedan okvir.
- VizQL je deklarativni jezik. Prednost deklarativnih jezika je ta što korisnik samo treba opisati koja slika bi trebala biti napravljena, a ne na koji način bi trebala biti napravljena.
- VizQL optimizator upita upite kompajlira u SQL i MDX. SQL omogućava povezivanje s relacijskim bazama podataka, a MDX s OLAP podatkovnim kockama (engl. *OLAP data cubes*). VizQL stoga pruža jedinstveno sučelje za interakciju s bazama podataka bilo koje veličine, formata ili domene.
- VizQL interpreter je optimiziran za interaktivnu upotrebu, postavljanje upita, obradu i crtanie preko 100000 zapisa po sekundi. VizOL je dizajniran da iskoristi mogućnosti modernog računalnog grafičkog hardvera.

Detaljnije o VizQL-u i ovdje prikazanoj usporedbi može se pronaći u [20].

#### Usporedba - Tableau i Google Data Studio

#### Google Data Studio

Prednosti:

- $\bullet$  Besplatan za korištenje.
- Jednostavan za instalaciju i korištenje.
- Nadzorne ploče su jednostavne za stvoriti.
- Više korisnika istovremeno može mijenjati izgled vizualizacije.
- Dobro radi i s drugim Google proizvodima.
- Vrti se na oblaku, što znači da nije potrebno održavanje.
- Omogućuje integraciju podataka u stvarnom vremenu.

#### Mane:

• Za korištenje je potrebna internetska veza.

#### 1.2. SPAJANJE <sup>S</sup> PODACIMA 9

- Nudi ograničene mogućnosti prilagodbe vizualizacije i može imati samo oko 50 komponenti po stranici.
- Nedostaje izvorna podrška za konektor za izvore podataka temeljene na oblaku.

#### Tableau

Prednosti:

- Dostupan je ili kao softver ili kao aplikacija temeljena na oblaku.
- Analitičari mogu organizirati podatkovne sustave prema sustavima u oblaku, relacijskim i nerelacijskim podatkovnim sustavima i formatima datoteka.
- Olakšava kombiniranje svih izvora podataka kako bi se napravio jedan vizualni prikaz.
- Korisnicima daje veliki izbor vizualnih elemenata za vizualizaciju njihovih podataka.
- Lako obrađuje složenu transformacijsku podršku.

#### Mane:

- Može biti dosta skup.
- Kompliciraniji je od Google Data Studia.
- Lako je dijeliti podatke unutar organizacije, ali teže s vanjskim klijentima.
- Iako je dostupan online ili lokalno, bolje je prilagoden drugoj opciji.

#### Zaključak

Ako su nam potrebni samo jednostavni dijagrami trebali bi koristiti Google Data Studio. No, ako želimo mnoštvo složenih, detaljnih prikaza, trebali bi odabrati Tableau. Detaljniju usporedbu možete pronaći na [31].

## 1.2 Spajanje s podacima

Tableau ima mogucnost spojiti se s podacima koji su pohranjeni u raznim mapama i bazama Â podataka. Primjeri pohrane tih podataka:

• *flat* datoteke (engl. *flat files*), kao što su Excel dokument, *spatial* datoteka (engl. *spatial file*) i tekstualna datoteka

- relacijske baze podataka kao što su: SQL Server i Oracle
- izvori podataka temeljeni na oblaku kao što su: Snowflake i Amazon Redshift
- OLAP (eng. *Online Analytical Processing*) izvori podataka kao što su: Microsoft SQL Server Analysis Services

Proces analize i stvaranja vizualizacija ce uglavnom biti isti, neovisno o izvoru podataka Â koji je korišten. Osnovni obrazac po kojem Tableau radi s podacima prikazan je na slici 1.2.

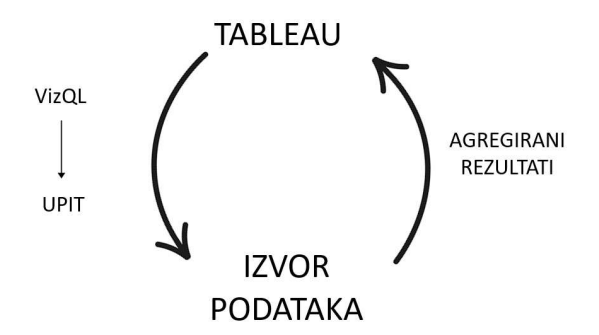

Slika 1.2: Osnovni obrazac po kojem Tableau radi s podacima

Tableau ima razne vrste priključaka:

- Web podatkovni priključak (engl. *web data connector*) omogućava pisanje priključka za bilo koje online podatke koje želimo dohvatiti.
- Tableau Hyper API omogućava programsko čitanje i pisanje ekstrakta podataka.
- Za svaku bazu podataka bez ugrađenog priključka Tableau omogućava korištenje ODBC priključka

Datotečni podaci uključuju sve izvore podataka gdje su podaci spremljeni u dokument. Primjeri takvih izvora podataka:

- Ekstrakt je .hyper ili .tde datoteka koja sadrži podatke izdvojene iz originalnog izvora.
- Microsoft Access datoteka je .mdb ili .accdb datoteka kreirana u Microsoft Accessu.

#### 1.2. SPAJANJE S PODACIMA 11

- Microsoft Excel datoteka je .xls, .xlsx ili .xlsm proračunska tablica kreirana u Microsoft Excelu. Više listova Excela može biti spojeno na jednu vezu.
- Tekstualna datoteka koja je razgraničena, najčešće .txt, .csv ili .tab. Više tekstualnih datoteka iz iste mape može biti spojeno na jednu vezu.
- Lokalna datoteka izvanmrežne kocke je .cub datoteka koja sadrži multidimenzionalne podatke. Najčešće su izvezene iz OLAP baza podataka.
- Adobe PDF datoteka je .pdf datoteka koja sadrži tablice podataka koje Tableau može analizirati.
- Za *spatial* datoteke podržano je više formata, npr. .kml, .shp, .tab, .mif te JSON i ESRI datoteke iz baze podataka. Ti formati sadrže objekte koje Tableau može prikazati.
- Statistička datoteka je .sav, .sas7bdat, .rda ili .rdata datoteka generirana statističkim alatima kao što su SAS ili R.
- JSON datoteka je .json datoteka koja sadrži podatke u JSON formatu.

Također, spajanje s datotekom može se izvršiti uvozom veze koja je spremljena u drugoj Tableau radnoj knjizi s nastavkom .twb ili .twbx. Nakon što je veza uvezena sve napravljene promjene utjecat će samo na trenutnu radnu knjigu.

Poslužitelji baza podataka kao što su: SQL Server, Snowflake, Vertica i Oracle, smještaju podatke na jedan ili više poslužiteljskih strojeva i koriste mehanizme baza podataka (engl. database engines) da pohranjuju, agregiraju, sortiraju i isporučuju podatke na temelju upita iz klijentskih aplikacija.

#### Microsoft SQL Server

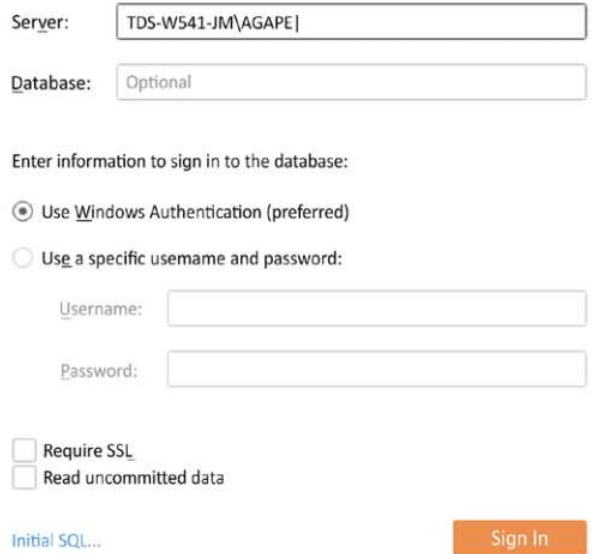

Slika 1.3: Okvir za povezivanje s Microsoft SQL Serverom

Veza na SQL Server zahtijeva ime poslužitelja i informaciju o autentifikaciji, kao što je prikazano na slici 1.3 koja je preuzeta iz knjige [25]. Kako bi sačuvao visoku razinu sigurnosti Tableau neće spremiti lozinku kao dio veze na izvor podataka. To znači da pri dijeljenju radne knjige s drugom osobom, ta osoba mora znati lozinku kako bi pristupila podacima.

Odredene podatkovne veze stvorene su za podatke koji su spremljeni u oblaku. Pod tim podrazumijevamo: Amazon RDS, Google BigQuery, Microsoft SQL Azure, Snowflake, Salesforce, Google Drive, i mnoge ostale. Više o spajanju s podacima možete pročitati u [24] i [25].

#### Metapodaci

Izvori podataka ce u Tableauu pohraniti informacije o uspostavljenoj vezi, npr. naziv Â poslužitelja baze podataka, naziv baze podataka i/ili nazive datoteka. Podatke o podacima nazivamo metapodaci (vidi [25]). U te podatke spadaju informacije o vezi, koje smo naveli na početku ovog potpoglavlja: ime poslužitelja baze podataka, baza podataka i imena datoteka, te informacije o dostupnim poljima: ime polja, tip podataka, početno zadani format, komentari i alijasi. Desnim klikom na polje u podatkovnom okviru otkriva se izbornik s opcijama za metapodatke. Neke od tih opcija su: promjena imena polja, sakrivanje polja, rastavljanje polja, mijenjanje tipa podataka polja, stvaranje: izračunatih polja, grupa, skupova, spremnika ili parametara, itd.

#### Rad s ekstraktima podataka

Skoro svi izvori podataka imaju opciju povezivanja s podacima uživo ili preko ekstrakta podataka. Nekoliko izvora podataka temeljenih na oblaku zahtijeva koristenje ekstrakata. ˇ Također, OLAP podaci se ne mogu ekstrahirati i zahtijevaju povezivanje uživo. Ekstrakti proširuju način na koji Tableau radi s podacima.

Koristeći vezu uživo Tableau postavlja upit direktno izvoru podataka ili koristi podatke u predmemoriji. Način kako Tableau koristi predmemoriju prikazan je na slikama 1.4 i 1.5.

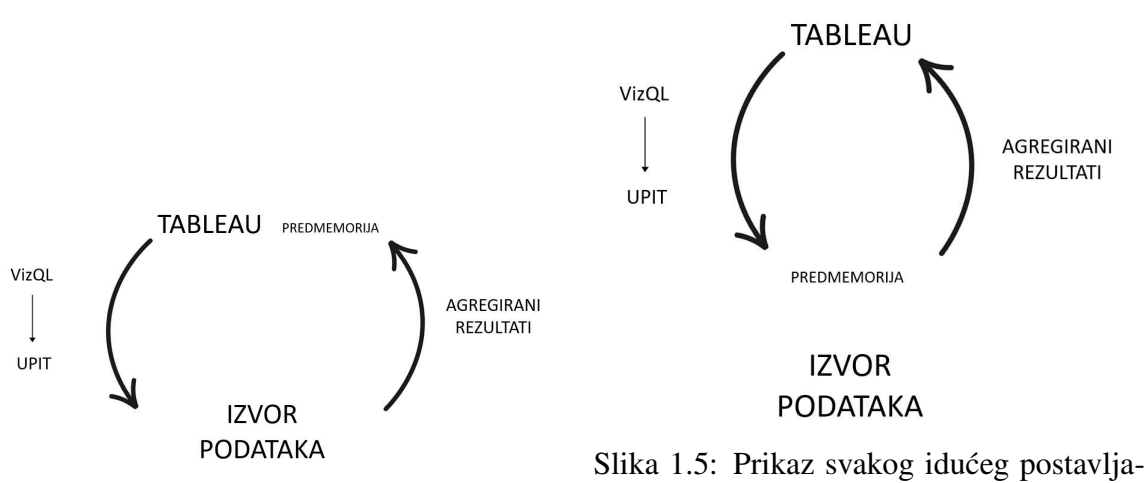

Slika 1.4: Prikaz prvog postavljanja upita

nja upita

Kod ekstrahiranja podataka Tableau dohvati neke ili sve podatke iz originalnog izvora i spremi ih u datoteku ekstrakta. Datoteka ekstrakta je datoteka koja sadrži skup povezanih redaka ekstrahiranih iz jedne ili više tablica, spremljenih u zaštićenom formatu. Ona može sadržavati podatke, definicije objekata ili oboje. Nastavak datoteke ekstrakta je .xf.

Osnovni postupak kojim Tableau radi s podacima se ne mijenja, ali sada, umjesto izvoru podataka, upite postavlja ekstraktu, kao što je prikazano na slici 1.6. Podaci se mogu ponovno dohvatiti iz izvora kako bi se ekstrakt osvježio. Prednost ekstrakta je njegova prenosivost i velika učinkovitost.

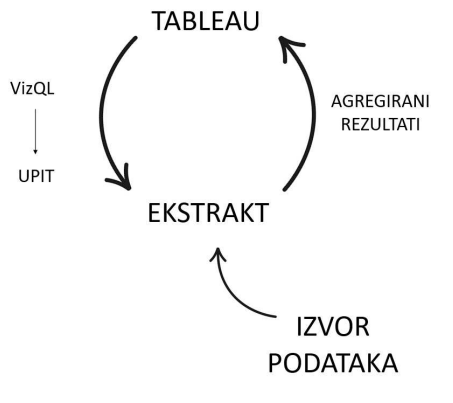

Slika 1.6: Prikaz kako Tableau radi s ekstraktom podataka

Ekstrakti se mogu stvoriti na razne načine. Neki od njih su:

- Izaberemo *Extract* na *Data Source* prozoru.
- Izaberemo *data source* s podatkovnog izbornika ili desnim klikom izaberemo *data source* na podatkovnom okviru i kliknemo na *Extract data*.
- Programeri mogu napraviti ekstrakt koristeci Tableau Hyper API. Taj API nam do- Â zvoljava korištenje Pythona, Jave,  $C++$ -a ili  $C*/NET$ -a kako bi programski pročitali i zapisali Hyper ekstrakte.
- Uz pomoć određenih alata kao što su Alteryx ili Tableau Prep.

জি Slika 1.7: ikona za ekstrakt

Svaki izvor podataka koji koristi ekstrakt imat će ikonu prikazanu na slici 1.7 koja označava da su podaci ekstrahirani iz originalnog izvora.

Postoje dvije vrste ekstrakata, a to su: Tableau Podatkovni Ekstrakti (engl. *Tableau Data*

#### 1.2. SPAJANJE S PODACIMA 15

*Extracts*), odnosno .tde datoteke te *Hyper* ekstrakti, odnosno .hyper datoteke. *Hyper* ekstrakti počinju se koristiti od Tableau 10.5 verzije, a prije nje bili su dostupni samo Tableau Podatkovni Ekstrakti. U većini slučajeva Tableau će napraviti *Hyper* ekstrakt. U ovisnosti o veličini i volumenu, obje vrste ekstrakata mogu raditi brže od većine tradicionalnih veza uživo s bazom podataka.

Ta performansa ekstrakta utemeljena je na sljedećih nekoliko faktora:

- *Hyper* ekstrakti koriste hibrid izmedu OLTP i OLAP modela te podatkovni mehanizam određuje optimalni upit, a Tableau Podatkovni Ekstrakti su stupčasti i pogodni za postavljanje upita.
- Ekstrakti su strukturirani tako da se brzo mogu učitati u memoriju bez dodatnog procesiranja i premještati između memorije i pohrane diska tako da veličina nije ograničena količinom dostupnog RAM-a, nego je RAM korišten kako bi se pobolišala performansa.
- Veliki broj Izračunatih polja se materijalizira u ekstraktu. Često je brže i efikasnije pročitati izračunatu vrijednost koja je pohranjena u ekstraktu nego, kod svakog upita, tu vrijednost ponovno računati.

Da bi maksimizirali učinak performansi moramo pripaziti na sljedeće:

- Prije kreiranja ekstrakta treba sakriti polja koja se ne koriste.
- Ako je moguće, koristimo podskup podataka iz originalnog izvora.
- Optimizirati ekstrakt nakon stvaranja ili uređivanja Izračunatih polja ili brisanja ili sakrivanja ostalih polja.
- Pohraniti ekstrakte na SSD disku.

Iako je performansa jedan od glavnih razloga zašto bi trebali razmisliti o korištenju ekstrakata postoje i drugi faktori koje treba uzeti u obzir, a to su prenosivost i sigurnost. Ako se podaci nalaze na poslužitelju baze podataka dostupnom samo putem mreže u uredu, kako bi im pristupili, moramo biti prisutni na poslu ili koristiti VPN. S ekstraktom podatke možemo imati uz sebe i raditi izvan mreže. Kada spremimo radnu knjigu, možemo ju pohraniti kao Tableau radnu knjigu (engl. *Tableau workbook*) nastavka .twb ili Tableau upakiranu radnu knjigu (engl. *Tableau packaged workbook*) nastavka .twbx. Razlike izmedu .twb i .twbx datoteke:

• .twb datoteka sadrži definicije za sve veze, polja, vizualizacije i nadzorne ploče, ali ne sadrži podatke ili vanjske datoteke, npr. slike. Može biti uređivana koristeći Tableau Desktop i biti objavljena na Tableau Serveru.

• .twbx datoteka sadrži sve što i .twb datoteka te dodatno ekstrakte i vanjske datoteke koje su upakirane skupa u jednu datoteku zajedno s radnom knjigom. Može biti otvorena koristeći Tableau Desktop, Tableau Reader i objavljena uz pomoć Tableau Public ili Tableau Online.

Mana korištenja ekstrakata je smanjena sigurnost jer ekstrakt ne zahtijeva niti korisničko ime niti lozinku. Svim podacima, za vidljiva polja, sadržanima u ekstrakt datoteci, može se pristupiti iako podaci nisu prikazani u vizualizaciji. Zbog toga treba paziti da se ograniči pristup ekstraktima ili upakiranim radnim knjigama koje sadrže osjetljive podatke. Detaljnije o ekstraktima i radu s njima možete pročitati u knjigama [24] i [25].

# Poglavlje 2

# Vizualizacije

## 2.1 Dijagrami

Dijagram je grafički prikaz vrijednosti veličina određenih pojava i odnosa u prirodi i društvu, predočen geometrijskim tijelima i likovima. Razlikujemo različite vrste dijagrama, od kojih svaki služi nekoj svrsi. U tablici 2.1 vizualno ćemo prikazati podjelu vrsta dijagrama prema njihovoj upotrebi.

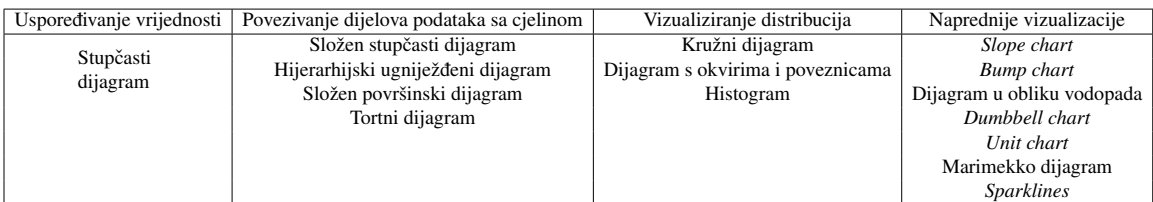

Tablica 2.1: Podjela dijagrama prema upotrebi

### Usporedivanje vrijednosti

Stupčasti dijagram, prikazan na slici 2.1, je grafički prikaz učestalosti pojavljivanja diskretne statističke varijable s pravokutnim stupcima jednakih širina čija je visina razmjerna vrijednosti varijable koju predstavljaju. Koristi se za uspoređivanje dviju ili više vrijednosti te može biti orijentiran okomito ili vodoravno. Ako su sve vrijednosti prikazane u padajućem nizu, taj dijagram se naziva Pareto dijagram, a on je prikazan na slici 2.2.

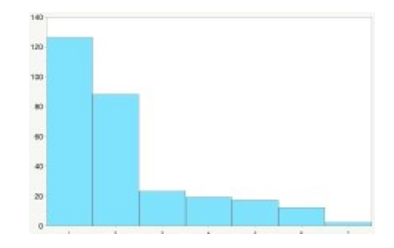

Slika 2.1: Stupčasti dijagram Slika 2.2: Pareto dijagram

Varijacije stupčastog dijagrama:

- *Bullet chart*
- *Bar-in-bar chart*
- Isticanje kategorija interesa

*Bullet chart*, prikazan na slici 2.3, je savršen način za vizualnu usporedbu mjera koje imaju za cilj zadovoljiti određeni prag. Na grafu, stupac prikazuje vrijednost mjere, a linija željeni prag. Tableau, uz označavanje željenog praga, koristi sjenčanje kako bi označio 60% i 80% udaljenosti do cilja.

*Bar-in-bar chart*, prikazan na slici 2.4, prikazuje napredak prema cilju, ali ga možemo koristiti i za usporedivanje dvije vrijednosti. Npr. usporedivanje prihoda s ciljem ili ovogodišnjeg prihoda s prošlogodišnjim.

Isticanje kategorija interesa (engl. *highlighting categories of interest*) koristimo kada odredeni skup podataka želimo usporediti s cjelinom.

Gantogram (engl. *Gantt chart*), prikazan na slici 2.5, je tip stupčastog dijagrama koji se koristi za grafički prikaz rasporeda događaja te ilustrira njihov početni i krajnji datum. Vizualno su korisni za odredivanje preklapaju li se neki dogadaji, jesu li ovisni jedni o drugima ili traju li duže/kraće u usporedbi s drugim događajima.

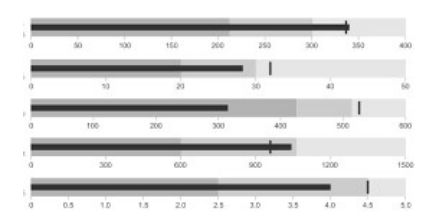

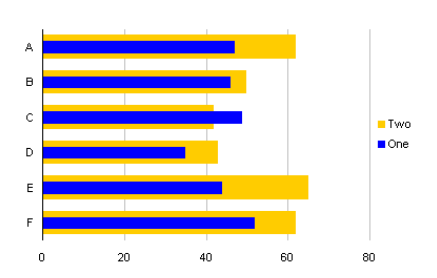

Slika 2.3: *Bullet chart* Slika 2.4: *Bar-in-bar chart*

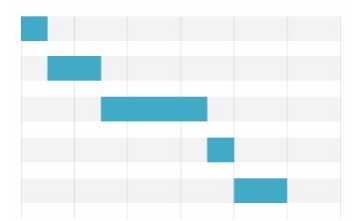

Slika 2.5: Gantogram

### Povezivanje dijelova podataka s cjelinom

Složene stupčaste dijagrame (engl. *stacked bars*), čiji je prikaz dan na slici 2.6, koristimo kada želimo vizualizirati odnos trenutne vrijednosti naspram cjeline. Manje nas zanima uspoređivanje kategorija, a više uspoređivanje dijelova koji čine kategoriju.

Hijerarhijski ugniježđeni dijagram (engl. *treemap chart*), prikazan na slici 2.7, omogućuje hijerarhijski prikaz podataka i jednostavan način usporedbe različitih razina kategorizacije. On prikazuje kategorije po boji i blizini te je koristan kod hijerarhija i dimenzija visokog kardinaliteta, tj. onih koje imaju veliki broj jedinstvenih vrijednosti. Hijerarhijski ugniježđeni dijagram pripada kategoriji ne-Kartezijskih dijagrama, tj. prikazuje se bez *x* i *y* osi.

Složen površinski dijagram (engl. *area chart*), prikazan na slici 2.8, koristi se za prikaz trenda doprinosa svake vrijednosti tijekom vremena. Mana mu je ista kao i složenom stupčastom dijagramu, tj. samo se za donji pojas mogu pročitati vrijednosti s osi dok su drugi pojasevi naslagani na vrh i teško ih je usporediti.

Tortni se dijagram koristi za prikaz odnosa dio-cjelina. Prikaz mu je dan na slici 2.9. Na njemu se prikazuju veličine stavki iz jednog niza podataka, proporcionalno zbroju stavki. Tortni dijagram dobro funkcionira s nekoliko stavki, ali u većini slučajeva, s više od tri stavke dijagram postaje teško čitljiv i razumljiv.

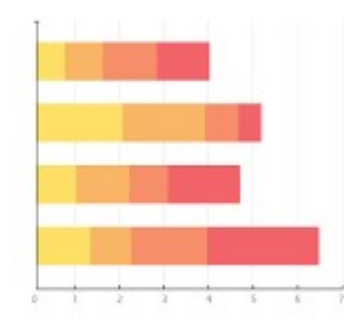

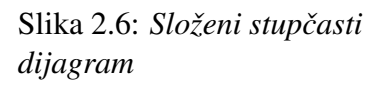

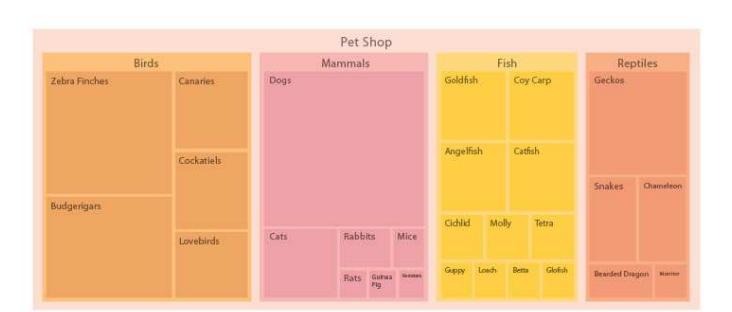

*dijagram* Slika 2.7: *Hijerarhijski ugnijeˇzdeni dijagram*

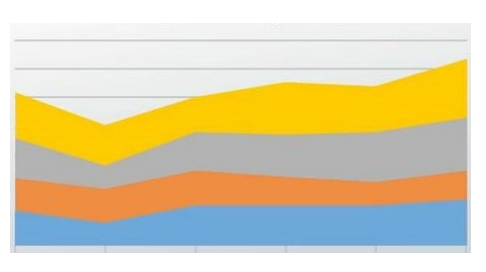

Slika 2.8: Složen površinski dijagram Slika 2.9: Tortni dijagram

### Vizualiziranje distribucija

Kružni dijagram (engl. *circle chart*) koristi se za vizualiziranje distribucija. Problem kod kružnih dijagrama, i sličnih tipova vizualizacije, je preklapanje oznaka, što može dovesti do krivog očitavanja dijagrama. Jedno rješenje tog problema je *jittering. Jittering* je tehnika u vizualizaciji podataka koja uključuje dodavanje namjerne buke vizualizaciji kako bi izbjegli preklapanje oznaka, bez povrede integriteta onoga što se dijagramom želi priopćiti. *Index*() i *Random*() funkcije neke su od *jittering* tehnika.

Dijagrami s okvirima i poveznicama (engl. *box and whisker plot*) distribucijama dodaju dodatni statistički kontekst. Prikaz im je dan na slici 2.10. Dijagramu se dodaje okvir kojeg dijeli medijan što znači da će pola vrijednosti dijagrama biti iznad, a pola ispod označenog

#### 2.1. DIJAGRAMI 21

medijana. Također, ispod medijana, unutar okvira, nalazi se četvrtina svih vrijednosti dijagrama te iznad medijana, unutar okvira, druga četvrtina. Raspon kutije čini IQR (engl. *Interquartile Range*).

Podaci iscrtani u dijagramu histograma, čiji je prikaz dan na slici 2.11, prikazuju učestalosti unutar distribucije. Histogrami su slični stupčastim dijagramima, no stupci u histogramu prikazuju broj pojavljivanja vrijednosti.

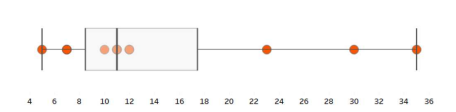

Slika 2.10: *Box and whisker dijagram dodan kruˇznom dijagramu* Slika 2.11: *Histogram*

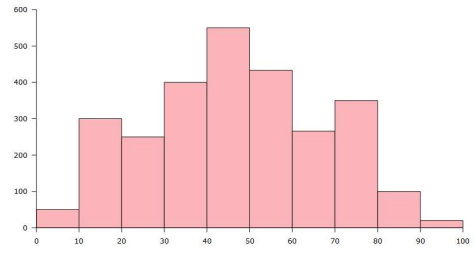

### Naprednije vizualizacije

*Slope chart*, čiji je prikaz dan na slici 2.12, prikazuje promjenu u vrijednosti od jednog perioda do drugog. Mogu koristiti apsolutne ili relativne vrijednosti.

*Bump chart*, čiji je prikaz dan na slici 2.13, koristimo kada želimo prikazati više od dvije godine podataka kako bi uspoređivali razlike u vrijednosti kroz duži niz perioda.

Dijagram u obliku vodopada (engl. *waterfall chart*), čiji je prikaz dan na slici 2.15, koristimo kada želimo prikazati kako dijelovi uspješno tvore cjelinu. Koristan je za prikaz načina na koji niz pozitivnih i negativnih vrijednosti utječe na početnu vrijednost.

*Sparklines*, ciji je prikaz dan na slici 2.14, su vizualizacije koje koriste puno malih linijskih ˇ grafova koji su dizajnirani da budu brzo čitljivi i usporedivi. Cilj je proizvesti vizualizaciju koja je razumljiva na prvi pogled.

*Dumbbell chart*, čiji je prikaz dan na slici 2.16, je verzija kružnog dijagrama koja uspoređuje dvije vrijednosti za svaki komad podataka, naglašavajući udaljenost između te dvije vrijednosti. Koristimo ih kada želimo istaknuti nepodudaranje između vrijednosti.

*Unit chart* koristi se za prikaz pojedinačnih stavki upotrebljavajući oblike ili simbole za predstavljanje pojedine stavke. Oblici su i dalje apstraktni, no pobliže predstavljaju pojedinu stavku. Prednost korištenja oblika je smanjenje vremena potrebnog za shvaćanje podataka.

Marimekko dijagram (engl. *Marimekko chart*), čiji je prikaz dan na slici 2.17, je sličan vertikalno složenom stupčastom dijagramu, ali dodatno koristi stupce različite širine kako bi prenio dodatne informacije o podacima. Širina stupca mu je proporcionalna zbroju vrijednosti u stupcu.

Slike iz poglavlja 2 preuzete su sa: [11], [8], [1], [19], [28], [12], [9], [30], [4], [5], [21], [14], [29], [10], [33], [18], [16] i [26].

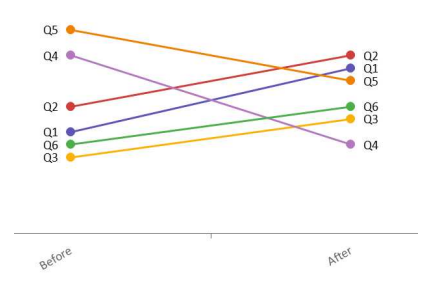

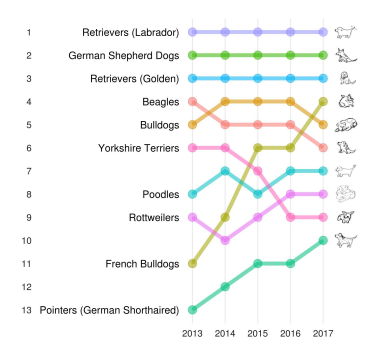

Slika 2.12: *Slope chart* Slika 2.13: *Bump chart*

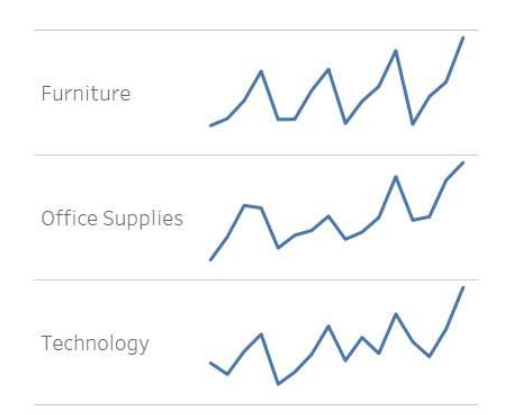

Slika 2.14: *Sparklines*

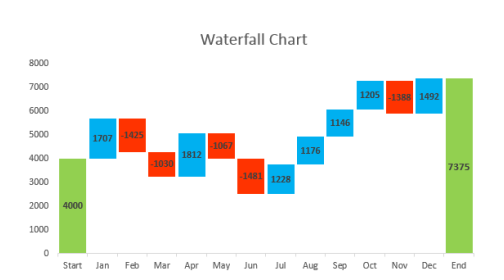

Slika 2.15: Dijagram u obliku vodopada

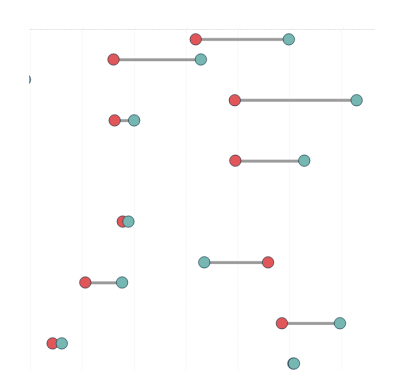

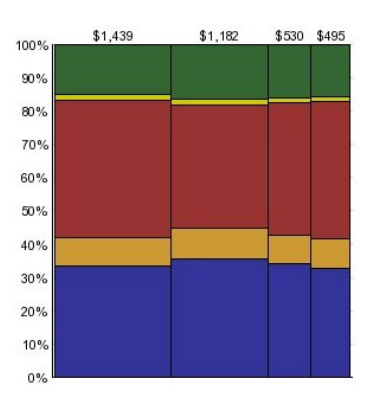

Slika 2.17: Marimekko dijagram

Slika 2.16: *Dumbbell chart*

Postoje tri vrste linija kojima prikazujemo tok grafa:

- Linearna opcija koristi kutne linije koje naglašavaju prijelaz između vrijednosti. Ova opcija je unaprijed odabrana.
- Linije koraka (engl. *step line*) ostaju povezane ali naglašavaju diskretne korake u promjeni. Koriste se kada se želi naglasiti da između vrijednosti nema prijenosa ili da je prijelaz diskretan korak u vrijednosti.
- Linije skoka (engl. *jump lines*) nisu povezane te promjenom vrijednosti pocinje nova ˇ linija. Koristimo ih kada želimo prikazati vrijednosti koje ukazuju na određeno stanje koje može postojati tijekom određenog vremenskog razdoblja prije nego što skoči na drugo stanje.

Na slici 2.18 vidimo simbole navedenih vrsta linija. Prva ikona s lijeva predstavlja linearnu liniju, druga liniju koraka, a treća liniju skoka. Detaljnije o temi iz potpoglavlja  $2.1$  možete pročitati u knjigama  $[24]$  i  $[25]$ .

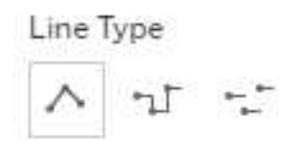

Slika 2.18: Vrste linija

### 2.2 Hijerarhija datuma

Nakon spajanja s podacima Tableau pruža ugrađenu datumsku hijerarhiju za svako polje datuma. Hijerarhija polja koje sadrži datum izgleda ovako:

polje  $\rightarrow$  year|quarter|month|day, dok hijerarhija polja koje sadrži datum i vrijeme izgleda ovako: polje  $\rightarrow$  year|quarter|month|day|hour|minute|second. Svaki dio hijerarhije može se prikazati u pogledu ili ukloniti iz njega.

| Year<br>Quarter<br>Month<br>Day<br>More | 2015<br>02<br>May |             |                |
|-----------------------------------------|-------------------|-------------|----------------|
|                                         |                   | Year        | 2015           |
|                                         |                   | Quarter     | <b>02 2015</b> |
|                                         |                   | Month       | May 2015       |
|                                         |                   | Week Number | Week 5, 2015   |
| Day                                     | May 8, 2015       |             |                |
| <b>Exact Date</b>                       |                   |             |                |

Slika 2.19: Dio opcija za datumsko polje

Desnim klikom na datumsko polje u pogledu na ponudu dobijemo izbornik s raznim opcijama prikazanima na slici 2.19. U dobivenom izborniku tri su tipa podataka evidentna: dio datuma, vrijednost datuma i točan datum koji su u izborniku prikazani tim redoslijedom i odvojeni linijama. Prikaz datumskog polja u pogledu ovisi o izboru tipa podataka. Dio datuma predstavlja konkretan dio datuma. Izabrani dio se koristi sam bez poveznice na bilo koji drugi dio datuma. Na primjer, ako u izborniku sa slike 2.19 izaberemo *Month*,

u ostatku pogleda to polje ce se promatrati samo kao svibanj. Â

Vrijednost datuma predstavlja vrijednost datuma ograničenu na razinu koju smo izabrali. Na primjer, ako u izborniku sa slike 2.19 izaberemo *Month*, u ostatku pogleda to polje će se promatrati kao svibanj 2015. godine.

Točan datum (engl. *exact date*) predstavlja točnu vrijednost datuma. Za više detalja pogledati [25].

### 2.3 Izračuni i parametri

U Tableauu izračun se često naziva i Izračunato polje (engl. *calculated field*) jer, nakon što stvorimo izračun, on se pojavi u obliku nove mjere ili dimenzije u podatkovnom okviru.

### 2.3. IZRAČUNI I PARAMETRI  $25$

Izračuni se sastoje od koda kojeg čine funkcije, operacije te reference na druga polja, parametre, konstante, grupe ili skupove.

Parametar predstavlja prostor za jednu globalnu vrijednost, npr. broj, datum ili string. Krajnjim korisnicima pogleda parametri mogu biti prikazani u obliku kontrola, npr. klizač (engl. *slider*), padajuci izbornik (engl. Â *drop-down list*), tekstni okvir (engl. *type-in text box*), koje im omogućuju da parametrima promijene vrijednost. Kako je vrijednost parametra globalna, njezinom promjenom mijenjaju se svi pogledi i izračuni koji koriste taj parametar. Korištenjem parametara korisnicima vizualizacija i nadzornih ploča omogućujemo interaktivnost te im dajemo opciju da naprave razne izmjene, npr.: promjena rezultata izračuna, promjena veličina spremnika, postavljanje vrijednosti referentne linije ili trake, slanje vrijednosti SQL izrazu koji se koristi pri komunikaciji s izvorom podataka itd.

Tableau grupira funkcije u ovisnosti o njihovoj namjeni. Imamo sljedeće grupe: Broj, String, Datum, Pretvorba tipa, Logična, Agregati, Prođi kroz, Korisnik, Tablični izračuni, Prostorna. Također, razlikuje šest tipova podataka: Decimalni broj, Cijeli broj, Datum i Vrijeme, Datum, String, Boolean, Prostorni. Svaki tip podataka je drugačiji od formata u kojem se prikazuje. Na primjer, ako izaberemo da decimalni broj prikažemo kao postotak, broj 0.2 bit će prikazan kao 20%.

Tableau podržava mnogo operatora i sintaktičkih konvencija, neki od njih su: *AND*, *OR*,  $NOT, IN, =, ==, +, -, /, (), [], \}.$ 

Postoje četiri glavne vrste izračuna, a to su: izračuni na razini retka, agregatni izračuni, izračuni na razini detalja i tablični izračuni.

Izračuni na razini retka izvode se za svaki redak podataka. Primjeri: konkatenacija stringova, manipulacija stringovima, uvjetna logika itd. Izracune na razini retka koristimo kada ˇ smo sigurni da ćemo te vrijednosti koristiti kao dimenzije ili da će agregacija tih vrijednosti imati smisla.

Agregatni izračuni izvode se na agregatnoj razini koja je definirana dimenzijama korištenima u pogledu. Primjeri: *sum, min, max* itd. Agregatne izračune koristimo ako agregacije moraju biti obavljene prije drugih operacija. Kod pisanja izračuna u Tableauu ne smijemo kombinirati izračune na razini retka i agregatne izračune, u suprotnome dobijemo sljedeću poruku o greški: "Cannot mix aggregate and non-aggregate arguments with this function."

Izračuni na razini detalja izvode se na određenoj razini detalja s rezultatima dostupnima na razini retka. Razina detalja na kojoj se izvode izračuni može biti različita od razine detalja definirane u pogledu.

Vrste razine detalja:

- Podatkovna razina detalja (engl. *data level of detail*) je razina detalja definirana jednim zapisom podatka. Izračuni na razini retka izvršavaju se na ovoj razini.
- Razina detalja pogleda (engl. *view level of detail*) sastoji se od kombinacije polja koja se koriste kao dimenzije.
- Izračunata razina detalja (engl. *calculated level of detail*) je odvojena razina detalja koju definira izračun. Izračuni na razini detalja koriste se za definiranje ove razine.

#### Obrazac sintakse za izračune na razini detalja, preuzet iz [25]: *F IXED*|*INCLUDE*|*EXCLUDE*[*Dim*1], [*Dim*2] : *AGG*([*Field*])

- *FIXED, INCLUDE, EXCLUDE* su riječi koje označavaju tip razine detalja.
	- ± *F IXED* oznake za razinu detalja rade na razini detalja koja je specificirana listom dimenzija u kodu, neovisno o tome koje su dimenzije u pogledu. Možemo navesti koliko god dimenzija nam je potrebno, ali ne moramo navesti niti jednu.
	- ± *INCLUDE* oznake za razinu detalja agregiraju na razini detalja koja je odredena dimenzijama u pogledu uz dimenzije koje su navedene u kodu.
	- ± *EXCLUDE* oznake za razinu detalja agregiraju na razini detalja koja je odredena dimenzijama u pogledu, isključujući sve dimenzije navedene u kodu.
- *Dim*1, *Dim*2 predstavlja zarezom odvojenu listu dimenzionalnih polja koja definiraju razinu detalja na kojoj će se izračun izvoditi.
- *AGG* je agregatna funkcija koju želimo izvesti. Ako je *Field* već agregatni izračun onda nećemo specificirati dodatnu agregatnu funkciju.
- *Field* je vrijednost koja ce biti agregirana. Â

Tablični izračuni izvode se na tablicama agregiranih podataka koje je izvor podataka poslao Tableauu.

Ad hoc izračuni (engl. *ad hoc calculations*) omogućavaju dodavanje Izračunatih polja u jedan pogled bez dodavanja tog polja u podatkovni okvir. Može se dodati dvostrukim klikom na prazno područje na policama Stupci, Reci, Mjerne Vrijednosti ili na okviru za Oznake te nakon dvostrukog klika napiše se kod za izračun.

S izračunima možemo proširiti podatke dodajući im nove dimenzije i mjere, popraviti loše formatirane podatke te poboljšati iskustvo korisnika koristeći parametre. Detaljnije objašnjenje izračuna i parametara nalazi se u knjizi [25].

# Poglavlje 3

# Nadzorne ploče

Nadzorna ploča je skup vizualizacija i drugih komponenata, npr. legendi, filtera, parametara i slika koje su posložene na jedno platno. Glavni cilj joj je prenijeti podatke određenoj publici sa željenim rezultatom. Glavna zadaća osobe koja radi nadzorne ploče je spajanje otkrića i analize u razumljivu podatkovnu priču koju će prikazati određenoj publici na način koji ispunjava njezine ciljeve i potrebe publike. Način na koji osoba odradi taj zadatak naziva se pristup. U osnovi, podatkovna priča bi trebala poštivati određena pravila. Treba biti usmjerena na najvažnije informacije, sve što ne pripada glavnom toku priče treba isključiti. Podatkovna priča mora zadovoljiti naše osnovne ciljeve koji mogu biti prijenos informacija, pružanje sučelja za daljnje istraživanje itd. Također, treba biti lako shvatljiva i njezina glavna ideja jasno iskomunicirana.

Mogući pristupi u izgradnji nadzornih ploča:

- Vođena analiza (engl. *guided analysis*) je pristup koji primjenjujemo nakon što smo napravili analizu i spoznali otkrića. Često je korisno dizajnirati nadzornu ploču koja publiku vodi kroz proces kojim će doći do tog otkrića.
- Istraživačka analiza (engl. *exploratory analysis*) je pristup koji primjenjujemo kada se podatkovna priča mijenja s osvježavanjem podataka koje se obavlja u određenim intervalima. S novim osvježavanjem podatkovna priča može dobiti novi značajan aspekt i cilj je pružiti publici analitički alat koji im daje mogućnost da sami istražuju razne aspekte podataka.
- Kartica rezultata (engl. *scorecard*) je pristup koji primjenjujemo kada publiku ne trebamo voditi kroz naše otkriće ili im omogućiti istraživanje. Publika treba detaljan sažetak uz pomoć kojeg će brzo pronaći i popraviti probleme te nagraditi uspjeh.

• Pripovijest (engl. *narrative*) je pristup koji primjenjujemo kada želimo iznijeti priču. U njoj mogu biti aspekti vođene i istraživačke analize, ali glavni cilj joj je iz dostupnih podataka prenijeti priču.

Nadzorna ploča sastoji se od objekata. Oni mogu biti posloženi (engl. tiled) ili plutajući (engl. *floating*). Ako je objekt posložen ostat će na mjestu, na nadzornoj ploči, na kojem ga se ispusti. Ako je plutajući, plutat će na nadzornoj ploči po slojevima. Prema početnim postavkama, svi objekti na nadzornoj ploči su posloženi i nalaze se na sloju ispod plutajućih objekata. Na nadzornoj ploči mogu se kombinirati oba tipa objekata, no dizajneri obično preferiraju i izaberu jedan od njih.

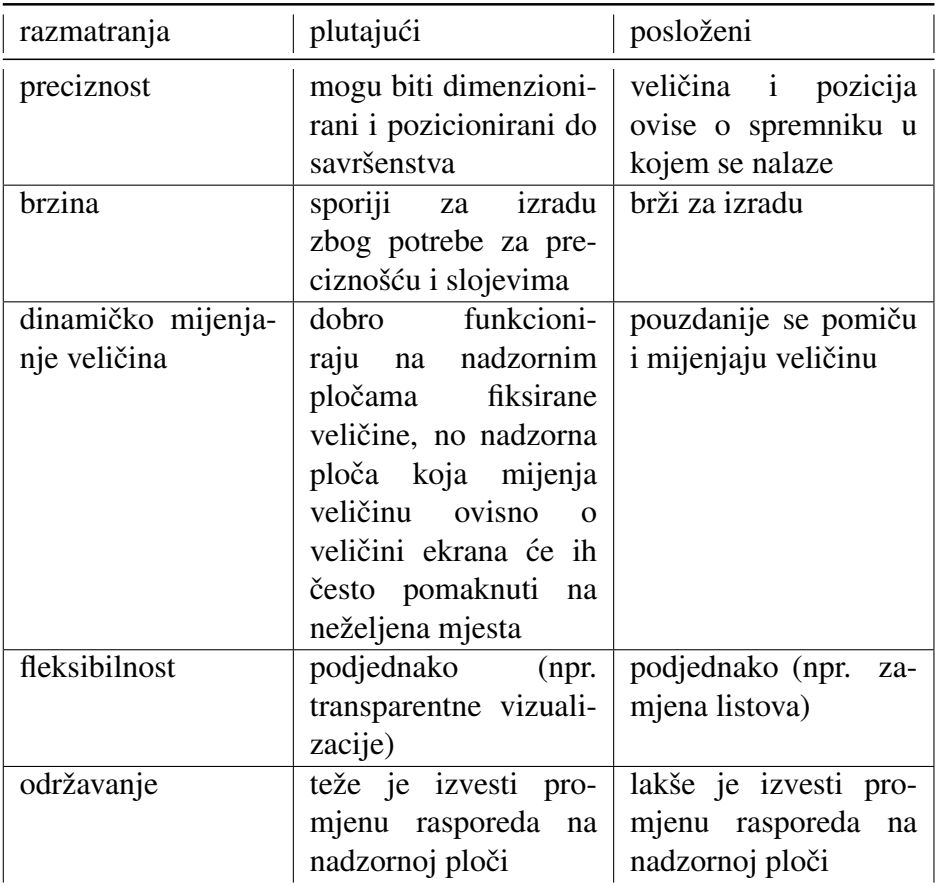

Tablica 3.1: Usporedba plutajućih i posloženih objekata

Postoji opcija za stvaranje različitih dizajna za različite zaslone i uređaje. Klikom na *Device Preview* gumb možemo vidjeti izgled nadzorne ploče na različitim uređajima te

također imamo mogućnost dodavanja, odnosno promjene rasporeda za svaki tip uređaja.

U Tableauu akcija je događaj koji pokreće korisnik, a taj događaj pokreće odgovor Tableaua.

Tableau podržava šest tipova akcija:

- Filter akcija (engl. *filter action*) je korisnikova akcija koja uzrokuje primjenu jednog ili više filtera na jedan ili više pogleda.
- Akcija isticanja (engl. *highlight action*) je korisnikova akcija koja uzrokuje da odredene oznake ili zaglavlja budu istaknuta u jednom ili više pogleda.
- Idi na list (engl. *go to sheet*) je korisnikova akcija koja uzrokuje preusmjeravanje na navedeni list ili nadzornu ploču.
- URL akcija (engl. *URL action*) je korisnikova akcija koja uzrokuje otvaranje odredenog URL-a.
- Akcija parametra (engl. *parameter action*) je korisnikova akcija koja uzrokuje promjenu vrijednosti parametra. Omogućava korisniku vizualnu interakciju s parametrima.
- Akcija grupa (engl. *set action*) je korisnikova akcija koja definira grupu. Grupe se mogu koristiti u izračunima, filterima te za definiranje vizualnih atributa oznaka.

Nadzorna ploča može biti dinamička. Za uspostavljanje dinamičke interakcije koristimo Prikaži/sakrij gumbe (engl. *show/hide buttons*), zamjenu listova te automatsko prikazivanje i sakrivanje kontrola.

Prikaži/sakrij gumbi omogućuju prikaz i sakrivanje spremnika u rasporedu na nadzornoj ploči te se mogu primijeniti na bilo koji plutajući spremnik. Omogućuju veliku fleksibilnost u dizajnu nadzornih ploča.

Zamjena listova je tehnika uz pomoć koje se pogledi na nadzornoj ploči dinamički prikazuju i sakrivaju, često zamjenom jednog pogleda za drugi. Više o nadzornim pločama možete pronaći u knjigama [24] i [25].

# Poglavlje 4

# Primjeri

Datoteke s podacima koje će se koristiti u narednim primjerima preuzete su: *oscar age female.csv*, *oscar age male.csv* i *mlb players.csv* sa [6] te sa stranice [17] datoteka *OfficeSupplySales.xlsx.* .xlsx i .csv datoteke korištene u primjerima neće biti priložene uz ovaj rad već se podacima može pristupiti kroz ekstrakte .twbx radnih knjiga koje su dostupne na CD-u koji je priložen uz ovaj rad.

Primjer 4.0.1 (Osnove). *Koristeći Tableau Public stvori tablicu koja po regijama prikazuje koliko je koji prodajni predstavnik prodao ˇskolskog pribora. Svi potrebni podaci nalaze se u datoteci O*ffi*ceSupplySales.xlsx.*

Koraci:

1. Prije stvaranja vizualizacije prvo trebamo proučiti podatke s kojima ćemo raditi. Tablica podataka sadrži 7 stupaca i 43 retka.

Svaki redak tablice sadrži sljedeće podatke:

- *OrderDate* prvi stupac pokazuje kada je narudžba naručena
- *Region* drugi stupac predstavlja geografsko područje u kojem je izvršena prodaja
- *Rep* treći stupac sadrži ime prodajnog predstavnika
- *Item* četvrti stupac sadrži naziv prodane stvari
- *Units* peti stupac sadrži broj prodanih primjeraka
- *Unit Cost* šesti stupac sadrži cijenu jednog primjerka
- *Total* sedmi stupac sadrži ukupnu cijenu narudžbe

Iz teksta primjera te naziva i opisa stupaca odmah možemo identificirati stupce koje cemo koristiti pri stvaranju vizualizacije, a to su: Â *Region*, *Rep*, *Item*, *Units* i *Unit Cost*.
2. Nakon proučavanja podataka moramo se prijaviti u Tableau Public, otići na svoj profil te klikom na gumb *Create a Viz* kreirati novu vizualizaciju. Skočni prozor za prijavu prikazan je na slici 4.1, a izgled samog profila na slici 4.2.

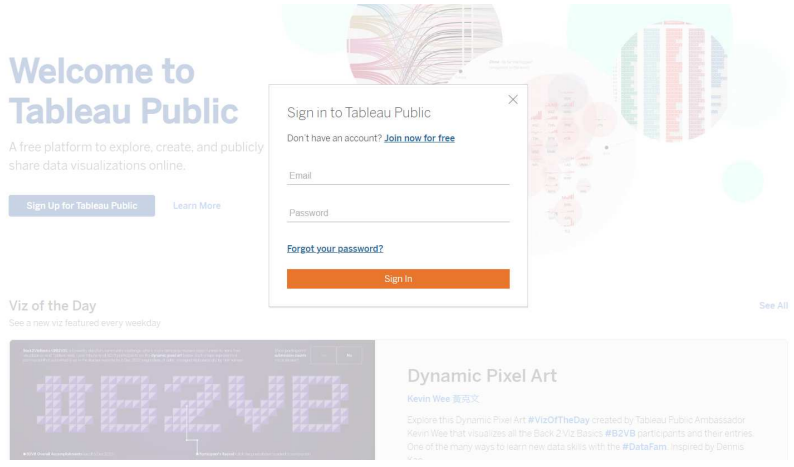

Slika 4.1: Skočni prozor za prijavljivanje na Tableau Public

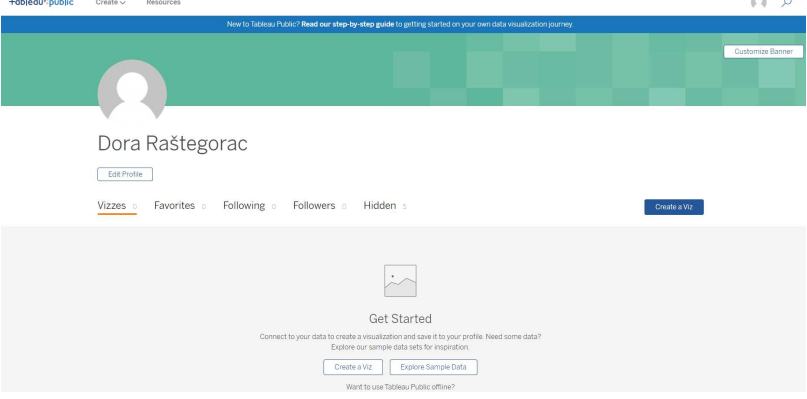

Slika 4.2: Izgled *My Profile* stranice

3. Idući korak je spojiti se s podacima. Na slici 4.3 vidimo skočni prozor koji se pojavi odmah nakon pritiska gumba za stvaranja nove vizualizacije. U njemu izaberemo datoteku koja će biti izvor podataka ili upišemo podatke za željeni konektor. Nakon uspješnog spajanja s izvorom podataka, budući da naš Excel dokument ima više listova, na lijevoj strani ekrana moramo izabrati koji list sadrži podatke s kojima želimo raditi, prikazano na slici 4.4. Poslije izbora, na ekranu se pojavljuje opis tablice s prikazom podataka. Ponekad za prikaz podataka treba ažurirati tablicu. Na kraju, pritiskom na gumb *Create Extract*, koji se nalazi na gornjoj desnoj strani

ekrana, iz dobavljenih podataka stvaramo ekstrakt. Tek nakon napravljenog ekstrakta možemo prijeći na stvaranje vizualizacija.

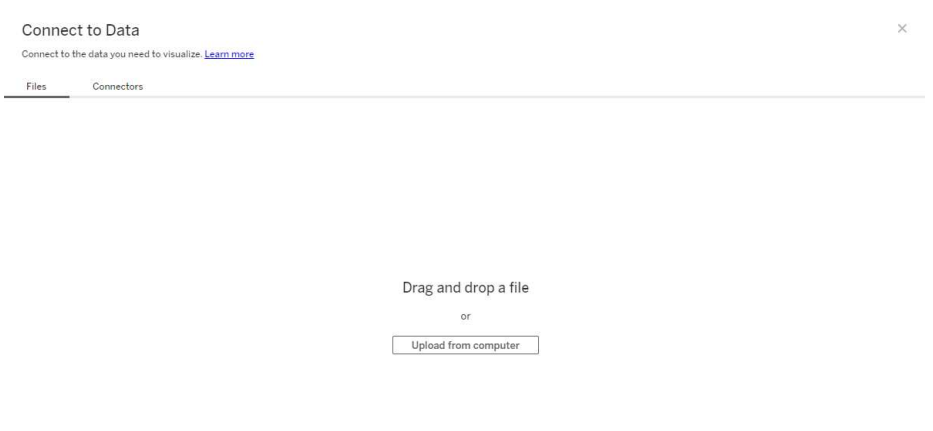

Slika 4.3: Skočni prozor za spajanje s izvorom podataka

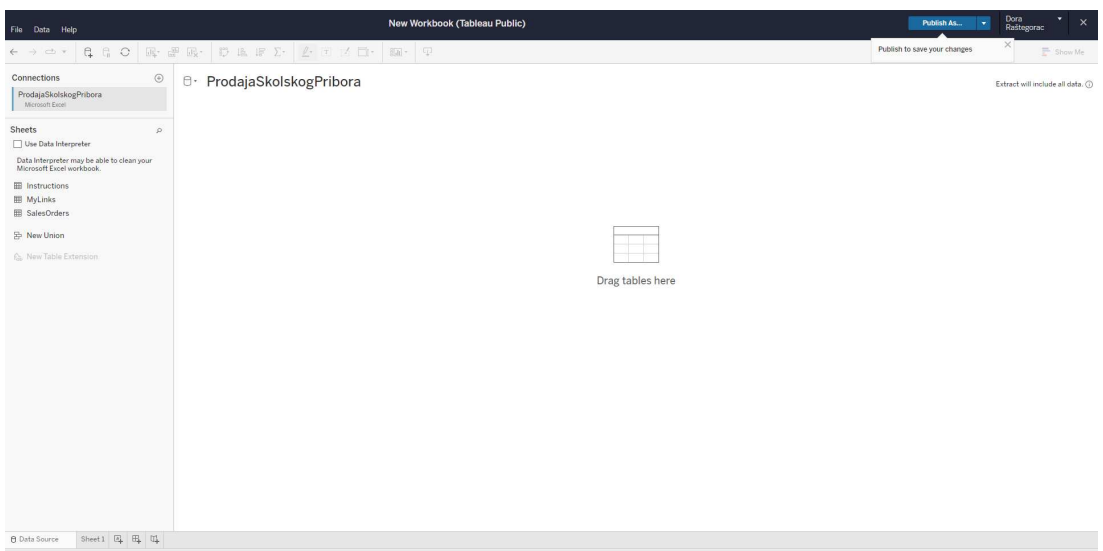

Slika 4.4: Prikaz prije izbora lista s podacima

4. Za idući korak prebacimo se na list broj 1. Lijevo, u podatkovnom okviru, vidimo nazive stupaca naše tablice. Po regijama želimo prikazati koji prodajni predstavnik je prodao koliko artikala te koliko je po svakom artiklu zaradio. Tim redoslijedom polja s traženim podacima (Region, Rep, Item) posložimo na policu Reci. Od mjera nas zanimaju *Units* i *Total. Units* ćemo ispustiti na zadnje mjesto police Reci, a *Total* na tekst opciju okvira za Oznake. Gledano da želimo ukupan broj prodanih artikala po artiklima i zaradu po artiklima, izabrane mjere želimo prikazati kao sumu svih vrijednosti te nakon ispuštanja mjera vidimo da je  $SUM()$  unaprijed zadana funkcija koja se primjenjuje na izabrane mjere pa nemamo potrebe raditi promjene po tom pitanju. Također, želimo da *SUM(Units)* bude diskretno polje pa u opcijama to promijenimo. Nakon ovog koraka dobivamo konačnu tablicu prikazanu na slici 4.5 koja, zbog svoje veličine, automatski sadrži okomiti klizač.

| $\land$ Pages   |                      |        | <b>iii</b> Columns |          |         |                |       |             |            |
|-----------------|----------------------|--------|--------------------|----------|---------|----------------|-------|-------------|------------|
|                 |                      |        | $\equiv$ Rows      | Region   |         | Rep            |       | <b>Item</b> | SUM(Units) |
| $\land$ Filters |                      |        | Sheet 1            |          |         |                |       |             |            |
| $\land$ Marks   |                      |        | Region             | Rep      | Item    | Units          |       |             |            |
| T Automatic     |                      | v.     | Central            | Andrews  | Binder  | 28             | 140   |             |            |
|                 |                      |        |                    |          | Pencil  | 155            | 299   |             |            |
| 88              | 6                    | $\top$ |                    | Gill     | Binder  | 126            | 1,133 |             |            |
| Color           | Size                 | Text.  |                    |          | Pen     | 27             | 540   |             |            |
|                 | $\frac{8}{600}$<br>U |        |                    | Pencil   | 60      | 77             |       |             |            |
|                 |                      |        |                    | Jardine  | Binder  | 105            | 1,934 |             |            |
| Detail          | Tooltip              |        |                    |          | Pen Set | 50             | 250   |             |            |
| T.              | SUM(Total)           |        |                    |          | Pencil  | 126            | 629   |             |            |
|                 |                      |        |                    | Kivell   | Binder  | 50             | 1,000 |             |            |
|                 |                      |        |                    |          | Desk    | 5              | 625   |             |            |
|                 |                      |        |                    |          | Pen Set | 138            | 1,485 |             |            |
|                 |                      |        |                    | Morgan   | Binder  | 28             | 252   |             |            |
|                 |                      |        |                    |          | Pen Set | 55             | 687   |             |            |
|                 |                      |        |                    |          | Pencil  | 90             | 449   |             |            |
|                 |                      |        |                    | Smith    | Binder  | 87             | 1,305 |             |            |
|                 |                      |        |                    |          | Desk    | $\overline{2}$ | 250   |             |            |
|                 |                      |        |                    |          | Pencil  | 67             | 86    |             |            |
|                 |                      |        | East               | Howard   | Binder  | 29             | 58    |             |            |
|                 |                      |        |                    |          | Pen     | 96             | 479   |             |            |
|                 |                      |        |                    | Jones    | Binder  | 124            | 859   |             |            |
|                 |                      |        |                    |          | Pen     | 64             | 575   |             |            |
|                 |                      |        |                    |          | Pen Set | 78             | 565   |             |            |
|                 |                      |        |                    |          | Pencil  | 130            | 364   |             |            |
|                 |                      |        |                    | Parent   | Binder  | 81             | 1,619 |             |            |
|                 |                      |        |                    |          | Pen     | 15             | 300   |             |            |
|                 |                      |        |                    |          | Pen Set | 74             | 1,183 |             |            |
|                 |                      |        | West               | Sorvino  | Binder  | $\overline{7}$ | 140   |             |            |
|                 |                      |        |                    |          | Desk    | $\Xi$          | 825   |             |            |
|                 |                      |        |                    |          | Pen     | 76             | 151   |             |            |
|                 |                      |        |                    |          | Pencil  | 56             | 167   |             |            |
|                 |                      |        |                    | Thompson | Binder  | 57             | 1,139 |             |            |

Slika 4.5: Rješenje Primjera 4.0.1

5. Uočimo da ukupna zarada nije prikazana u formatu valute. Desnim klikom na Izračunato polje *SUM(Total)* dobivamo opcije za to polje prikazane na slici 4.7. Izborom opcije *Format Number*.. dobijemo skočni okvir sa slike 4.8 i tu promijenimo format u valutu. Krajnji rezultat je prikazan na slici 4.6.

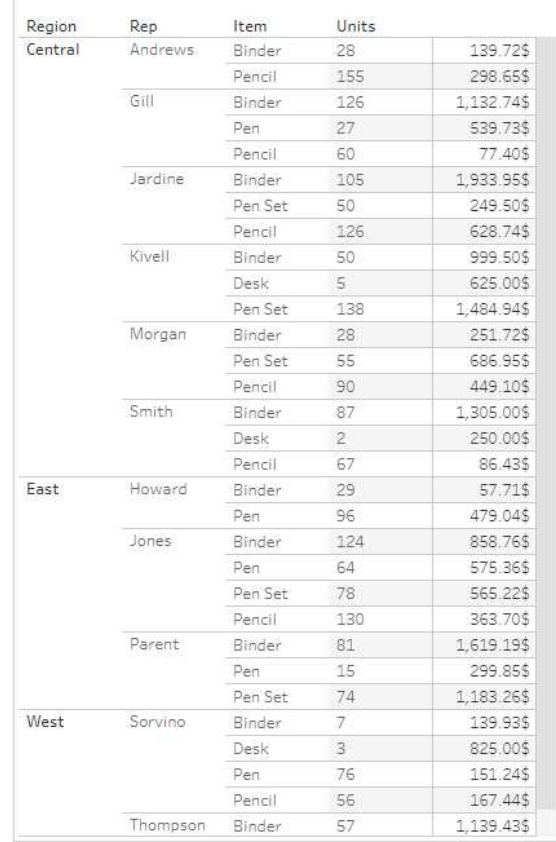

Sheet 1

# Slika 4.6: Rješenje Primjera 4.0.1 s prikazanom valutom

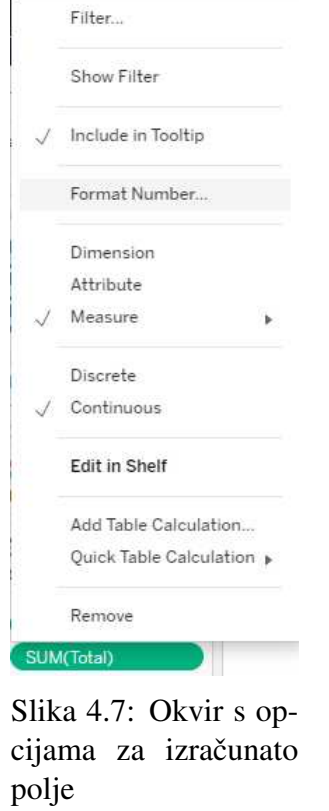

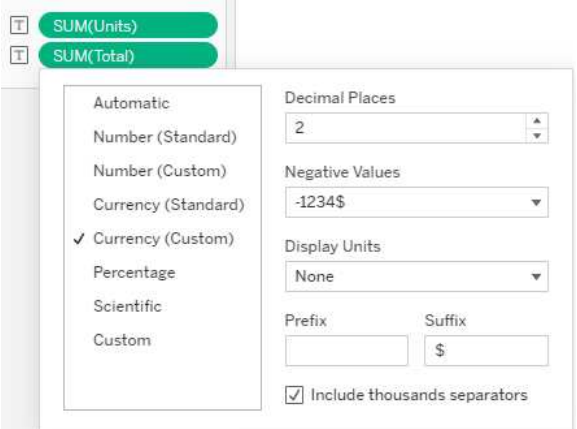

 $\hbox{Slika}$ 4.8: Skočni okvir za formatiranje broja

Primjer 4.0.2 (Filteri). *Rješenju prošlog primjera dodaj filtere uz pomoć kojih direktor moˇze filtrirati tablicu po regiji, prodajnom predstavniku i*/*ili artiklu.*

Koraci:

1. Polja: *Region, Rep* i *Item* odvučemo i ispustimo u *Filter* okvir. Pri ispuštanju za svako polje pojavi se skočni okvir prikazan na slici 4.9 u kojem biramo početne uključene vrijednosti filtera. Za sva polja ćemo za početak odabrati sve vrijednosti.

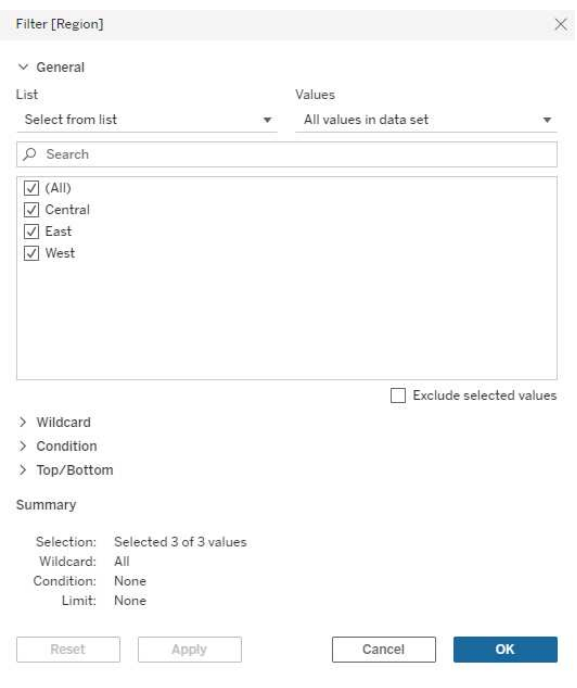

Slika 4.9: Skočni okvir za dodavanje polja u *Filter* okvir

- 2. Kako bi filtere mogli koristiti želimo da budu vidljivi. Da bi to postigli, desnom tipkom miša kliknemo na polje u *Filter* okviru i za to polje dobijemo razne opcije prikazane na slici 4.10 te odaberemo *Show Filter*. Nakon što smo to napravili za sva tri polja na desnoj strani ekrana prikazani su željeni filteri.
- 3. Na slici 4.11 vidimo da bi dodavanjem još jednog filtera naša vizualizacija bila previše neuredna. To možemo popraviti promjenom izgleda prikaza filtera. Klikom na strelicu koja se nalazi na filteru dobivamo okvir s opcijama za taj filter prikazan na slici 4.12. Mi u ovom slučaju želimo da korisnik može odabrati više vrijednosti filtera, a ne samo jednu pa za prikaz sva tri filtera biramo *Multiple Values (dropdown)*. Na slici 4.13 vidimo da vizualizacija izgleda puno urednije.

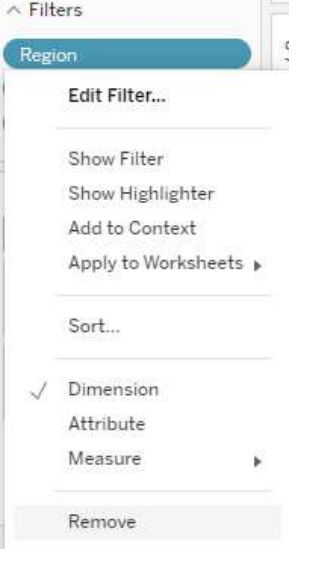

Slika 4.10: Okvir s opcijama za polje u *Filter* okviru

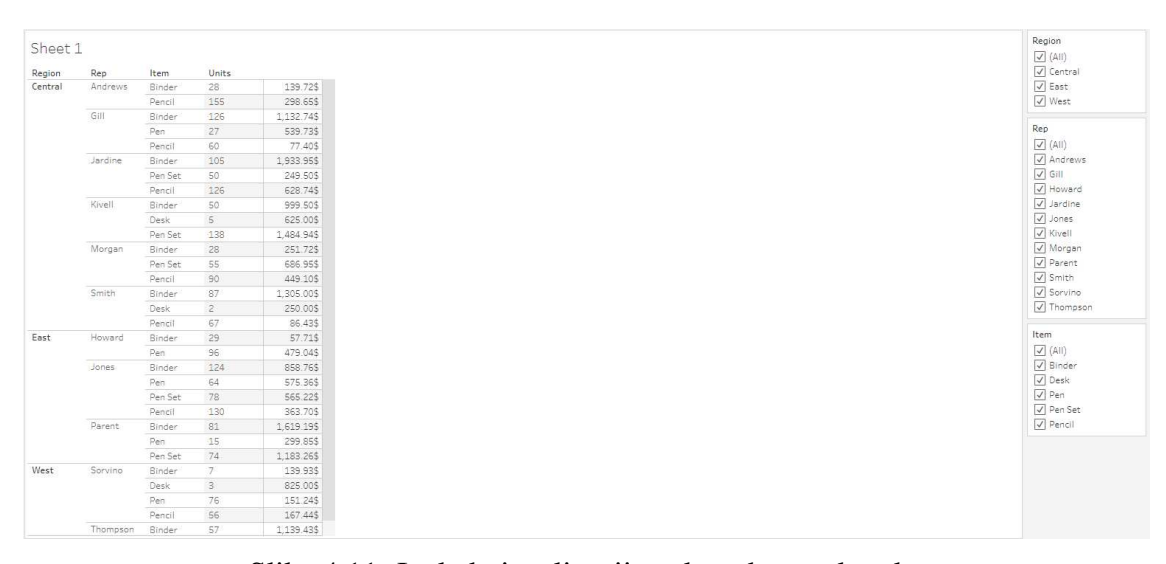

Slika 4.11: Izgled vizualizacije nakon drugog koraka

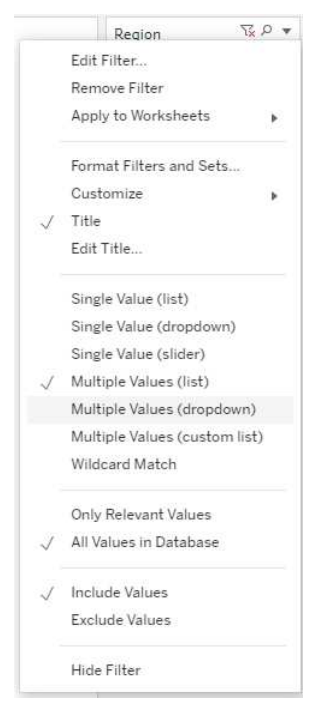

Slika 4.12: Okvir s opcijama za filter

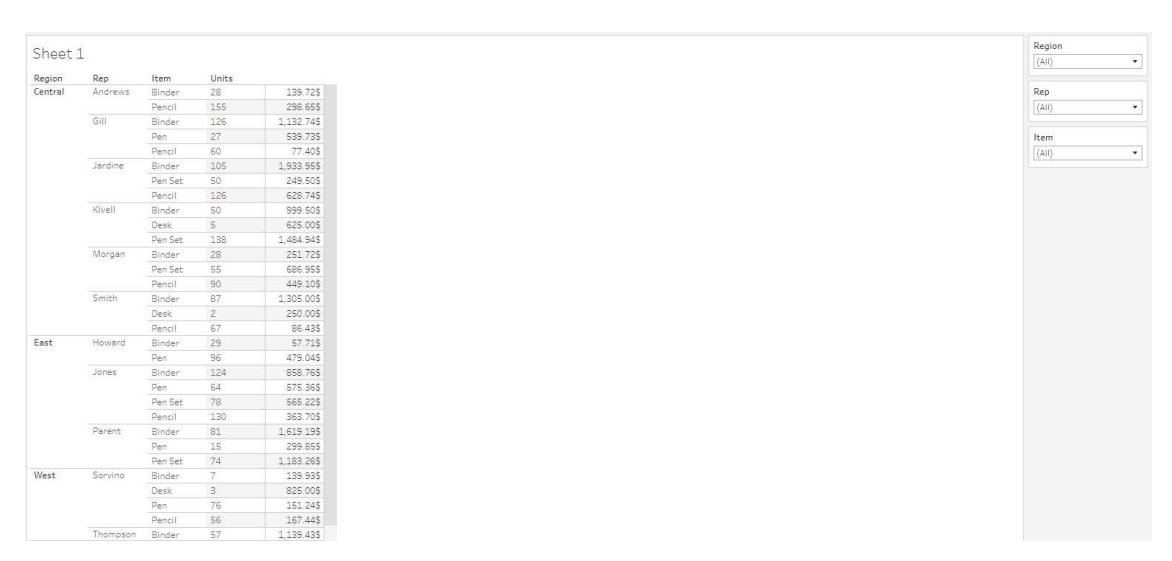

Slika 4.13: Rješenje Primjera 4.0.2

4. Provjerimo kako bi izgledala vizualizacija nakon filtriranja. Recimo da nas zanima Istočna regija te stol i olovka za artikle. Nakon izbora filtera dobivamo da je u Istočnoj regiji samo jedan prodajni predstavnik prodao 130 olovaka za 363.7 američkih dolara. Prikaz tablice dan je na slici 4.14.

| Region | Rep   | Item   | Units |          |
|--------|-------|--------|-------|----------|
| East   | Jones | Pencil | 130   | 363.70\$ |

Slika 4.14: Filtrirano rješenje primjera 4.0.2

Primjer 4.0.3 (Dijagram). Za podatke iz Primjera 4.0.1 dijagramom prikaži zaradu kroz mjesece 2021. i 2022. godine. Omogući filtriranje po regijama, artiklu i prodajnom pred*stavniku.*

Koraci:

1. Želimo stvoriti dijagram koji će na x osi imati prikazane mjesece i godine, a na y osi zaradu. Stoga na policu Reci ispustimo *Total* koji ce postati Â *S UM*(*T otal*), a na policu Stupci *Order Date*. Desnim klikom na polje *Order Date* dobijemo okvir s izbornikom u kojem za tip podataka tog datumskog polja izaberemo vrijednost datuma: mjesec. U *Filter* okvir dodamo polja *Region*, *Rep*, *Item* te napravimo da su filteri vidljivi i pretvorimo ih u padajući popis. Na kraju dobivamo vizualizaciju prikazanu na slici 4.15.

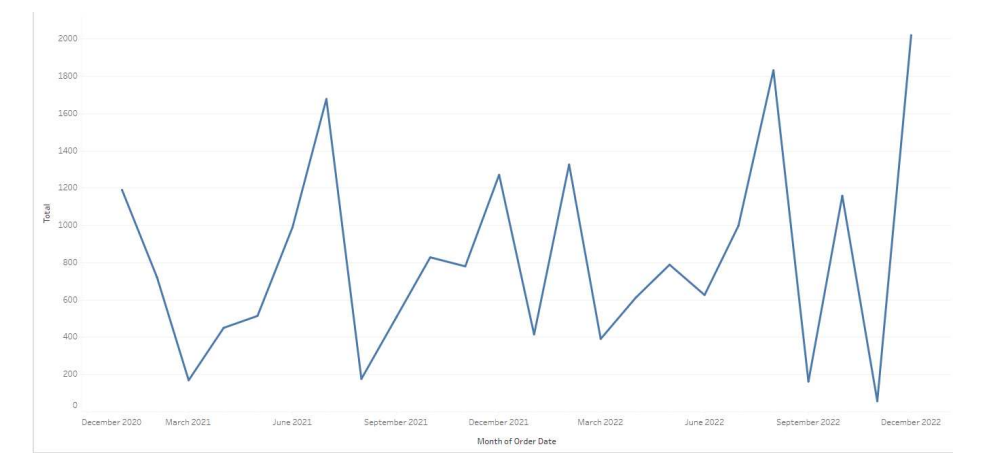

Slika 4.15: Rješenje Primjera 4.0.3

Primjer 4.0.4 (Nadzorna ploča, Povezivanje filtera). Za Primjer 4.0.2 i Primjer 4.0.3 na*pravi nadzornu ploˇcu pod nazivom Primjer 4.*

Koraci:

- 1. Prvo cemo Â *Sheet 1* preimenovati u *Tablica* i *Sheet 2* u *Dijagram*. Stvorimo novu nadzornu ploču i u lijevom prozoru duplim klikom na naziv lista *Tablica* taj list priložimo u nadzornu ploču. U istoj nadzornoj ploči želimo priložiti i list Dijagram pa ćemo spremnik u kojem se nalazi tablica pretvoriti u plutajući spremnik. Klikom na više opcija dobijemo okvir s izbornikom, kao što je prikazano na slici 4.17 i izaberemo opciju *Floating*.
- 2. Priložimo i drugi list te i njegov spremnik pretvorimo u plutajući. Posložimo im spremnike na način na koji nam odgovara.
- 3. Uočimo da svaki list ima svoje filtere. To znači da promjenom filtera regije za tablicu, filter regije za dijagram ostaje nepromijenjen. U nekim slučajevima bi nam to možda odgovaralo, ali u ovom bi optimalno bilo kada bi imali jedinstveni filter koji djeluje i na tablicu i na dijagram. To možemo promijeniti tako da se vratimo na list Tablica i u izborniku opcija za filter polja *Region* odaberemo *Apply to Worksheets* |*Selected Worksheets*. Dobivamo skočni prozor prikazan na slici 4.16 i označimo sve radne listove na kojima želimo primijeniti taj filter. Analogno napravimo za druga dva filter polja.
- 4. U izborniku s opcijama, za naslov spremnika cemo izabrati opciju za skrivanje nas- Â lova. Konačna nadzorna ploča prikazana je na slici 4.18. Na kraju, pritiskom plavog gumba *Publish* na desnom gornjem rubu ekrana, vizualizaciju spremamo tako što ju javno objavimo. Radna knjiga *Primjer4.twbx* dostupna je na CD-u priloženom uz ovaj rad.

|          | Enter search text |                                               |
|----------|-------------------|-----------------------------------------------|
| $\alpha$ |                   |                                               |
|          | Worksheets        | Details                                       |
| V        | Tablica           |                                               |
| L.       | Dijagram          | Existing filter keeps Central, East and West. |
|          |                   |                                               |
|          |                   |                                               |
|          |                   |                                               |
|          |                   |                                               |
|          |                   |                                               |
|          |                   | Show only selected worksheets                 |

Slika 4.16: Prikaz skočnog okvira za povezivanje filtera po radnim listovima

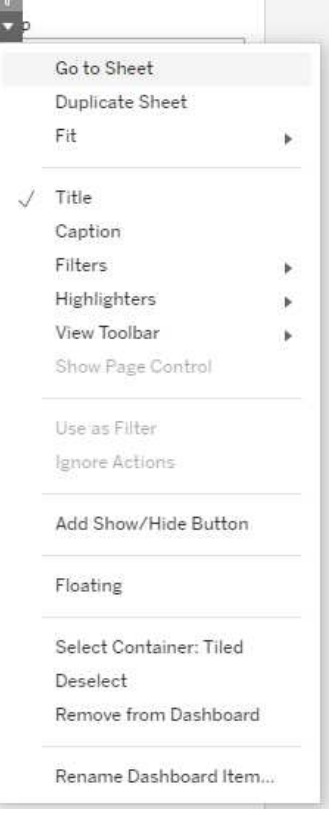

Slika 4.17: Prikaz okvira s opcijama za spremnik

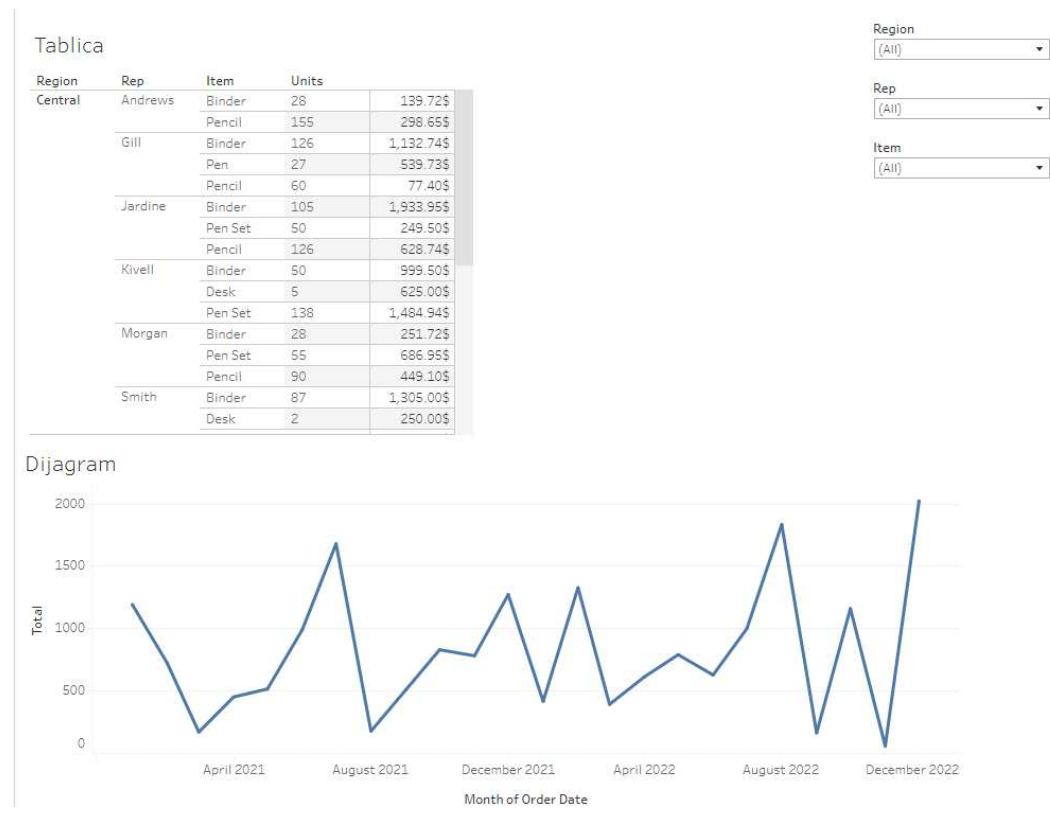

Slika 4.18: Rješenje Primjera 4.0.4

Primjer 4.0.5 (Više izvora podataka, Izračunato polje, Dvojna os). *U datotekama oscar age male.csv i oscar age female.csv nalaze se podaci o glumcima i osvojenim Osca*rima tijekom godina. Koristeći Tableau Public stvori nadzornu ploču pod nazivom Primjer *5 koja sadrˇzi: tablice koje prikazuju koliko je koji glumac puta osvojio Oscara i dijagram koji prikazuje usporedbu srednjih godina osvajaˇca Oscara izmedu muˇskaraca i ˇzena, po* desetljećima. Također, klijentu omogući filtriranje tablica po broju osvojenih Oscara te *dijagrama po desetljećima.* 

#### Koraci:

- 1. Uočimo da ćemo u dijagramu trebati koristiti podatke iz obje datoteke pa ih iz tog razloga obje moramo učitati. Svaki redak obje tablice sadržavat će sljedeće podatke:
	- *Index* redni broj retka
	- *Year* godina u kojoj je osvojen Oscar
	- *Age* starost glumca

43

- *Name* ime glumca
- *Movie* naziv filma za kojeg je glumac osvojio Oscar

Postupak učitavanja podataka iz oscar\_age\_female.csv je isti kao i u Primjeru 4.0.1, jedino što ovo nije Excel dokument pa preskačemo korak izbora naziva lista u kojem se podaci nalaze. Datoteku *oscar\_age\_male.csv* povučemo i ispustimo na radnu površinu Tableaua. U desnom Files okviru dvostruko kliknemo na oscar\_age\_male.csv. Dobivamo prikaz na slici 4.20. Tableau nas traži da definiramo vezu između dvije učitane tablice. Jedina veza koja bi u ovom slučaju imala smisla je: *Index(oscar age female.csv)* = *Index(oscar age male.csv)*. To biramo u okviru na dnu ekrana, prikazanom na slici 4.19 . Nakon izbora, kliknemo na *Update table* za *oscar age male.csv* te na gumb *Create Extract*.

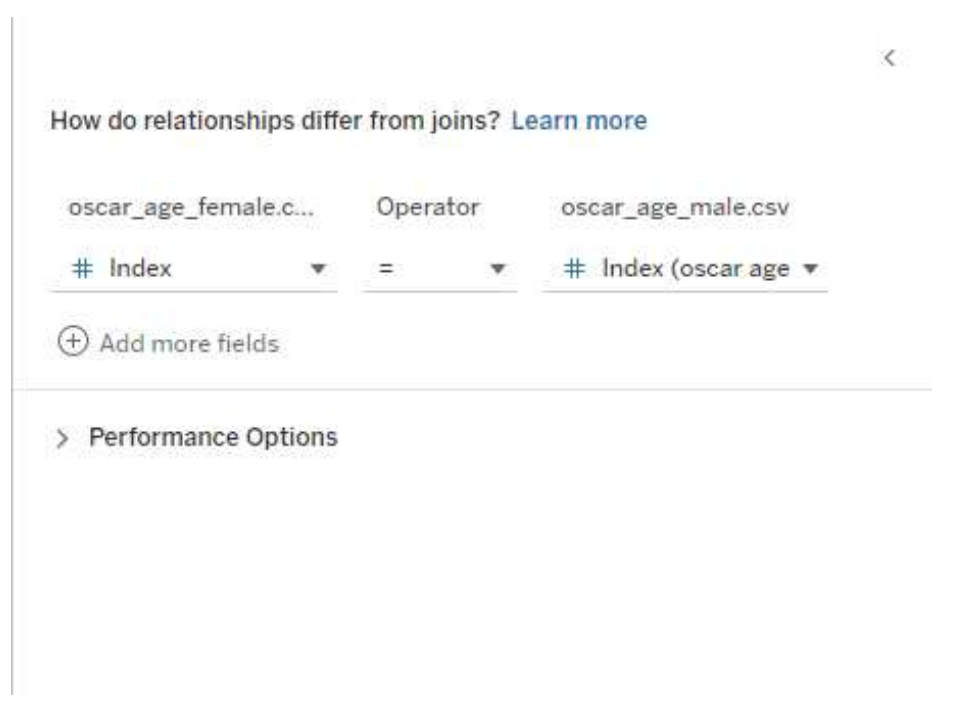

Slika 4.19: Okvir za stvaranje veza izmedu tablica

# $\Theta$  oscar age female.csv+ (Multiple Connections)

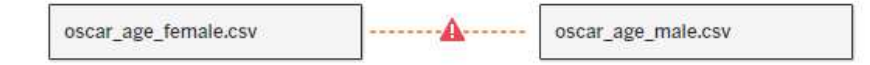

Slika 4.20: Tableauovo upozorenje za nužnost stvaranja veza u slučaju postojanja više tablica

- 2. Primjer možemo podijeliti na tri dijela: stvaranje tražene tablice za žene, stvaranje tražene tablice za muškarce i stvaranje dijagrama. Za svaki taj dio koristit ćemo poseban list koje ćemo na kraju povezati u nadzornu ploču.
- 3. Opišimo stvaranje lista BrojOscaraF. U ovom koraku koristit ćemo podatke iz os*car\_age\_female.csv* tablice. Prvo trebamo napraviti Izračunato polje koje će za svaku glumicu prikazati broj osvojenih Oscara. U podatkovnom okviru kliknemo na strelicu koja nam prikazuje okvir s raznim opcijama, prikazan na slici 4.22, od kojih izaberemo *Create calculated field*. Otvara se okvir za upis izračuna, prikazan na slici 4.21. Na policu Reci ispustimo polje *Name*, a polje *Broj osvojenih Oscara* na tekst opciju okvira za Oznake. Takoder, polje *Broj osvojenih Oscara* ispustimo i na *Filter* okvir jer želimo omogućiti filtriranje tablice. Još uočimo da jedan redak dobivene tablice sadrži *Null* vrijednosti, to se dogodi u slučaju kada .csv dokument sadrži prazan redak, koji se učita pri učitavanju svih podataka. Taj redak nas ne zanima pa ćemo kliknuti na njega desnom tipkom miša i u okviru s opcijama izabrati Hide.

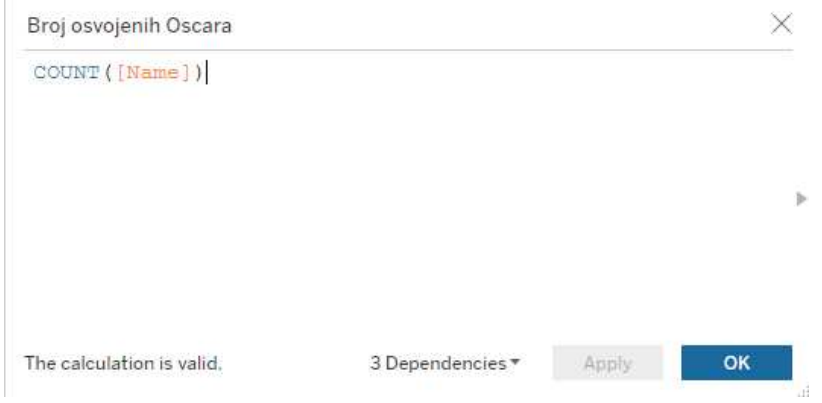

Slika 4.21: Okvir za stvaranje Izračunatih polja

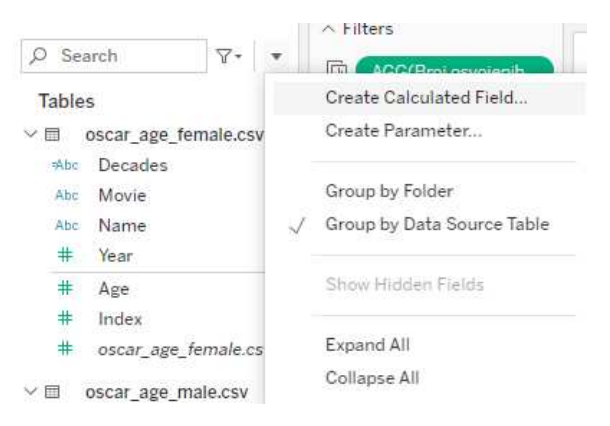

Slika 4.22: Okvir s opcijama u podatkovnom okviru

- 4. Tablicu u listu *BrojOscaraM* stvorimo na analogan način kao i u 3. koraku koristeći podatke iz *oscar\_age\_male.csv* tablice te povežemo filter *Broj osvojenih Oscara* izmedu ta dva lista.
- 5. U listu *Dijagram usporedbe* stvaramo traženi dijagram. Prvo napravimo Izračunato polje *Decades*, kod je prikazan na slici 4.23. Izračunato polje *Decades* ispustimo na policu Stupci, a polje *Age* iz obje tablice na policu Reci te im oboma promijenimo mjeru iz *Sum* u *Average*. Dobivamo prikaz na slici 4.24. Vidimo da trenutno u vizualizaciji imamo dva dijagrama, no nama treba samo jedan. Klikom na polje *AVG(Age(oscar age men.csv))* i izborom opcije *Dual Axis* dobivamo jedan dijagram koji s lijeve strane na *x*-osi ima prikazane brojeve koji predstavljaju prosječnu dob za glumice, a s desne strane za glumce. Taj dijagram je prikazan na slici 4.25. Takoder, polje *Decades* ispustimo i na *Filter* okvir.

|     |  | IF [Year] $>= 1920$ AND [Year] <1930 THEN "1920-1929" |                  |  |
|-----|--|-------------------------------------------------------|------------------|--|
|     |  | ELSEIF [Year] >=1930 AND [Year]<1940 THEN "1930-1939" |                  |  |
|     |  | ELSEIF [Year] >=1940 AND [Year]<1950 THEN "1940-1949" |                  |  |
|     |  | ELSEIF [Year] >=1950 AND [Year]<1960 THEN "1950-1959" |                  |  |
|     |  | ELSEIF [Year] >=1960 AND [Year]<1970 THEN "1960-1969" |                  |  |
|     |  | ELSEIF [Year] >=1970 AND [Year]<1980 THEN "1970-1979" |                  |  |
|     |  | ELSEIF [Year] >=1980 AND [Year]<1990                  | THEN "1980-1989" |  |
|     |  | ELSEIF [Year] >=1990 AND [Year]<2000 THEN "1990-1999" |                  |  |
|     |  | ELSEIF [Year] >=2000 AND [Year]<2010 THEN "2000-2009" |                  |  |
|     |  | ELSEIF [Year] >=2010 AND [Year]<2017 THEN "2010-2016" |                  |  |
| END |  |                                                       |                  |  |

Slika 4.23: Kod za Izračunato polje Decades

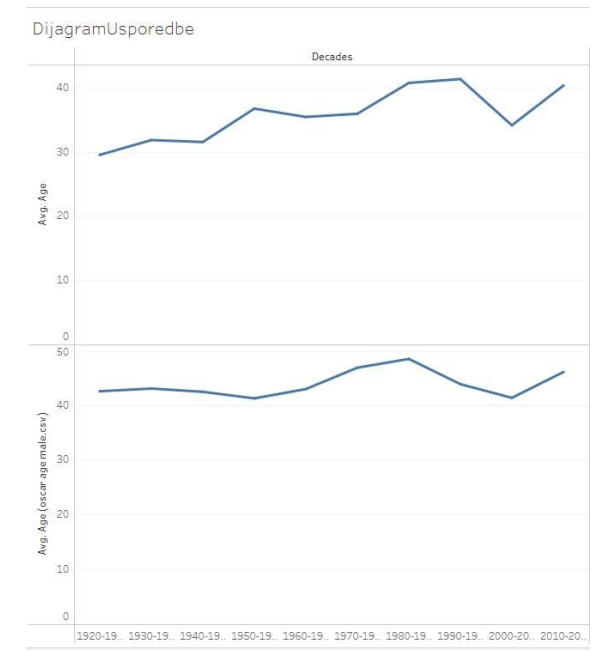

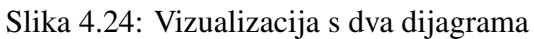

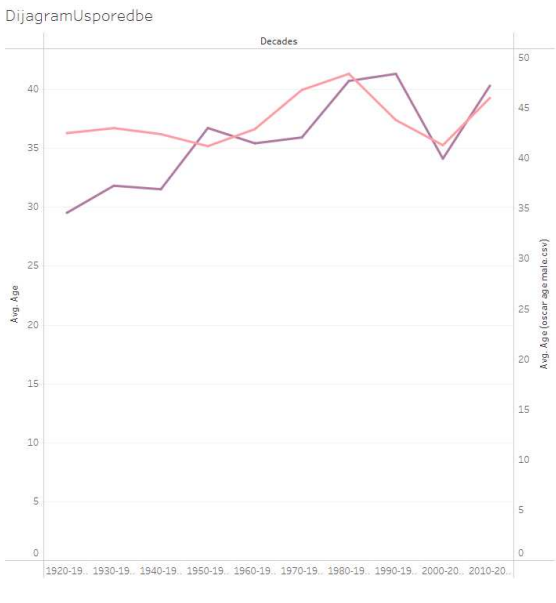

Slika 4.25: Vizualizacija s jednim dijagramom

6. Na kraju stvorimo novu nadzornu ploču pod nazivom Oscar i analogno kao u Pri-

mjeru 4.0.4 prikažemo stvorena tri lista. Krajnje rješenje prikazano je na slici 4.26. Radna knjiga *Primjer5.twbx* dostupna je na CD-u priloženom uz ovaj rad.

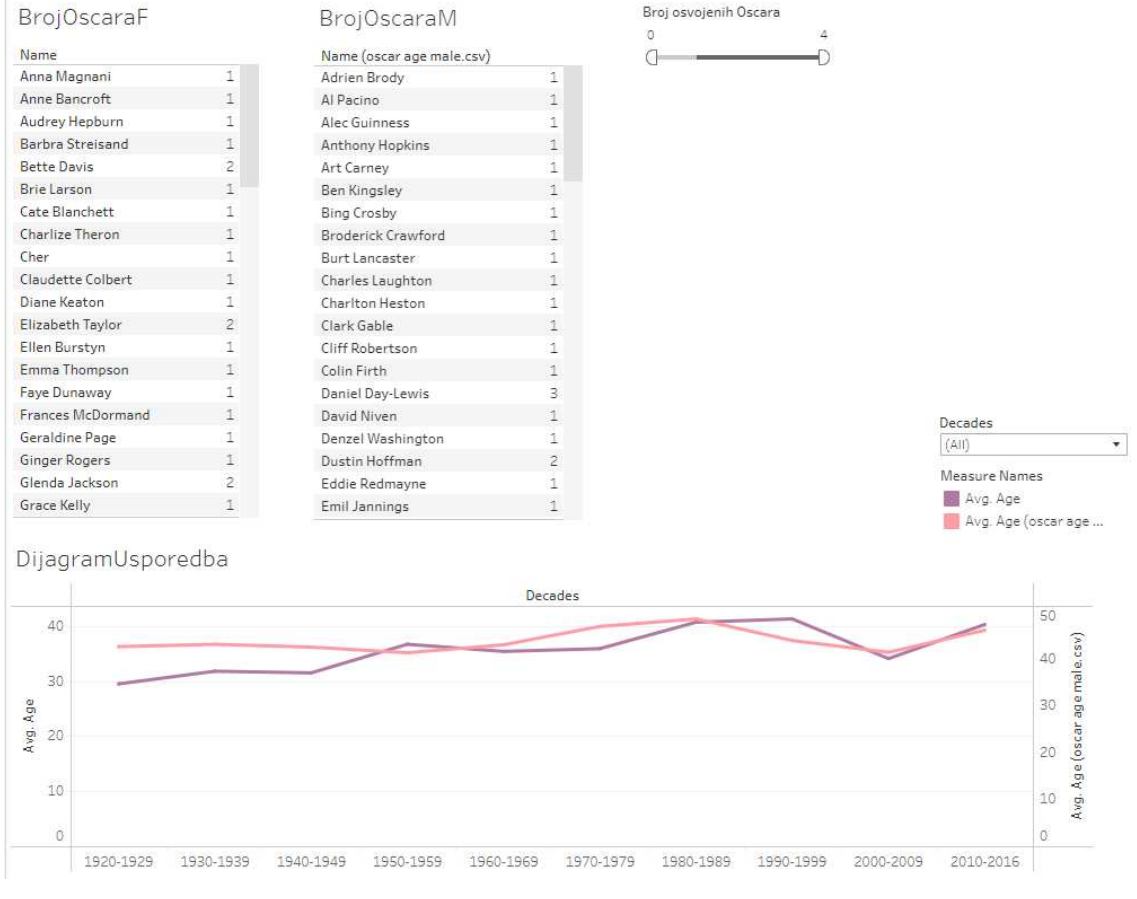

Slika 4.26: Krajnje rješenje Primjera 4.0.5

Primjer 4.0.6 (Parametar). *U datoteci mlb\_players.csv nalaze se podaci o igračima bejz*bola. Koristeći Tableau Public stvori nadzornu ploču Primjer 6 koja prikazuje tablicu koja sadrži: ime, poziciju, tim, godine i informaciju je li igrač blizu mirovine.

Koraci:

- 1. Učitamo podatke iz datoteke *mlb\_players.csv* isto kao i u primjeru 4.0.5. Svaki redak tablice sadržavat će sljedeće podatke:
	- *Name* ime igrača
	- *Team* ime tima za koji igrač igra
- *Position* ime pozicije koju igra
- *Height(inches)* visinu igrača izraženu u inčima
- *Weight(lbs)* težinu igrača izraženu u funtama
- *Age* dob igrača
- 2. Uočimo da su vrijednosti polja Age tipa float. Prvo ćemo napraviti Izračunato polje *Age(int)* koje će sadržavati najveće cijelo svih vrijednosti polja *Age*.
- 3. Sada napravimo novi parametar pod imenom *Retirement*. Otvorimo okvir s opcijama u podatkovnom okviru i izaberemo Create Parameter. Dobivamo skočni prozor kojeg ispunimo kao što je prikazano na slici 4.27.

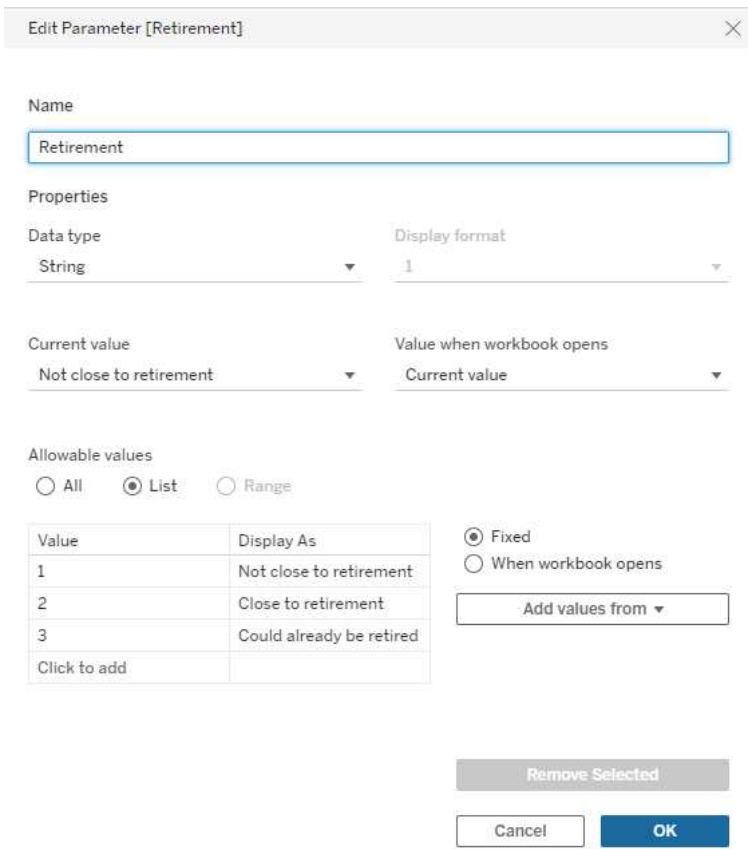

Slika 4.27: Okvir za stvaranje parametra *Retirement*

4. Za parametar *Retirement* treba nam Izračunato polje. Naveli smo da, ako korisnik izabere: "Not close to retirement", vrijednost parametra bude 1, "Close to retirement",

vrijednost bude 2 i "*Could already be retired*", vrijednost bude 3. Znajući da u prosjeku profesionalni igrači bejzbola igraju do tridesete godine života dobavimo kod za Izračunato polje pod nazivom *p. Retired* prikazan na slici 4.28.

5. Na policu Reci ispustimo sljedeca polja: Â *Name*, *Position*, *Team*, *p. Retired*, u okviru za Oznake, na opciju tekst, ispustimo polje *Age(int)* te korisniku omogucimo Â filtriranje tablice po timovima i informaciji o mirovini tako što u *Filter* okvir ispustimo polja *Team* i *p. Retired.* Uočimo da postoji redak s Null vrijednostima pa ga sakrijemo kao i u primjeru 4.0.5.

```
p. Retired
                                                                  X
CASE [Retirement]
WHEN "1" THEN [\text{Age}(int)] < 28WHEN "2" THEN [Age(int)] >= 28 AND [Age(int)] < 30
WHEN "3" THEN [Age(int)] >= 30
END
                                                                    b
The calculation is valid.
                              2 Dependencies *
                                                 Apply
                                                              OK
```
Slika 4.28: Kod pri stvaranju Izračunatog polja *p. Retired* 

6. Analogno kao u primjeru 4.0.4 stvorimo novu nadzornu ploču, uz sakrivanje naslova lista, koja će izgledati kao na slici 4.29. Radna knjiga *Primjer6.twbx* dostupna je na CD-u priloženom uz ovaj rad.

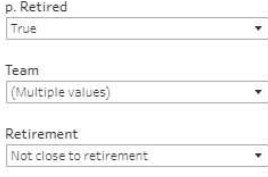

| Name               | Position          | Team       | p. Retired  |    |
|--------------------|-------------------|------------|-------------|----|
| A.J. Murray        | Starting Pitcher  | TEX        | True.       | 24 |
| Aaron Hill         | Second Baseman    | TOR        | True        | 24 |
| Adam Donachie      | Catcher           | <b>BAL</b> | True:       | 22 |
| Adam Dunn          | Outfielder        | CIN.       | True        | 27 |
| Adam Jones         | Outfielder.       | SEA        | True:       | 21 |
| Adam LaRoche       | First Baseman     | PIT        | True        | 27 |
| Adam Lind          | Designated Hitter | <b>TOR</b> | True:       | 23 |
| Adam Loewen        | Starting Pitcher  | <b>BAL</b> | True        | 22 |
| Adam Stern         | Outfielder        | BAL        | <b>True</b> | 27 |
| Adam Wainwright    | Starting Pitcher  | STL        | True        | 25 |
| Adrian Beltre      | Third Baseman     | SEA        | True:       | 27 |
| Adrian Gonzalez    | First Baseman     | SD         | True        | 24 |
| Alay Soler         | Starting Pitcher  | <b>NYM</b> | True:       | 27 |
| Albert Pujols      | First Baseman     | STL        | True        | 27 |
| Alberto Callaspo   | Shortstop         | ARZ        | True:       | 23 |
| Alejandro Machado  | Second Baseman    | MIN        | True        | 24 |
| Alex Rios          | Outfielder.       | <b>TOR</b> | True:       | 26 |
| Alexi Casilla      | Second Baseman    | MIN        | True        | 22 |
| Alfredo Simon      | Starting Pitcher  | PHI        | True:       | 25 |
| Alvin Colina       | Catcher           | COL        | True        | 25 |
| Ambiorix Burgos    | Relief Pitcher    | <b>NYM</b> | True        | 22 |
| Anderson Garcia    | Relief Pitcher    | PHI        | True        | 25 |
| Anderson Hernandez | Second Baseman    | <b>NYM</b> | True:       | 24 |
| Andre Ethier       | Outfielder        | LA         | True        | 24 |
| Andres Blanco      | Shortstop         | КC         | True:       | 22 |
| Andrew Brown       | Relief Pitcher    | SD         | True        | 26 |
| Andrew Miller      | Relief Pitcher    | DET        | True:       | 21 |
| Andrew Sisco       | Relief Pitcher    | CWS:       | True        | 24 |
| Andy LaRoche       | Third Baseman     | LA         | True:       | 23 |
| Andy Marte         | Third Baseman     | CLE        | True        | 23 |
| Angel Guzman       | Starting Pitcher  | CHC        | True:       | 25 |
| Angel Pagan        | Outfielder        | CHC        | True        | 25 |
| Angel Sanchez      | Second Baseman    | КC         | True:       | 23 |
| Anibal Sanchez     | Starting Pitcher  | FLA        | True        | 23 |
| Anthony Reyes      | Starting Pitcher  | STL        | True:       | 25 |
| Antonio Perez      | Third Baseman     | <b>OAK</b> | True        | 27 |
| Austin Kearns      | Outfielder.       | <b>WAS</b> | True:       | 26 |
| B.J. Upton         | Third Baseman     | TB.        | True        | 22 |

Slika 4.29: Izgled nadzorne ploče za Primjer 4.0.6

51

# Poglavlje 5

# Veliki studijski primjer

Primjer 5.0.1. *Za potrebe Hrvatske Narodne Banke trebalo je napraviti tri Tableau radne knjige koje sadrˇze neke od vizualizacija koje su prikazane u dokumentu Platne kartice i kartiˇcne transakcije.pdf, koji je dostupan na CD-u priloˇzenom uz ovaj rad.*

Poslužitelj s kojim se spajamo sadrži nekoliko PostgreSQL baza podataka koje zajedno imaju nekoliko desetaka gigabajta podataka. Svaka baza sadrži nekoliko shema. Mi za svako polje koristimo podatke iz raznih tablica koje se nalaze u dvije sheme jedne baze podataka. Nazivi tih shema su: "spp2" i "mario". Prije spajanja s poslužiteljem odlučeno je da će se napraviti pogledi koji bi sadržavali samo one podatke koji su nama potrebni i pri spajanju s poslužiteljem učitali bi se podaci koji se generiraju navedenim pogledima. Ti podaci uglavnom predstavljaju informacije o raznim transakcijama i platnim karticama. Radnici u različitim sektorima HNB-a ih koriste u svakodnevnom radu. Zbog zaštite podataka njih nećemo prikazati, ali ćemo dati opise stupaca koje koristimo u tim pogledima.

# 5.1 Nazivi stupaca

Tablice i podaci koje koristimo u *spp2* shemi:

| Naziv stupca | Tip podatka                | Naziv polja    |
|--------------|----------------------------|----------------|
|              | numeric                    |                |
| oib          | character varying $(11)$   | <b>OIB</b>     |
| datum_izv    | timestamp without timezone | Datum izvješća |

Tablica 5.1: Tablica *spp2 pregled*

## 54 POGLAVLJE 5. VELIKI STUDIJSKI PRIMJER

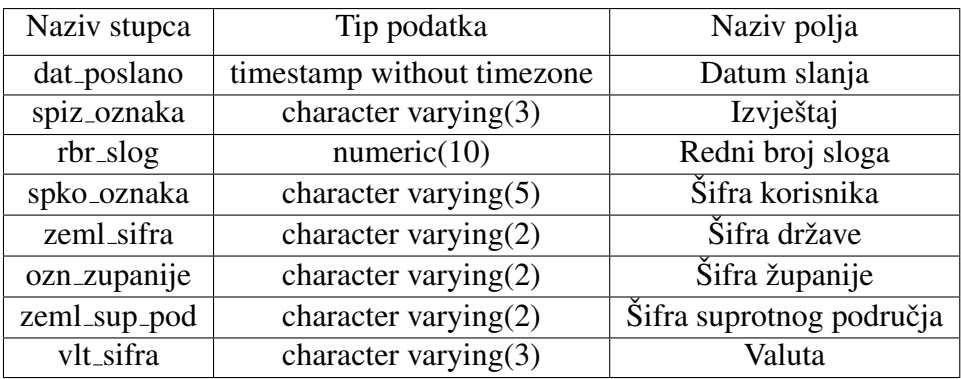

Tablica 5.2: Tablica *spp2 ulaz*

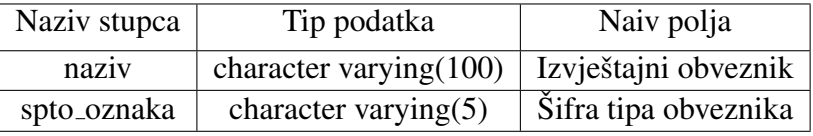

Tablica 5.3: Tablica *spp2 obveznik*

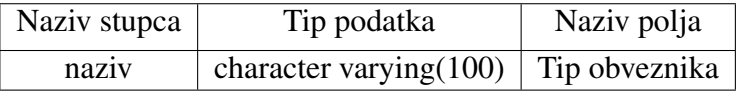

Tablica 5.4: Tablica *spp2 tip obveznik*

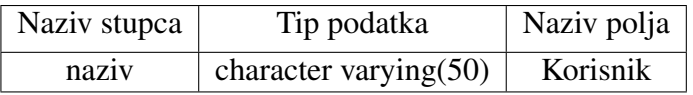

Tablica 5.5: Tablica *spp2 korisnik*

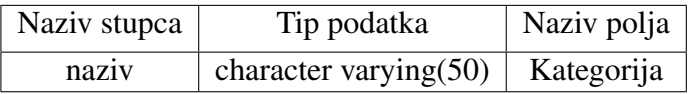

Tablica 5.6: Tablica *spp2 kategorija*

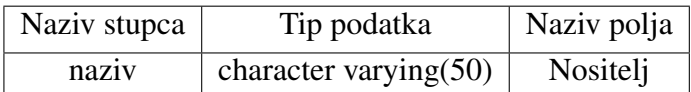

Tablica 5.7: Tablica *spp2 nositelj*

## 5.1. NAZIVI STUPACA 55

| Naziv stupca | Tip podatka                             | Naziv polja |
|--------------|-----------------------------------------|-------------|
| naziv        | character varying $(50)$   Platna shema |             |

Tablica 5.8: Tablica *spp2 platna shema*

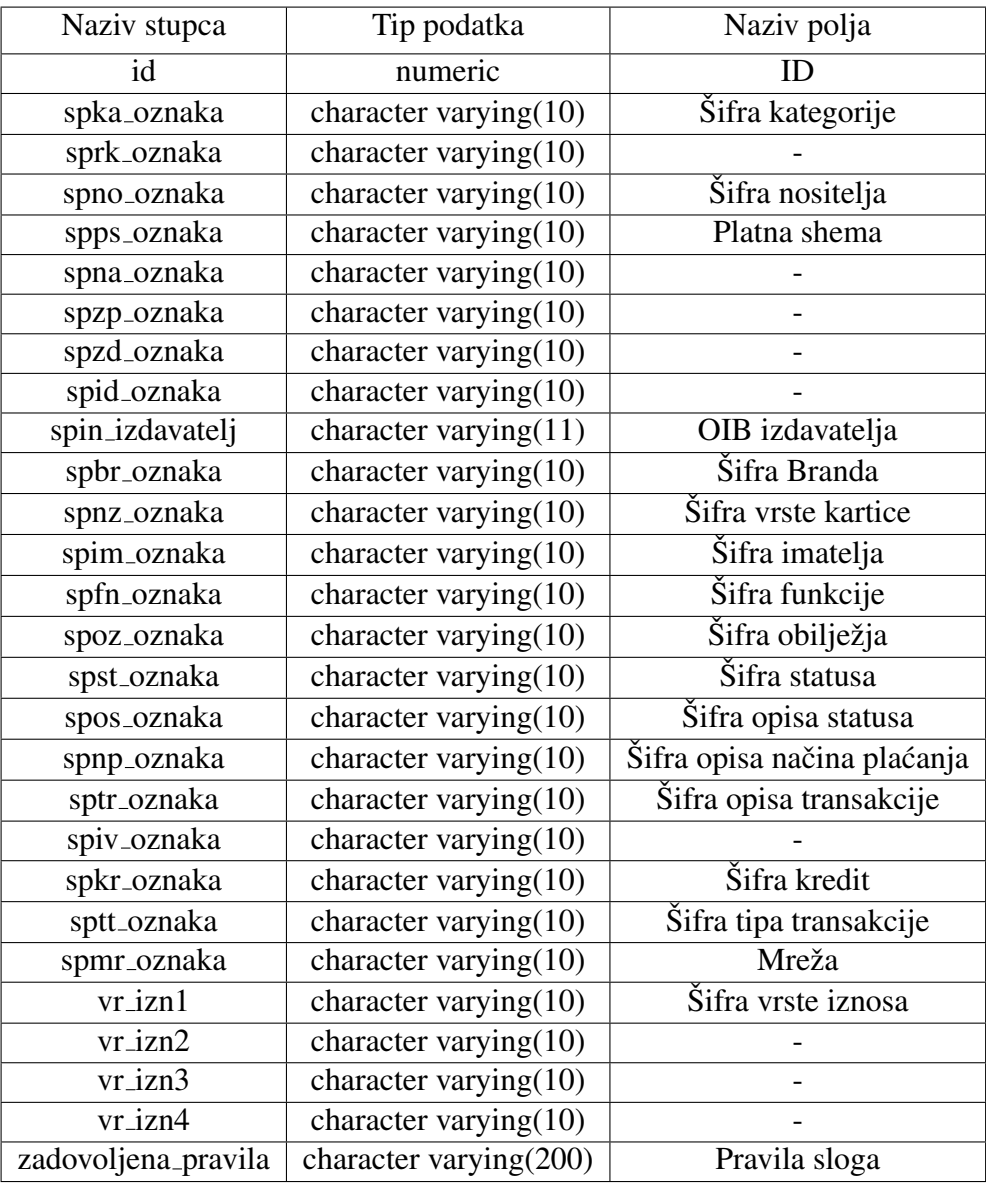

Tablica 5.9: Tablica *spp2 detalji*

#### 56 POGLAVLJE 5. VELIKI STUDIJSKI PRIMJER

| Naziv stupca | Tip podatka              | Naziv polja  |
|--------------|--------------------------|--------------|
| naziv        | character varying $(50)$ | <b>Brand</b> |

Tablica 5.10: Tablica *spp2 brand*

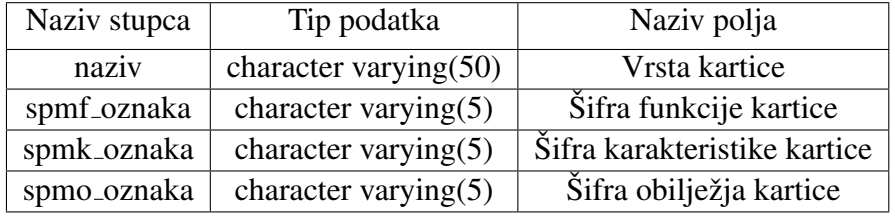

Tablica 5.11: Tablica *spp2 naziv mm*

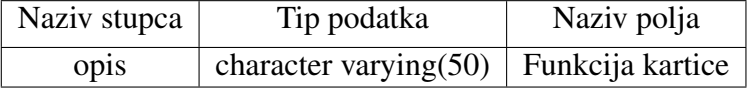

Tablica 5.12: Tablica *spp2 mm funkcija*

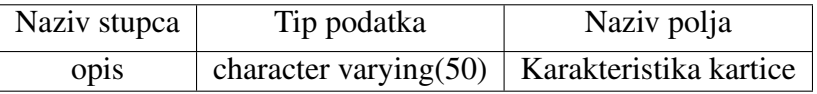

Tablica 5.13: Tablica *spp2 mm karakt*

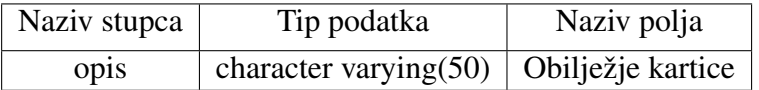

Tablica 5.14: Tablica *spp2 mm obiljezje*

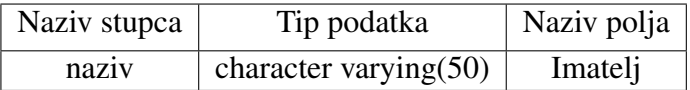

Tablica 5.15: Tablica *spp2 imatelj*

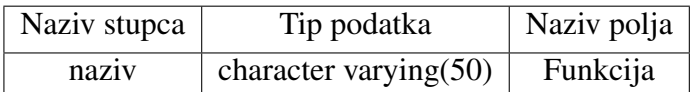

Tablica 5.16: Tablica *spp2 funkcija*

### 5.1. NAZIVI STUPACA 57

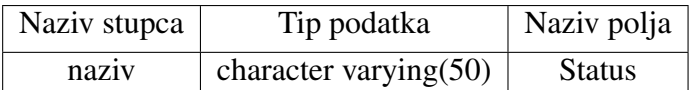

Tablica 5.17: Tablica *spp2 status*

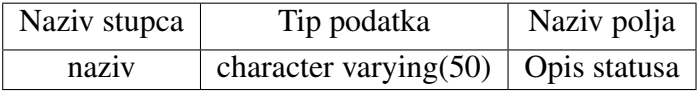

Tablica 5.18: Tablica *spp2 opis statusa*

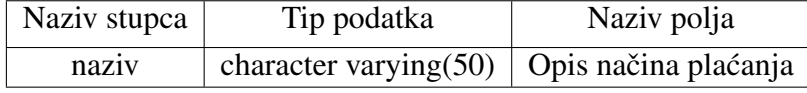

Tablica 5.19: Tablica *spp2 nacin plac*

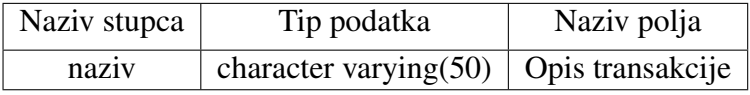

Tablica 5.20: Tablica *spp2 transakcije*

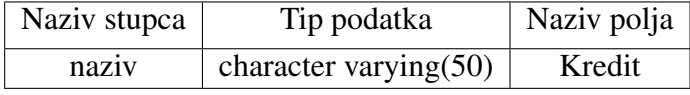

Tablica 5.21: Tablica *spp2 kredit*

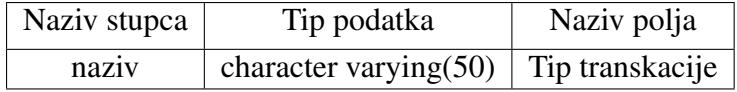

Tablica 5.22: Tablica *spp2 tip transakcije*

Tablice i podaci koje koristimo u *mario* shemi:

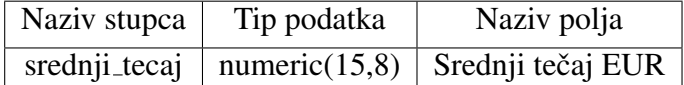

Tablica 5.23: Tablica *valute*

| Naziv stupca | Tip podatka              | Naziv polja |
|--------------|--------------------------|-------------|
| naziv_hr     | character varying $(40)$ | Država      |

Tablica 5.24: Tablica *zemlje*

Dokument *Platne kartice i kartične transakcije.pdf* jasno možemo podijeliti na tri dijela. Ta tri dijela ćemo nazvati: Izdavanje, Prihvat i Infrastruktura. Na CD-u priloženom uz ovaj diplomski rad nalaze se tri Tableau radne knjige pod nazivima: *Izdavanje.twbx*, *Infrastruktura.twbx* i *Prihvat.twbx*. One sadrže nadzorne ploče s vizualizacijama kojima ćemo u ovom dijelu rada opisati značenje i postupak njihovog nastanka.

Napomena: Budući da su podaci Hrvatske Narodne Banke, s kojima stvaramo ove vizualizacije, tajni i da ne postoji način na koji bi se korisniku omogućio pristup vizualizacijama, a ograničio pristup ekstraktu s tim podacima, u radnim knjigama, koje su dostupne na CD-u priloženom uz ovaj rad, ekstrakti sadrže lažne podatke koje sam, uz upute Hrvatske Narodne Banke, izgenerirala za potrebe ovog diplomskog rada. Sve slike dostupne u ovom radu prikazuju kako vizualizacije izgledaju sa stvarnim podacima i svi primjeri analiza koji su napravljeni, napravljeni su na pravim podacima.

# 5.2 Izdavanje

U ovoj radnoj knjizi korisniku ćemo omogućiti analizu statističkih podataka o platnim karticama izdanima od pružatelja platnih usluga izdavatelja u Republici Hrvatskoj, a to su: kreditne institucije koje su od HNB-a dobile odobrenje za rad i institucije za elektronički novac koje su od HNB-a dobile odobrenje za pružanje platne usluge izdavanja platnih kartica. Za ovu radnu knjigu svi potrebni podatci dohvaćeni su koristeći pogled *izdavanje.sql* koji je dostupan na CD-u priloženom uz ovaj rad. U potpoglavlju 5.1, u danim tablicama, naveli smo nazive stupaca iz baze podataka te nazive polja u Tableauu u koja ti stupci prelaze bez ili s minimalno potrebnim formatiranjem. Ostaje nam opisati polja koja su nastala formatiranjem podataka ili nekim kratkim izračunavanjem navedenim u tom pogledu.

- polje *Šifra vrste iznosa*:
	- ± Linije 42-45: Ako je vrijednost u stupcu *dt.vr izn2* jednaka *NULL* onda u stupac *sifra\_vrste\_iznosa* upiši vrijednost iz stupca dt.vr\_izn1 konvertiranu u tekst, inače u isti stupac upiši uređeni par vrijednosti iz oba gore navedena stupca konvertirane u tekst.
	- ± Na liniji 141 iz pomocne tablice Â *st* izaberemo stupac *sifra vrste iznosa* i nazovemo ga *Sifra vrste iznosa ˇ* .
- polje *Vrsta iznosa*:
	- ± Linije 46-55: Po vrijednosti koda koji je upisan u stupac *dt.vr izn1* i *dt.vr izn2* odredujemo opis vrste iznosa i stvaramo stupac *vrsta iznosa* u koji ga upisujemo.
	- ± Na liniji 142 iz pomocne tablice Â *st* izaberemo stupac *vrsta iznosa* i nazovemo ga *Vrsta iznosa*.
- polje *Broj*:
	- ± Linije 56-59: Ako je kod upisan u stupac *dt.vr izn1* jednak: *IZ09*, *IZ29*, *IZ30* ili *IZ31* onda izaberi vrijednost u stupcu *dt.iznos1*, inače *NULL* i pohrani ju u stupac pod nazivom *broj*.
	- ± Na liniji 143 iz pomocne tablice Â *st* izaberemo stupac *broj* i nazovemo ga *Broj*.
- polje *Broj transakcija*:
	- ± Linije 60-63: Ako je kod upisan u stupac *dt.vr izn1* jednak: *IZ32* ili *IZ34* onda izaberi vrijednost u stupcu dt.iznos1, inače NULL i pohrani ju u stupac pod nazivom *broj transakcija*.
	- ± Na liniji 144 iz pomocne tablice Â *st* izaberemo stupac *broj transakcija* i nazovemo ga *Broj transakcija*.
- polje *Iznos valuta*:
	- ± Linije 64-68: Ako je kod upisan u stupac *dt.vr izn2* jednak: *IZ33* ili *IZ35* onda izaberi vrijednost u stupcu *dt.iznos2*, ako se u stupcu *dt.vr izn1* nalazi *IZ36* onda izaberi vrijednost u stupcu *dt.iznos1* i pohrani ju u stupac pod nazivom *iznos valuta*.
	- $\sim$  Na liniji 145 iz pomoćne tablice *st* izaberemo stupac *iznos valuta* i nazovemo ga *Iznos valuta*.
- polje *Srednji teˇcaj*:
	- $-$  Linije 69-72: Ako je šifra valute jednaka HRK onda u stupac *srednji tecaj* upiši 1, inače, ako *tkn.srednji\_tecaj* nije *NULL*, upiši njega, inače upiši vrijednost stupca *htec.tecaj hrk*.
	- ± Na liniji 157 iz pomocne tablice Â *st* izaberemo stupac *srednji tecaj* i nazovemo ga *Srednji teˇcaj*.
- polje *Iznos HRK*:
- $-$  Linije 146-150: Ako je šifra valute jednaka HRK onda u stupac *Iznos HRK* upiši vrijednost stupca *st.iznos\_valuta*, inače upiši umnožak vrijednosti stupaca: *st.iznos valuta* i *st.srednji tecaj* zaokruzen na dvije decimale. ˇ
- polje *Iznos EUR*
	- ± Linije 151-156: Postupak analogan polju *Iznos HRK*, samo s izracunima za ˇ euro.

## Stvaranje vizualizacija

Napomena: Ako u objašnjenjima postupka stvaranja vizualizacija, kod nabrajanja polja koja se nalaze u *Filter* okviru, kraj polja ne piše koje opcije za filtriranje su pri ispuštanju tog polja izabrane, podrazumijevamo da je izabrana opcija *All*, tj. da filtriramo po svim vrijednostima tog polja.

**Izvještaj 5.2.1.** Na nadzornoj ploči pod nazivom Izvjestaj 1 korisniku želimo omogućiti *analizu broja platnih kartica na posljednji dan svakog izvjeˇstajnog mjeseca, za izabrane godine.*

Koraci stvaranja tablice na listu *Izvjestaj 1.1*:

- 1. Na policu Stupci ispustimo polje *Vrsta platne kartice*, a na policu Reci polje *Godina* i Izračunato polje *Datum* čiji je kod prikazan na slici 5.1.
- 2. Korisniku želimo omogućiti filtriranje po poljima: Godina, Status, Opis statusa, Pra*vila sloga*, *Vrsta platne kartice*, *Karakteristika kartice*, *Brand*, *Korisnik*, *Tip obveznika*, *Izvještajni obveznik* te po Izračunatim poljima: *Vrsta platne kartice 1* i *Vrsta platne kartice 2*, čiji kodovi su prikazani na slikama 5.3 i 5.4. Nadalje, tablicu također želimo filtrirati po sljedećim poljima, ali ne dati korisniku mogućnost da te filtere mijenja: *Vrsta iznosa* (izaberemo: Broj platnih instrumenata (na dan) u optjecaju) i *Sifra drˇzave ˇ* (izaberemo: HR).
- 3. U okvir za Oznake, na tekst opciju, ispustimo Izračunato polje *Broj EOP* s mjerom *S UM*, čiji je kod prikazan na slici 5.2. Završni prikaz dijela tablice vidimo na slici 5.6.

DATETRUNG('day', [Datum izvješća])

Slika 5.1: Kod za stvaranje Izračunatog polja *Datum*

```
if [Datum] = [Datum EOP]
then [Broj]
end
```
Slika 5.2: Kod za stvaranje Izračunatog polja Broj EOP

## [Funkcija kartice]

Slika 5.3: Kod za stvaranje Izračunatog polja Vrsta platne *kartice 1*

#### [Vrsta kartice]

Slika 5.4: Kod za stvaranje Izračunatog polja *Vrsta platne kartice 2*

Koraci stvaranja dijagrama na listu *Izvjestaj 1 - graf* :

- 1. Na policu Stupci ispustimo Izračunato polje *Datum*, na policu Reci Izračunato polje *Broj EOP* s mjerom *S UM*. Na opciju bojanja okvira za Oznake ispustimo polje *Vrsta platne kartice* te na opis opciju, polje *Datum izvješća*. Filteri, i korisnikove mogućnosti s njima, su jednaki filterima za pripadnu tablicu. Dobiveni dijagram prikazan je na slici 5.5.
- 2. Filter polja listova *Izvjestaj 1.1* i *Izvjestaj 1* − *graf* povežemo i oba lista ujedinimo u nadzornu ploču pod nazivom *Izvjestaj 1*.

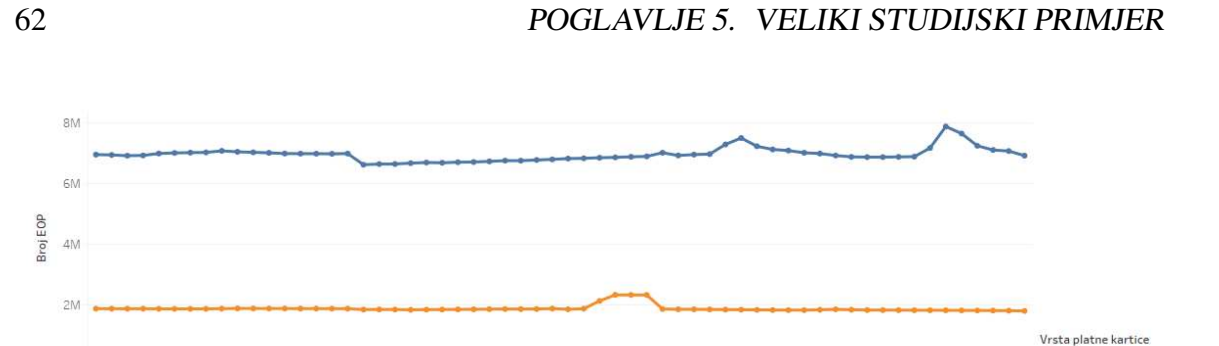

Debitna

Kreditna

 $\frac{1}{16}$ 

 $0.20$  $121$ ra21  $p.21$  $(0, 21)$ 

Slika 5.5: Dijagram za Izvještaj 5.2.1

 $\frac{9}{5}$  $p.19$  $ol.19$  $\frac{19}{5}$  $ro.19$  $11.20$ ra.20  $0.20$  $01.20$  $s.20$ 

:0M

 $tra.17$  $117$ 

 $01.17$  $5.17$  $0.17$   $n10$ 

|        |            |           | Vrsta platne kartice |                    |   |
|--------|------------|-----------|----------------------|--------------------|---|
| Godina | Datum      | Debitna   | Kreditna             | <b>Grand Total</b> |   |
| 2017   | 31 1.2017  | 6.955.287 | 1877.986             | 8.833.273          | ۸ |
|        | 28.2.2017. | 6943938   | 1876 563             | 8 8 20 5 01        |   |
|        | 31.3.2017  | 6.919.607 | 1875.571             | 8 7 9 5 1 7 8      |   |
|        | 30.4.2017  | 6.927.449 | 1877.245             | 8.804.694          |   |
|        | 31 5.2017  | 6.990.988 | 1872699              | 8.863.687          |   |
|        | 30 6 2017  | 7.009.774 | 1870.901             | 8880675            |   |
|        | 31 7.2017. | 7.020.284 | 1870524              | 8.890.808          |   |
|        | 31 8 2017  | 7.027.351 | 1871548              | 8.898.899          |   |
|        | 30.9.2017  | 7.078.014 | 1878518              | 8 9 5 6 5 3 2      |   |
|        | 31 10 2017 | 7.046.614 | 1885.573             | 8932187            |   |
|        | 30 11 2017 | 7030.070  | 1883.973             | 8914043            |   |
|        | 31 12 2017 | 7.012.090 | 1882082              | 8.894 172          |   |
| 2018   | 31 1 2018  | 6989500   | 1882590              | 8872090            |   |
|        | 28 2 2018  | 6 986 527 | 1879851              | 8.866.378          |   |
|        | 31 3.2018. | 6.985.426 | 1881438              | 8.866.864          |   |
|        | 30.4.2018  | 6.980.244 | 1.877.861            | 8 8 5 8 1 0 5      |   |
|        | 31 5 2018  | 6989572   | 1877613              | 8 8 6 7 1 8 5      |   |
|        | 30.6.2018  | 6.622.370 | 1848137              | 8.470.507          |   |

Slika 5.6: Tablica za Izvještaj 5.2.1

Izvještaj 5.2.2. Na nadzornoj ploči pod nazivom Izvjestaj 2 korisniku želimo omogućiti *analizu broja platnih kartica izdanih u Republici Hrvatskoj prema korisniku i prema vrsti kartice te analizu broja kontaktnih i beskontaktnih platnih kartica izdanih u Republici Hrvatskoj, za izabranu godinu.*

Napravit ćemo tri tablice od kojih će svaka prikazivati podatke jednog od gore navedenih uvjeta.

Koraci stvaranja tablice za analizu broja platnih kartica izdanih u RH prema korisniku na dan 31. prosinca izabrane godine na listu *Izvjestaj 2.1*:

- 1. Na policu Stupci ispustimo polja *Korisnik* i *Imatelj*, na policu Reci polje *Vrsta platne kartice*. Na tekst opciju okvira za Oznake ispustimo Izračunato polje *Broj EOP* te na opis opciju Izračunato polje Datum.
- 2. Korisniku želimo omogućiti filtriranje po poljima: Godina, Status, Pravila sloga, Vr*sta platne kartice*, *Karakteristika kartice*, *Brand*, *Korisnik*, *Tip obveznika*, *Izvjeˇstajni obveznik*, *Opis statusa* te po Izracunatim poljima: ˇ *Vrsta platne kartice 1* i *Vrsta platne kartice 2, čiji kodovi su prikazani na slikama 5.3 i 5.4.* Nadalje, tablicu također želimo filtrirati po sljedećim poljima, ali ne dati korisniku mogućnost da te filtere mijenja: *Vrsta iznosa* (izaberemo: Broj platnih instrumenata (na dan) u optjecaju), MONTH(Datum) (izaberemo: prosinac) i Šifra države (izaberemo: HR), gdje je *MONTH(Datum)* ad hoc izračun.
- 3. Dobivena tablica prikazana je na slici 5.7.

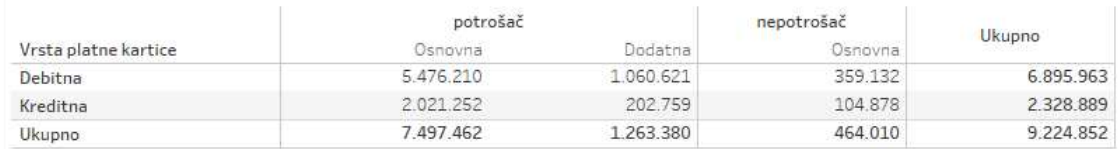

Slika 5.7: Tablica (broj platnih kartica prema korisniku) za Izvještaj 5.2.2 - 2019.godina

Koraci stvaranja tablice za analizu broja platnih kartica izdanih u RH prema vrsti kartice na dan 31. prosinca izabrane godine na listu *Izvjestaj 2.2*:

- 1. U tablici zelimo prikazati i broj platnih kartica prema vrsti kartice i postotak koji ˇ taj broj čini od ukupnog broja platnih kartica. Zbog toga na policu Stupci ispustimo polje *Measure Names* te iz polja *S UM*(*Bro jEOP*) stvorimo polje s dodanim izračunom. Kliknemo na njega desnim klikom miša i dobivamo okvir s opcijama prikazan na slici 5.11 te izaberemo opciju *Edit Table Calculation..*. Izborom te opcije otvara se skočni prozor na kojem za tip izračuna izaberemo Percentage of Total te odaberemo da se izračun izvodi na određenoj dimenziji, tj. polju *Vrsta platne kartice*. Prikaz izbora u skočnom okviru nalazi se na slici 5.9.
- 2. Na policu Reci ispustimo polje *Vrsta platne kartice*, na tekst opciju okvira za Oznake polje *Measure Values* i na opis opciju okvira za Oznake Izračunato polje Datum.

3. Filteri, i korisnikove mogucnosti s njima, su isti kao i za prethodnu tablicu, uz jednu Â razliku, a to je dodano polje *Measure Names* (izaberemo: Broj EOP i % of Total Broj EOP along Vrsta platne kartice). Na slici 5.8 prikazana je tablica čije stvaranje smo ovdje opisali.

Koraci stvaranja tablice za analizu broja kontaktnih i beskontaktnih platnih kartica izdanih u RH na dan 31. prosinca izabrane godine na listu *Izvjestaj 2.3*:

- 1. Upisivanjem koda prikazanog na slici 5.10 na policu Stupci na njoj stvaramo polje s ad hoc izračunom Kontaktna/beskontaktna. Također, na policu Reci ispustimo polje *Vrsta platne kartice*, na tekst opciju okvira za Oznake Izračunato polje Broj EOP te na opis opciju okvira za Oznake Izračunato polje Datum. Filteri, i korisnikove mogućnosti s njima, su isti kao i za prvu, u ovom izvještaju, stvorenu tablicu. Prikaz stvorene tablice nalazi se na slici 5.12
- 2. Filter polja listova *Izvjestaj 2.1, Izvjestaj 2.2* i *Izvjestaj 2.3* povežemo i sva tri lista ujedinimo u nadzornu ploču pod nazivom *Izvjestaj* 2.

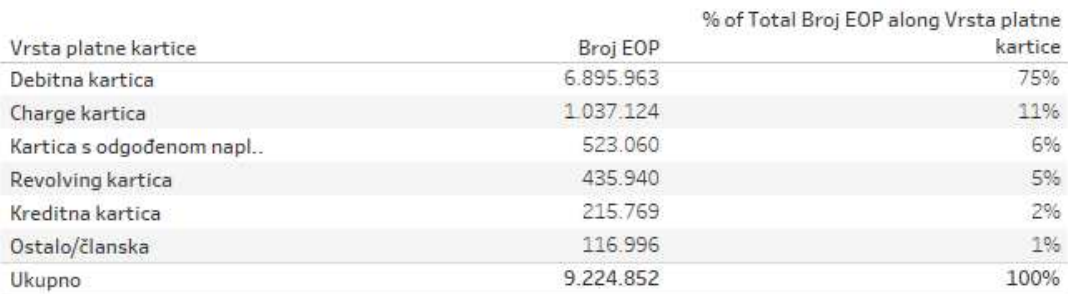

Slika 5.8: Tablica (broj platnih kartica prema vrsti kartice) za Izvještaj 5.2.2 - 2019. godina

#### 5.2. IZDAVANJE 65

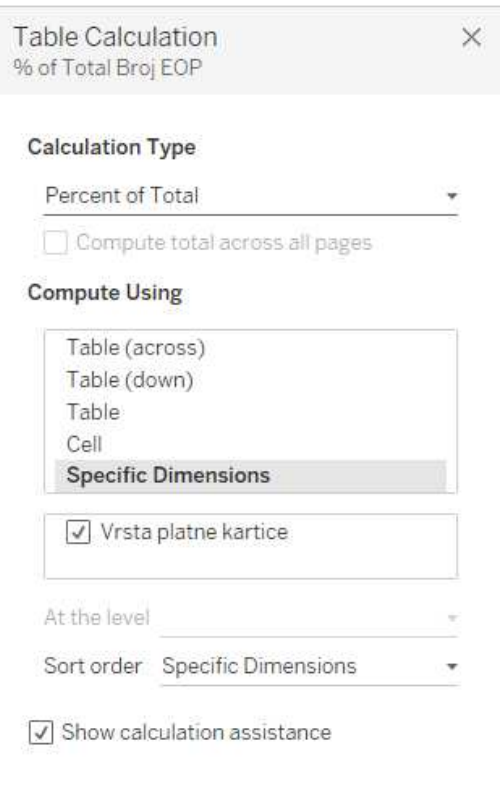

Slika 5.9: Skočni okvir za dodavanje izračuna polju

```
//Kontaktna/beskontaktna
CASE IFNULL([Karakteristika kartice], "-")
WHEN IN("-", "EMV kartica")
THEN "Kontaktna"
WHEN IN("Beskontaktna kartica", "Beskontaktna kartica+EMV")
THEN "Beskontaktna"
// Postojeći koji ne ulaze:
WHEN IN("Fiksna linija", "Poklon kartica", "SIM kartica")
THEN "Ostalo"
// Nove definicije iskaču kao "Nepoznato":
ELSE "Nepoznato"
END
```
Slika 5.10: Kod za ad hoc izračun Kontaktna/beskontaktna

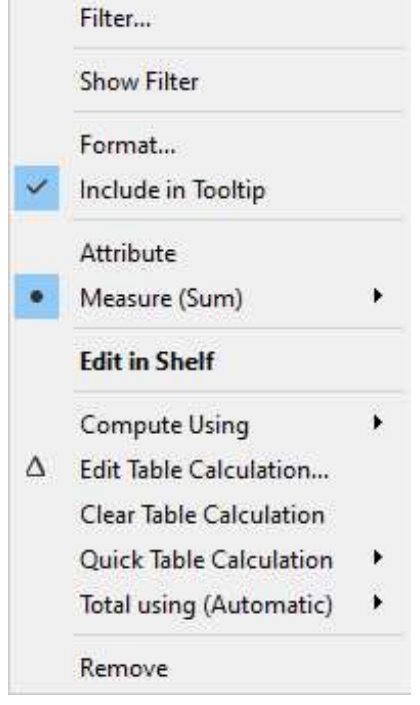

Slika 5.11: Okvir s opcijama za polje

| Vrsta platne kartice | Kontaktna | Beskontaktna | <b>Grand Total</b> |
|----------------------|-----------|--------------|--------------------|
| Debitna              | 4 110 030 | 2,785.933    | 6895963            |
| Kreditna             | 1 560 671 | 768,218      | 2 328 889          |
| Ukupno               | 5.670.701 | 3.554.151    | 9.224.852          |

Slika 5.12: Tablica (broj kontaktnih i beskontaktnih platnih kartica) za Izvještaj 5.2.2 - 2019. godina

Izvještaj 5.2.3. Na nadzornoj ploči pod nazivom Izvjestaj 3 korisniku želimo omogućiti *analizu broja koriˇstenih, nekoriˇstenih i blokiranih platnih kartica na posljednji dan svakog mjeseca izabranih godina.*

Koraci stvaranja tablice na listu *Izvjestaj 3.1*:

1. Polje koje opisuje korištene, nekorištene i blokirane platne kartice naziva se Sta*tus* i njega ispustimo na policu Stupci. Na policu Reci ispustimo polje *Godina* i Izračunato polje *Datum*, tim redoslijedom. Na tekst opciju okvira za Oznake ispustimo Izračunato polje *Broj EOP*.

2. Korisniku želimo omogućiti filtriranje po poljima: Godina, Pravila sloga, Ima*telj*, *Karakteristika kartice*, *Tip obveznika*, *Izvjeˇstajni obveznik*, *Status*, *Opis statusa*, *Brand*, *Korisnik* i *Vrsta platne kartice* te po Izracunatim poljima: ˇ *Vrsta platne kartice 1* i *Vrsta platne kartice* 2. Nadalje, tablicu također želimo filtrirati po sljedećim poljima, ali ne dati korisniku mogućnost da te filtere mijenja: *Vrsta iznosa* (izaberemo: Broj platnih instrumenata (na dan) u optjecaju) i *Šifra države* (izaberemo: HR). Dio prikaza te tablice vidimo na slici 5.14.

Koraci stvaranja dijagrama na listu *Izvjestaj 3 - graf* :

- 1. Na *x*-osi dijagrama želimo imati prikazane godine, datume i status te pripadajuća polja ispustimo na policu Stupci. Na y-osi želimo imati sve moguće vrijednosti koje se postižu pa Izračunato polje *Broj EOP* s mjerom *S UM* ispustimo na policu Reci. Također, koristit ćemo stupčasti dijagram i želimo da po boji odmah raspoznamo koji stupac predstavlja koji status platne kartice pa cemo polje Â *Status* ispustiti na opciji bojanja okvira za Oznake. Voljeli bi da prelaskom miša po grafu vidimo podatke o datumu izvješća pa ćemo polje *Datum izvješća* ispustiti na opis opciji okvira za Oznake.
- 2. Filteri, i korisnikove mogućnosti s njima, su isti kao i za pripadnu tablicu. Prikaz nastalog dijagrama vidimo na slici 5.13. Filter polja ta dva lista povežemo i listove ujedinimo u nadzornu ploču pod nazivom *Izvjestaj 3*.

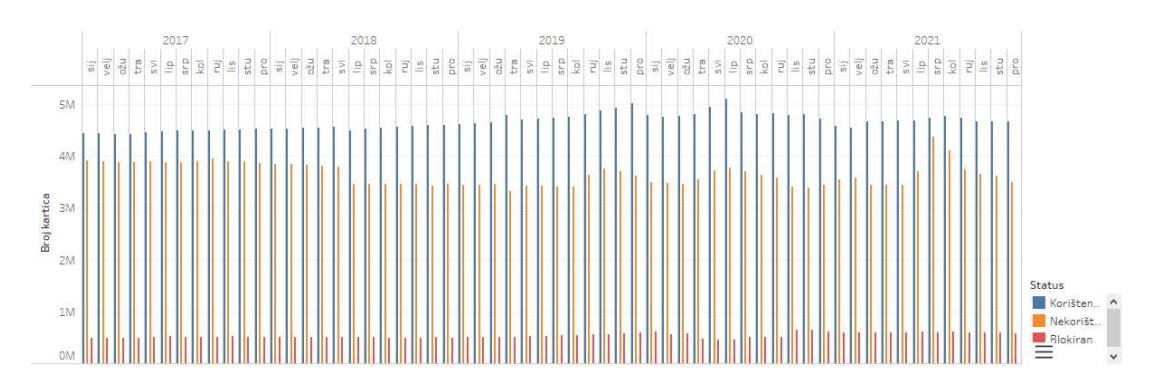

Slika 5.13: Dijagram za Izvještaj 5.2.3
|        |               |           | Status                             |          |           |  |
|--------|---------------|-----------|------------------------------------|----------|-----------|--|
| Godina | Datum         |           | Korišteno (u optj Nekorišteno (u o | Blokiran | Ukupno    |  |
| 2017   | 31.1.2017.    | 4.439.440 | 3.911.465                          | 482.368  | 8.833.273 |  |
|        | 28.2.2017.    | 4.431.781 | 3.901.773                          | 486.947  | 8.820.501 |  |
|        | 31.3.2017.    | 4.424.764 | 3.882.003                          | 488,411  | 8.795.178 |  |
|        | 30.4.2017.    | 4.428.633 | 3.880.936                          | 495.125  | 8,804.694 |  |
|        | 31.5.2017.    | 4.463.865 | 3.899.703                          | 500.119  | 8.863.687 |  |
|        | 30.6.2017.    | 4.476.802 | 3.886.985                          | 516.888  | 8.880.675 |  |
|        | 31.7.2017.    | 4.490.420 | 3.887.104                          | 513.284  | 8,890,808 |  |
|        | 31.8.2017.    | 4.498.388 | 3.891.883                          | 508.628  | 8.898.899 |  |
|        | 30.9.2017.    | 4.500.635 | 3.945.062                          | 510.835  | 8.956.532 |  |
|        | 31.10.2017    | 4.508.944 | 3.905.406                          | 517.837  | 8.932.187 |  |
|        | 30.11.2017    | 4.510.523 | 3.890.324                          | 513.196  | 8.914.043 |  |
|        | 31, 12, 2017  | 4.526.497 | 3.858.583                          | 509.092  | 8.894.172 |  |
| 2018   | 31.1.2018.    | 4.524.766 | 3.838.253                          | 509.071  | 8.872.090 |  |
|        | 28.2.2018.    | 4.525.648 | 3.840.461                          | 500.269  | 8.866.378 |  |
|        | 31.3.2018.    | 4.539.797 | 3.826.299                          | 500.768  | 8.866.864 |  |
|        | 30.4.2018.    | 4.544.194 | 3.811.134                          | 502.777  | 8.858.105 |  |
|        | 31.5.2018.    | 4.565.296 | 3.800.786                          | 501.103  | 8.867.185 |  |
|        | 30.6.2018.    | 4.495.006 | 3.462.520                          | 512.981  | 8.470.507 |  |
|        | 31.7.2018.    | 4.523.110 | 3.462.912                          | 507.713  | 8.493.735 |  |
|        | 31.8.2018.    | 4.540.386 | 3.460.341                          | 493.221  | 8.493.948 |  |
|        | 30.9.2018.    | 4.557.805 | 3.458.935                          | 496.003  | 8.512.743 |  |
|        | 31, 10, 2018. | 4.583.262 | 3.457.706                          | 497.724  | 8.538.692 |  |
|        | 30 11 2018    | 4.593.388 | 3.429.288                          | 511,710  | 8.534.386 |  |
|        | 31, 12, 2018. | 4.606.030 | 3.463.649                          | 487.904  | 8.557.583 |  |
| 2019   | 31.1.2019.    | 4.614.465 | 3.450.934                          | 500.800  | 8.566.199 |  |
|        | 28.2.2019.    | 4.635.367 | 3.450.958                          | 506.797  | 8.593.122 |  |
|        | 31 3 2019.    | 4,647.942 | 3.466.739                          | 506.513  | 8.621.194 |  |
|        | 30 A 3030     | A.705.007 | 3.310.511                          | F12001   | 0.010.015 |  |

Slika 5.14: Tablica za Izvještaj 5.2.3

Izvještaj 5.2.4. Na nadzornoj ploči Izvjestaj 4 korisniku želimo omogućiti analizu broja *novoizdanih i deaktiviranih platnih kartica prema vrsti kartice na posljednji dan svakog mjeseca izabranih godina.*

Koraci stvaranja tablice na listu *Izvjestaj 4.1*:

- 1. Analogno kao u trećoj tablici Izvještaja 5.2.2 na polici Stupci napravimo polje s ad hoc izračunom pod nazivom *Novoizdane/deaktivirane platne kartice* s kodom prikazanim na slici 5.18.
- 2. Na policu Reci ispustimo polje *Godina* i Izračunato polje *Datum* te na tekst opciju okvira za Oznake ispustimo polje *Broj*.
- 3. Korisniku želimo omogućiti filtriranje po poljima: Godina, Pravila sloga, Izvještajni *obveznik*, *Tip obveznika*, *Korisnik*, *Brand*, *Karakteristika kartice*, *Opis statusa* i *Vrsta platne kartice* te po Izracunatim poljima: ˇ *Vrsta platne kartice 1* i *Vrsta platne kartice*

2. Nadalje tablicu također želimo filtrirati po sljedećim poljima, ali ne dati korisniku mogućnost da te filtere mijenja: *Vrsta iznosa* (izaberemo: Broj platnih instrumenata tijekom izvještajnog razdoblja) i *Šifra države* (izaberemo: HR). Dio prikaza te tablice vidimo na slici 5.16.

Koraci stvaranja dijagrama na listu *Izvjestaj 4 - graf* :

- 1. Na policu Stupci ispustimo Izračunato polje *Datum*, a na polici Reci napravimo dva ad hoc izracuna ˇ *AGG(Broj novoizdanih)* i *AGG(Broj deaktiviranih)* s kodovima prikazanima na slikama 5.19 i 5.21. Vidimo da su se, uz stvaranje novih polja na polici Reci, na okvir za Oznake automatski dodale dvije nove kartice koje nose naziv novostvorenih polja.
- 2. Na kartici *All* okvira za Oznake na opis opciju ispustimo polje *Datum izvješća*. Na kartici *AGG(Broj novoizdanih)* napravimo novi ad hoc izračun *Novoizdane platne kartice* s kodom prikazanim na slici 5.15 i dobiveno polje ispustimo na opciju bojanja, a polje *Datum izvješća* ponovno, kao na kartici *All* ispustimo na opis opciji. Na kartici *AGG(Broj deaktiviranih)* analogno ponovimo postupak proveden na kartici *AGG(Broj novoizdanih)*, kod novonastalog polja koje sadrži ad hoc izračun Deakti*virane platne kartice* prikazan je na slici 5.17.
- 3. Vidimo da su nastala dva dijagrama, a nama treba jedan. Zbog toga uključimo opciju dvojne osi.
- 4. Polja na *Filter* okviru, i korisnikove mogućnosti s njima, ista su kao i za pripadajuću tablicu. Nastali dijagram vidimo na slici 5.20. Filter polja ta dva lista, osim polja *Godina*, povežemo i listove ujedinimo u nadzornu ploču pod nazivom *Izvjestaj* 4.

```
// Novoizdane platne kartice
IF [Status] = "Novoizdano"
THEN CASE [Vrsta platne kartice]
       WHEN "Debitna"
       THEN "Novoizdane debitne"
       WHEN "Kreditna"
       THEN "Novoizdane kreditne"
    END
END
```
Slika 5.15: Kod za ad hoc izračun *Novoizdane platne kartice*

| Godina | Datum       | Novoizdane<br>debitne | Novoizdane<br>kreditne | Deaktivirane<br>debitne | Deaktivirane<br>kreditne |   |
|--------|-------------|-----------------------|------------------------|-------------------------|--------------------------|---|
| 2017   | 31.1.2017.  | 57.248                | 12.820                 | 57.938                  | 16.760                   | ۸ |
|        | 28.2 2017.  | 61.140                | 13.097                 | 55.374                  | 14.769                   |   |
|        | 31.3.2017.  | 77.291                | 18.171                 | 70.410                  | 16.509                   |   |
|        | 30.4.2017.  | 63.184                | 13.718                 | 65.299                  | 14.189                   |   |
|        | 31.5.2017.  | 83.164                | 16.860                 | 76.048                  | 22.506                   |   |
|        | 30 6 2017   | 79.674                | 13.906                 | 74.112                  | 16.634                   |   |
|        | 31.7.2017.  | 73.677                | 13.184                 | 72.847                  | 14.441                   |   |
|        | 31.8.2017.  | 80.763                | 11.151                 | 72.825                  | 13.370                   |   |
|        | 30.9.2017.  | 113.884               | 16.251                 | 71.422                  | 14.093                   |   |
|        | 31.10.2017. | 79.025                | 20.570                 | 113.353                 | 14.628                   |   |
|        | 30.11.2017. | 71.902                | 19,508                 | 93.943                  | 18.067                   |   |
|        | 31.12.2017. | 61.112                | 15.769                 | 76.052                  | 18.539                   |   |
| 2018   | 31.1.2018   | 71.094                | 13.289                 | 81.604                  | 15.842                   |   |
|        | 28.2 2018.  | 63.989                | 12.603                 | 85.183                  | 15.363                   |   |
|        | 31.3.2018.  | 71.789                | 17.364                 | 76.428                  | 16.086                   |   |
|        | 30 4 2018.  | 65.903                | 15.091                 | 80,807                  | 18.409                   |   |
|        | 31.5.2018.  | 89.690                | 15.489                 | 90.668                  | 15.787                   |   |
|        | 30 6 2018.  | 96.740                | 15.872                 | 70.300                  | 13.899                   |   |
|        | 31.7.2018   | 82.758                | 13.493                 | 79.846                  | 13.737                   |   |
|        | 31.8.2018.  | 89.064                | 14.748                 | 91.804                  | 14.731                   |   |
|        | 30.9.2018.  | 91.843                | 15.896                 | 72.132                  | 19.279                   |   |
|        | 31.10.2018. | 102.050               | 20.869                 | 86,800                  | 17.622                   |   |
|        | 30.11.2018. | 85.244                | 19.745                 | 91.926                  | 16.614                   |   |
|        | 31 12 2018. | 356.558               | 74.624                 | 74.635                  | 13.184                   |   |
| 2019   | 31.1.2019.  | 96.315                | 18.389                 | 76.450                  | 17.632                   |   |
|        | 28.2 2019.  | 80.365                | 17.886                 | 67.728                  | 15.354                   |   |
|        | 31.3.2019.  | 107.542               | 27.975                 | 116,830                 | 21.404                   |   |
|        | DOM DOS     | <b>1.30.050</b>       | 54.000                 | 100.100                 | 37.EZO                   |   |

Slika 5.16: Tablica za Izvještaj 5.2.4

```
// Deaktivirane platne kartice
IF [Status] = "Deaktivirano"
THEN CASE [Vrsta platne kartice]
       WHEN "Debitna"
       THEN "Deaktivirane debitne"
       WHEN "Kreditna"
       THEN "Deaktivirane kreditne"
    END
END
```
Slika 5.17: Kod za ad hoc izračun Deaktivi*rane platne kartice*

```
// Novoizdane/deaktivirane platne kartice
IF [Status] = "Novoizdano"
THEN CASE [Vrsta platne kartice]
        WHEN "Debitna"
        THEN "Novoizdane debitne"
        WHEN "Kreditna"
        THEN "Novoizdane kreditne"
     END
ELSEIF [Status] = "Deaktivirano"
THEN CASE [Vrsta platne kartice]
        WHEN "Debitna"
        THEN "Deaktivirane debitne"
        WHEN "Kreditna"
        THEN "Deaktivirane kreditne"
     END
```
END

Slika 5.18: Kod za ad hoc izračun *Novoizdane*/*deaktivirane platne kartice*

```
// Broj novoizdanih
SUM(IF [Status] = "Novoizdano"AND ([Vrsta platne kartice] = "Debitna" OR
         [Vrsta platne kartice] = "Kreditna")
THEN [Broj]
END)
```
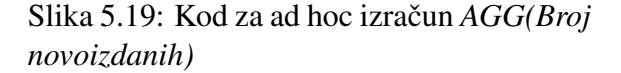

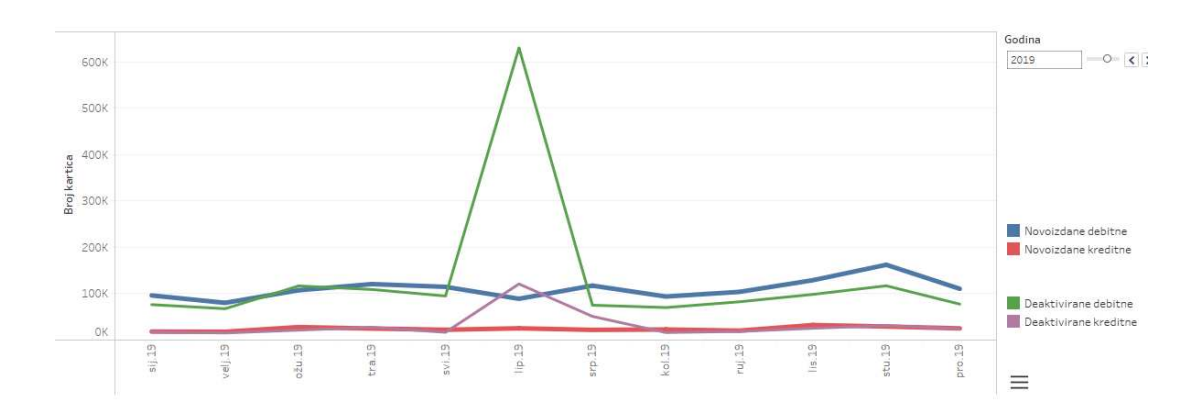

Slika 5.20: Dijagram za Izvještaj 5.2.4 - 2019. godina

```
// Broj deaktiviranih
SUM(IF [Status] = "Deaktivirano"AND ([Vrsta platne kartice] = "Debitna" OR
       [Vrsta platne kartice] = "Kreditna")
THEN [Broj]
FNDI
```
Slika 5.21: Kod za ad hoc izračun *AGG(Broj*) *deaktiviranih)*

**Izvještaj 5.2.5.** Na nadzornoj ploči Izvjestaj 5 korisniku želimo omogućiti analizu broja *kontaktnih i beskontaktnih platnih kartica prema vrsti kartice na posljednji dan svakog mjeseca izabranih godina.*

Koraci stvaranja tablice na listu *Izvjestaj 5.1*:

- 1. Na polici Stupci stvorimo ad hoc izračun *Kontaktna/beskontaktna* s kodom prikazanim na slici 5.10. Na policu Reci ispustimo polje *Godina* i Izračunato polje Datum, a na tekst opciju okvira za Oznake Izračunato polje Broj EOP.
- 2. Korisniku želimo omogućiti filtriranje po poljima: Godina, Pravila sloga, Imatelj, *Status*,*Opis statusa*, *Brand*, *Korisnik*, *Izvjeˇstajni obvezik*, *Tip obveznika* i *Vrsta platne kartice* te po Izračunatim poljima: *Vrsta platne kartice 1* i *Vrsta platne kartice 2*. Nadalje, tablicu također želimo filtrirati po sljedećim poljima, ali ne dati korisniku mogućnost da te filtere mijenja: *Vrsta iznosa* (izaberemo: Broj platnih instrumenata (na dan) u optjecaju) i *Sifra drˇzave ˇ* (izaberemo: HR). Dio prikaza te tablice vidimo na slici 5.23.

Koraci stvaranja dijagrama na listu *Izvjestaj 5 - graf* :

- 1. Filteri, i korisnikove mogućnosti s njima, bit će isti kao i za pripadnu tablicu. Na policu Stupci ispustimo polje *Godina*, Izračunato polje *Datum* i napravimo ad hoc izračun *Kontaktna/beskontaktna* analogno kao za pripadajuću tablicu. Na policu Reci ispustimo Izračunato polje *Broj EOP*, na opciju bojanja okvira za Oznake ispustimo polje *Kontaktna/beskontaktna*, a na opis opciju polje Datum izvješća.
- 2. Dobiven dijagram prikazan je na slici 5.22. Filter polja ta dva lista povežemo i listove ujedinimo u nadzornu ploču pod nazivom *Izvjestaj* 5.

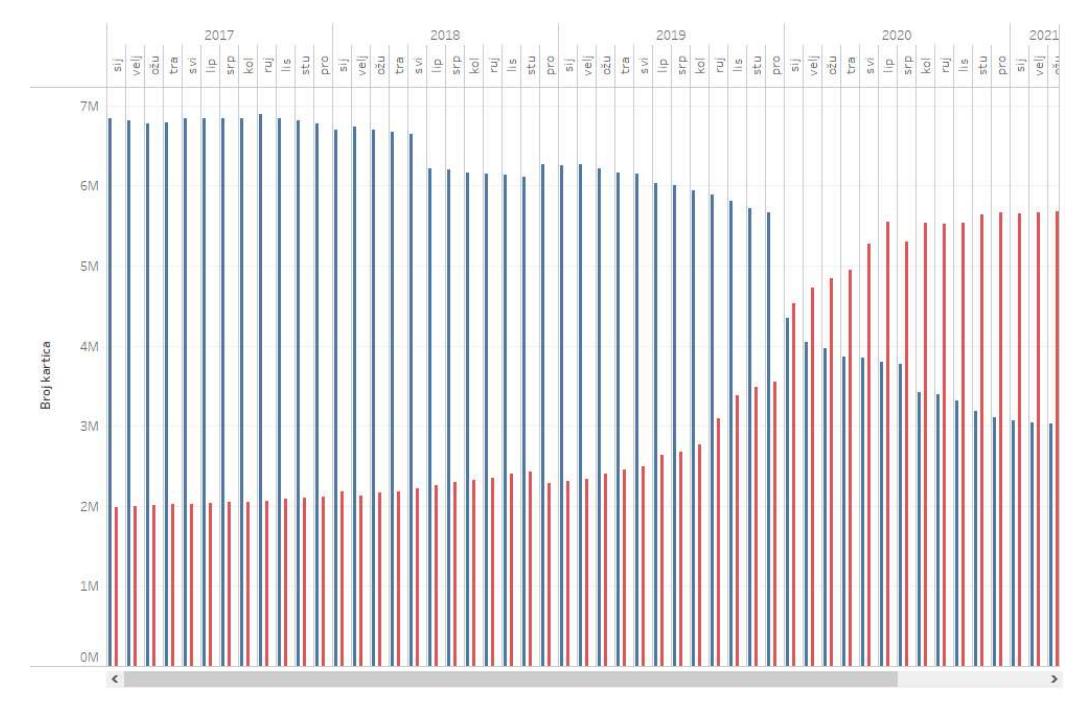

Slika 5.22: Dijagram za Izvještaj 5.2.5

| Godina | Datum      | Kontaktna | Beskontaktna  | Ukupno        |                      |
|--------|------------|-----------|---------------|---------------|----------------------|
| 2017   | 31 1 2017  | 6.842.786 | 1.990.487     | 8.833.273     | ۸                    |
|        | 28.2.2017  | 6.817.679 | 2.002.822     | 8 8 20 5 0 1  |                      |
|        | 31.3.2017. | 6.780.498 | 2.014.680     | 8.795.178     |                      |
|        | 30.4.2017  | 6.783.872 | 2.020.822     | 8,804.694     |                      |
|        | 31 5.2017. | 6.838 182 | 2 025 505     | 8.863.687     |                      |
|        | 30.6.2017  | 6.845.606 | 2.035.069     | 8,880,675     |                      |
|        | 31 7 2017  | 6.844.238 | 2.046.570     | 8,890,808     |                      |
|        | 31 8 2017  | 6.845 404 | 2 0 5 3 4 9 5 | 8 898 899     |                      |
|        | 30.9.2017  | 6.889.221 | 2 067 311     | 8 9 5 6 5 3 2 |                      |
|        | 31 10 2017 | 6.838.214 | 2.093.973     | 8.932.187     |                      |
|        | 30.11.2017 | 6.815.969 | 2.098.074     | 8.914.043     |                      |
|        | 31 12 2017 | 6.776.918 | 2.117.254     | 8.894.172     |                      |
| 2018   | 31 1 2018. | 6,695.007 | 2.177.083     | 8.872.090     |                      |
|        | 28.2.2018. | 6.732.187 | 2.134.191     | 8,866,378     |                      |
|        | 31.3.2018. | 6.702.216 | 2.164.648     | 8.866.864     | $\ddot{\phantom{1}}$ |

Slika 5.23: Tablica za Izvještaj 5.2.5

Izvještaj 5.2.6. Na nadzornoj ploči Izvjestaj 6 korisniku želimo omogućiti analizu broja i *vrijednosti nacionalnih i medunarodnih platnih transakcija za izabranu godinu.*

Koraci stvaranja tablice na listu *Izvjestaj 6.1*:

- 1. Na policu Stupci ispustimo Izračunato polje *Nacionalne/međunarodne*, čiji kod je prikazan na slici 5.26, i polje *Measure Names*. Polje *Measure Names* takoder ispustimo na *Filter* okvir kako bi mogli izabrati imena mjera koje će biti prikazane kao nazivi stupaca tablice. Izaberemo: *Broj transakcija* i *Vrijednost*. Kod za stvaranje Izračunatog polja Vrijednost prikazan je na slici 5.28. Na policu Reci ispustimo polje *Godina* i Izračunato polje *Datum*, a na tekst opciju okvira za Oznake polje *Measure Values*. Vidimo da se njegovim ispuštanjem na okvir za Oznake otvara okvir s imenom *Measure Values* u kojem su prikazana polja, Izračunata polja i njihove mjere, koje koristimo u vizualizaciji.
- 2. Korisniku želimo omogućiti filtriranje po poljima: Godina, Valuta, Opis načina *plaÂcanja*, *Pravila sloga*, *Imatelj*, *Izvjeˇstajni obveznik*, *Tip obveznika*, *Brand*, *Korisnik*, *Nacionalne*/*medunarodne* i *Vrsta platne kartice* te po Izracunatim poljima: ˇ *Vrsta platne kartice 1* i *Vrsta platne kartice 2*. Nadalje, tablicu takoder zelimo filtrirati po ˇ sljedećim poljima, ali ne dati korisniku mogućnost da te filtere mijenja: *Vrsta iznosa* (izaberemo: Transakcije (izdavanje)), *Šifra suprotnog područja* (izaberemo: Null), *Opis transakcije* (izaberemo: Kupovina), *Nositelj* (izaberemo: Drugi fizicki nosi- ˇ telj, Plastična kartica i SIM), *Kategorija* (izaberemo: Platna kartica) i *Šifra države* (izaberemo: HR).
- 3. Vizualizaciji ćemo još dodati parametar *Prikaz iznosa* s izabranom opcijom: *preračunato u HRK*, čije su karakteristike prikazane na slici 5.27. Dio prikaza te tablice vidimo na slici 5.24.

Koraci stvaranja dijagrama na listu *Izvjestaj 6 - graf* :

- 1. Na policu Stupci ispustimo Izračunato polje Datum, na policu Reci izračunato polje *Vrijednost*, čiji kod je prikazan na slici 5.28, s mjerom S *UM* i polje *Broj transakcija* s mjerom *S UM*.
- 2. Na kartici *All* okvira za Oznake polje *Measure Names* ispustimo na opciji bojanja, a polje *Datum izvjeˇsÂca* na opis opciji. Na karticama *SUM(Vrijednost)* i *SUM(Broj transakcija)* analogno ponovimo postupak proveden na kartici *All*.
- 3. Vidimo da su nastala dva dijagrama, a nama treba jedan. Zbog toga uključimo opciju dvojne osi. Filteri, i korisnikove mogućnosti s njima, te korišteni parametri isti su kao i za pripadnu tablicu. Dobiven dijagram prikazan je na slici 5.25. Filter polja ta dva lista povežemo i listove ujedinimo u nadzornu ploču pod nazivom *Izvjestaj 6*.

|        |             |                  | Nacionalne transakcije | Ukupno           |                |
|--------|-------------|------------------|------------------------|------------------|----------------|
| Godina | Datum       | Broj transakcija | Vrijednost             | Broj transakcija | Vrijednost     |
| 2021   | 31.1.2021.  | 30.753.504       | 5.461.004.449          | 30.753.504       | 5.461.004.449  |
|        | 28.2.2021   | 32.028.924       | 5.524.996.494          | 32.028.924       | 5.524.996.494  |
|        | 31.3.2021.  | 36.275.575       | 6.434.050.320          | 36.275.575       | 6.434.050.320  |
|        | 30.4.2021   | 34.331.173       | 6.160.938.291          | 34.331.173       | 6.160.938.291  |
|        | 31.5.2021.  | 38.034.361       | 6.931.109.440          | 38.034.361       | 6.931.109.440  |
|        | 30.6.2021   | 38.865.573       | 7.221.958.640          | 38.865.573       | 7.221.958.640  |
|        | 31.7.2021.  | 39.384.489       | 7.305.324.245          | 39.384.489       | 7.305.324.245  |
|        | 31.8.2021   | 37.649.713       | 7.029.559.115          | 37,649.713       | 7.029.559.115  |
|        | 30.9.2021.  | 38.026.211       | 6.961.890.475          | 38.026.211       | 6.961.890.475  |
|        | 31.10.2021. | 39.189.145       | 7.278.460.255          | 39.189.145       | 7.278.460.255  |
|        | 30.11.2021. | 37.279.374       | 7.102.064.250          | 37.279.374       | 7.102.064.250  |
|        | 31.12.2021  | 41.482.213       | 7.951.006.222          | 41,482.213       | 7.951.006.222  |
| Ukupno |             | 443.300.255      | 81.362.362.196         | 443.300.255      | 81.362.362.196 |

Slika 5.24: Tablica za Izvještaj 5.2.6

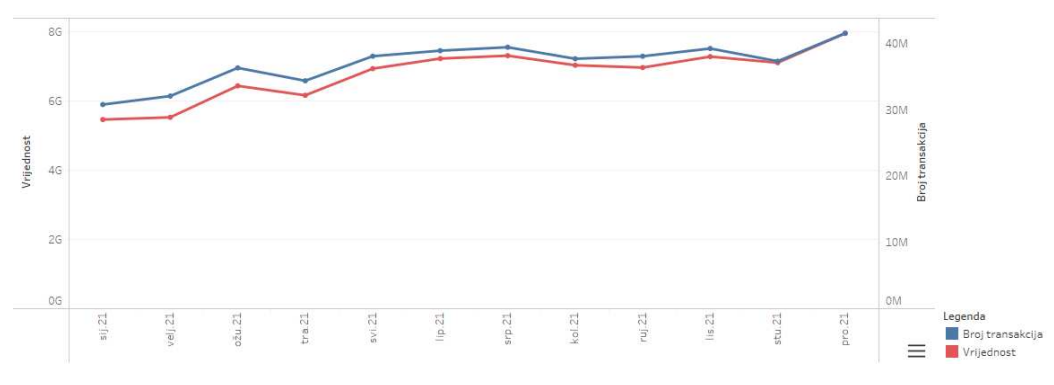

Slika 5.25: Dijagram za Izvještaj 5.2.6

```
//Nacionalne/medunarodne
IF [Sifra suprotnog područja] = "HR"
THEN "Nacionalne transakcije"
ELSEIF ISNULL((Šifra suprotnog područja))
THEN NULL
ELSE "Međunarodne transakcije"
END
```
Slika 5.26: Kod za Izračunato polje *Nacionalne*/*medunarodne*

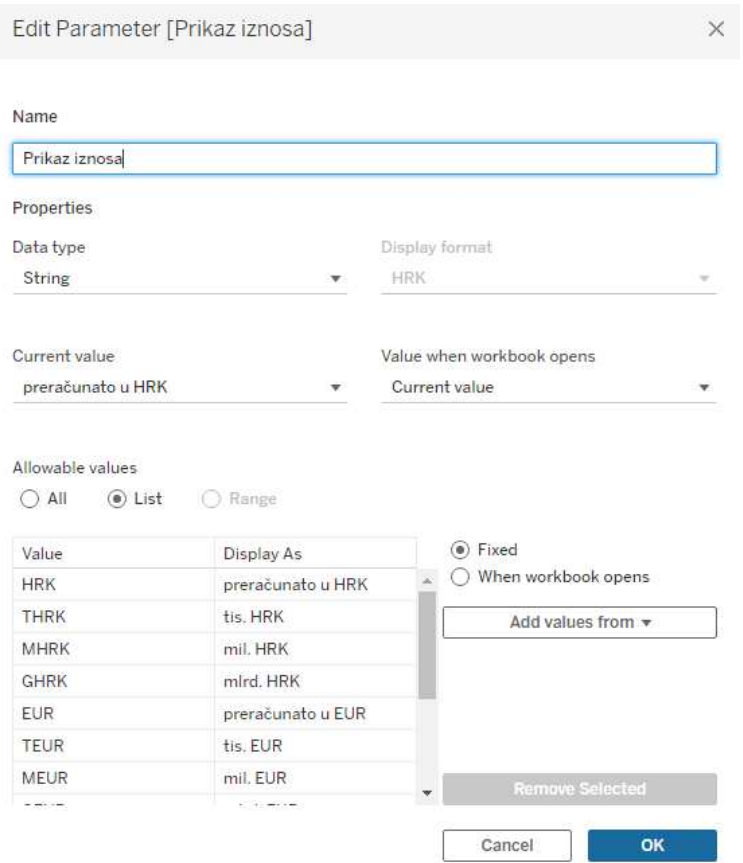

Slika 5.27: Karakteristike parametra *Prikaz iznosa*

|            | CASE [Prikaz iznosa] |                                           |  |              |
|------------|----------------------|-------------------------------------------|--|--------------|
|            |                      | WHEN "HRK" THEN LIZNOS HRKI               |  |              |
|            |                      | WHEN "THRK" THEN [Iznos HRK] / 1000       |  |              |
| WHEN       |                      | "MHRK" THEN [Iznos HRK] / 1000000         |  |              |
|            |                      | WHEN "GHRK" THEN [Iznos HRK] / 1000000000 |  |              |
|            |                      | WHEN "EUR" THEN   Iznos EUR]              |  |              |
|            |                      | WHEN "TEUR" THEN [Iznos EUR] / 1000       |  |              |
| WHEN       |                      | "MEUR" THEN [Iznos EUR] / 1000000         |  |              |
|            |                      | WHEN "GEUR" THEN [Iznos EUR] / 1000000000 |  |              |
|            |                      | WHEN "VAL" THEN [Iznos valuta]            |  |              |
| WHEN       |                      | "TVAL" THEN [Iznos valuta] /              |  | 1000         |
| WHEN       |                      | "MVAL" THEN [Iznos valuta] / 1000000      |  |              |
|            |                      | WHEN "GVAL" THEN [Iznos valuta]           |  | / 1000000000 |
| <b>END</b> |                      |                                           |  |              |
|            |                      |                                           |  |              |

Slika 5.28: Kod za Izračunato polje Vri*jednost*

Izvještaj 5.2.7. Na nadzornoj ploči Izvjestaj 7 korisniku želimo omogućiti analizu broja *i vrijednosti nacionalnih kartiˇcnih platnih transakcija po vrsti platne kartice u izabranoj godini.*

Koraci stvaranja tablice na listu *Izvjestaj 7.1*:

- 1. Na policu Stupci ispustimo grupu *Opis transakcije (group)* čiji sadržaj je prikazan na slici 5.29. Na policu Reci i *Filter* okvir ispustimo polje *Measure Names* te za prikaz na vizualizaciji izaberemo: *Broj transakcija*, *Prosjeˇcna vrijednost transakcije* i *Vrijednost*. Takoder, na policu Reci ispustimo polje *Vrsta platne kartice* i na tekst opciju okvira za Oznake polje *Measure Values*.
- 2. Korisniku želimo omogućiti filtriranje po poljima: Godina, Valuta, Pravila sloga, *Izvjeˇstajni obveznik*, *Tip obveznika* i *Vrsta platne kartice*. Nadalje, tablicu takoder želimo filtrirati po sljedećim poljima, ali ne dati korisniku mogućnost da te filtere mijenja: *Nacionalne*/*medunarodne* (izaberemo: Nacionalne transakcije). Na vizualizaciju dodamo parametar *Prikaz iznosa* s izabranom opcijom: *preraˇcunato u HRK*. Dio dobivene tablice vidimo na slici 5.30.

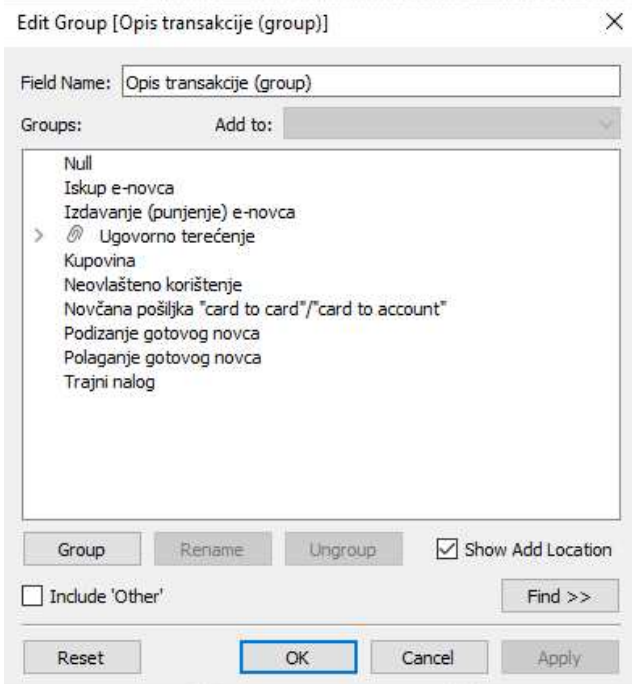

Slika 5.29: Prikaz sadržaja grupe Opis transakcije *(group)*

## 78 POGLAVLJE 5. VELIKI STUDIJSKI PRIMJER

|                                     | Vrsta platne kartice | Kupovina       | Podizanje gotovog novca | Polaganje gotovog novca | Ugovorno terećenje | <b>UKUPNO</b>   |
|-------------------------------------|----------------------|----------------|-------------------------|-------------------------|--------------------|-----------------|
| Vrijednost                          | Debitna:             | 59 864 326 994 | 83 291 819 550          | 18.496.817.937          |                    | 161 652 964 481 |
|                                     | Kreditna             | 21.449.726.958 | 3.210.064.384           | 7.163.287               | 777,758,026        | 25.444.712.655  |
|                                     | Nepoznato            | 48.308.244     |                         |                         |                    | 48.308.244      |
| Prosječna vrijednost<br>transakcije | Debitna              | 168            | 915                     | 2.875                   |                    | 356             |
|                                     | Kreditna             | 246            | 953                     | 1.229                   | 43                 | 234             |
|                                     | Nepoznato            | 30.155         |                         |                         |                    | 30.155          |
| Broj transakcija                    | Debitna              | 356.077.630    | 91.071.384              | 6.434.045               |                    | 453.583.059     |
|                                     | Kreditna             | 87, 221, 023   | 3 3 6 7 1 8 3           | 5.830                   | 17,931.030         | 108,525,066     |
|                                     | Nepoznato            | 1.602          |                         |                         |                    | 1.602           |
| Vrijednost                          | Ukupno               | 81.362.362.196 | 86.501.883.934          | 18 503 981 224          | 777,758,026        | 187.145.985.380 |
| Prosječna vrijednost<br>transakcije | Ukupno               | 184            | 916                     | 2.873                   | 43                 | 333             |
| Broj transakcija                    | Ukupno               | 443.300.255    | 94.438.567              | 6.439.875               | 17.931.030         | 562.109.727     |

Slika 5.30: Tablica za Izvještaj 5.2.7

**Izvještaj 5.2.8.** Na nadzornoj ploči Izvjestaj 8 korisniku želimo omogućiti analizu broja *i vrijednosti nacionalnih kartičnih platnih transakcija prema prihvatnim uređajima u izabranoj godini.*

Koraci stvaranja tablice na listu *Izvjestaj 8.1*:

- 1. Na policu Stupci ispustimo Izračunato polje *Prihvatni uređaj* čiji kod je prikazan na slici 5.31, a na policu Reci i *Filter* okvir ispustimo polje *Measure Names* i za prikaz na vizualizaciji izaberemo: *Broj transakcija* i *Vrijednost*. Na tekst opciju okvira za Oznake ispustimo polje *Measure Values*.
- 2. Korisniku želimo omogućiti filtriranje po poljima: *Godina*, *Valuta*, *Pravila sloga* (izabrano: 7.21, 7.22, 7.23, 7.26, 7.28), *Opis transakcije*, *Korisnik*, *Tip obveznika*, *Izvjeˇstajni obveznik*, *Brand* i *Vrsta platne kartice* te po Izracunatim poljima: ˇ *Vrsta platne kartice 1* i *Vrsta platne kartice 2*. Nadalje, tablicu takoder zelimo filtrirati po ˇ sljedećim poljima, ali ne dati korisniku mogućnost da te filtere mijenja: *Vrsta iznosa* (izaberemo: Transakcije (izdavanje)), Šifra suprotnog područja (izaberemo: Null), *Opis načina plaćanja, Nositelj* (izaberemo: Drugi fizički nositelj, Plastična kartica i SIM), *Kategorija* (izaberemo: Platna kartica), *Nacionalne*/*medunarodne* (izaberemo: Nacionalne transkacije) i *Šifra države* (izaberemo: HR). Te na vizualizaciju dodamo parametar *Prikaz iznosa* s izabranom opcijom: *preraˇcunato u HRK*.
- 3. Prikaz tablice nalazi se na slici 5.32.

Koraci stvaranja dijagrama za prikaz broja transakcija na listu *Izvjestaj 8.1 - graf* :

- 1. Željeno ćemo prikazati tortnim grafom. Na okviru za Oznake u izborniku izaberemo *Pie*, na opciju bojanja ispustimo Izračunato polje *Prihvatni uređaj*, na tekst opciju Izračunato polje *Broj transakcija* s mjerom *S UM* i na opciju veličine polje *Broj transakcija* s mjerom *S UM*. Filteri, i korisnikove mogućnosti s njima, te korišteni parametri su isti kao i kod pripadne tablice.
- 2. Prikaz nastalog dijagrama vidimo na slici 5.34.

Koraci stvaranja dijagrama za prikaz vrijednosti transakcija na listu *Izvjestaj 8.2 - graf* :

- 1. Željeno ćemo prikazati tortnim grafom. Na okviru za Oznake, u izborniku izaberemo *Pie*, na opciju bojanja ispustimo Izračunato polje *Prihvatni uređaj*, na tekst opciju Izračunato polje Vrijednost s mjerom *S UM* i na opciju veličine polje Vrijednost s mjerom *S UM*. Filteri, i korisnikove mogućnosti s njima, te korišteni parametri isti su kao i kod pripadne tablice.
- 2. Prikaz nastalog dijagrama vidimo na slici 5.35.
- 3. Filter polja ta tri lista povežemo i listove ujedinimo u nadzornu ploču pod nazivom *Izvjestaj 8*.

```
CASE (Šifra opisa načina plačanja)
WHEN IN ("ONPI7")// 7.28 ide pod EFTPOS (potrošački krediti)
THEN IF (Pravila sloga) = "7.28." THEN "EFTPOS uredai" ELSE "Ostalo" END
WHEN IN ("ONP16")
THEN "Ostalo"
WHEN IN("ONPO1")
THEN "Bankomat"
WHEN IN ("ONPO2")
THEN "EFTPOS uredaj"
WHEN IN("ONP03")
THEN "Internet"
WHEN IN ("ONPO6")
THEN "EFTPOS uredaj za isplatu i uplatu"
WHEN IN ("ONP04", "ONP08")
THEN "Mobilni telefon"
// Nove definicije iskaču kao "Nepoznato":
ELSE "Nepoznato"
END
```
Slika 5.31: Kod za Izračunato polje Prihvatni uređaj

### 80 POGLAVLJE 5. VELIKI STUDIJSKI PRIMJER

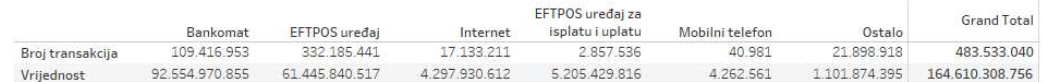

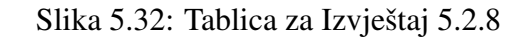

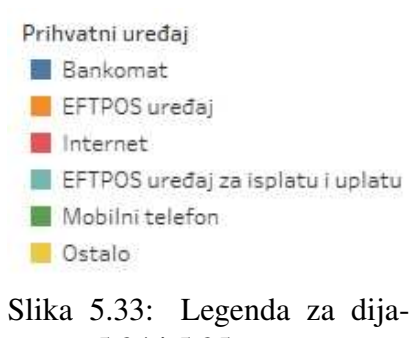

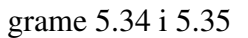

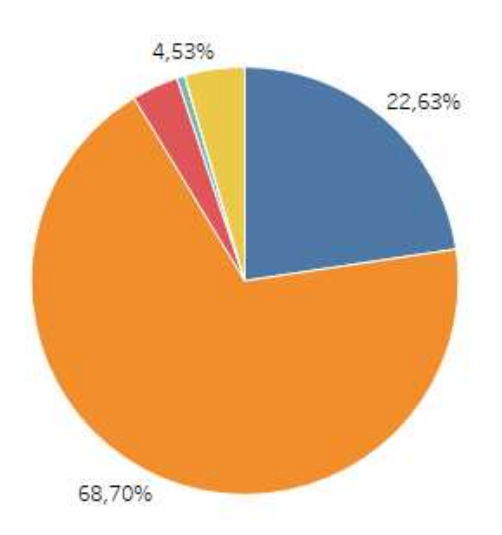

Slika 5.34: Dijagram (broj transakcija) za Izvještaj 5.2.8

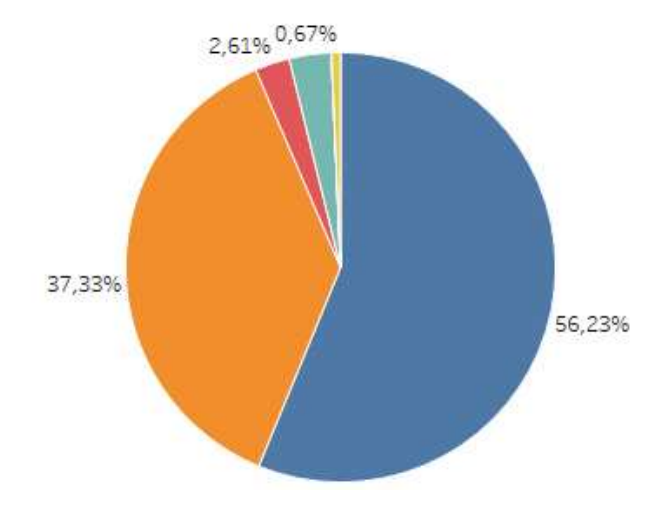

Slika 5.35: Dijagram (vrijednost transakcija) za Izvještaj 5.2.8

**Izvještaj 5.2.9.** Na nadzornoj ploči Izvjestaj 9 korisniku želimo omogućiti analizu broja *i vrijednosti nacionalnih kartiˇcnih platnih transakcija kupnje robe i usluga po funkciji te analizu broja i vrijednosti nacionalnih kartiˇcnih platnih transakcija podizanja gotovog novca po funkciji, u izabranoj godini.*

Koraci stvaranja tablice za analizu kupnje robe i usluga po funkciji na listu *Izvjestaj 9.1*:

- 1. Na policu Stupci ispustimo polja *Opis transakcije* i *Measure Names*. Na *Filter* okvir također ispustimo Measure Names i izaberemo: Broj transakcija, Prosječna vrijed*nost transakcije kupnje* i *Vrijednost*. Kod za ad hoc izračun Prosječna vrijednost *transakcije kupnje* nalazi se na slici 5.37. Na policu Reci i na *Filter* okvir ispustimo polje *Funkcija* i izaberemo sve osim *Pre-paid funkcija* i *Pretplata*.
- 2. Korisniku želimo omogućiti filtriranje po poljima: *Godina*, *Valuta*, *Izvještajni obveznik*, *Tip obveznika*, *Korisnik*, *Brand*, *Pravila sloga*, *Funkcija* (izaberemo sve osim Pre-paid funkcija i Pretplata) i *Vrsta platne kartice* te po Izračunatim poljima: *Vrsta platne kartice 1* i *Vrsta platne kartice 2*. Nadalje, tablicu takoder zelimo filtrirati po ˇ sljedećim poljima, ali ne dati korisniku mogućnost da te filtere mijenja: Vrsta iznosa (izaberemo: Transakcije (izdavanje)), *Opis načina plaćanja*, *Opis transakcije* (izaberemo: Kupovina), *Kategorija* (izaberemo: Platna kartica) i *Nacionalne*/*medunarodne* (izaberemo: Nacionalne transkacije).

3. Na tekst opciju okvira za Oznake ispustimo polje *Measure Values* te vizualizaciji dodamo parametar *Prikaz iznosa* s izborom opcije: *preraˇcunato u HRK*. Prikaz nastale tablice nalazi se na slici 5.36.

Koraci stvaranja tablice za analizu podizanja gotovog novca po funkciji na listu *Izvjestaj 9.2*:

- 1. Na policu Stupci ispustimo polja *Opis transakcije* i *Measure Names*. Na *Filter* okvir takoder ispustimo *Measure Names* i izaberemo: *Broj transakcija*, *Prosjeˇcna vrijednost transakcije* i *Vrijednost*. Kod za Izračunato polje Prosječna vrijednost transak*cije* nalazi se na slici 5.39. Na policu Reci i na *Filter* okvir ispustimo polje *Funkcija* i izaberemo sve (*All*) te na tekst opciju okvira za Oznake ispustimo polje *Measure Values*.
- 2. Ostatak filtera i korištenih parametara je isti kao i u prethodnoj tablici. Prikaz ove tablice vidimo na slici 5.38.
- 3. Filter polja ta dva lista povežemo i listove ujedinimo u nadzornu ploču pod nazivom *Izvjestaj 9*.

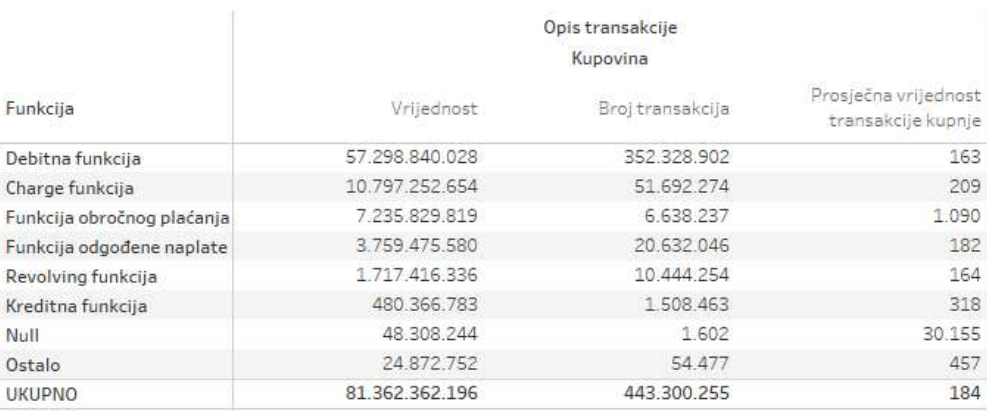

Slika 5.36: Tablica (kupnja robe i usluga) za Izvještaj 5.2.9

//Prosječna vrijednost transakcije kupnje SUM([Vrijednost])/SUM([Broj transakcija])

Slika 5.37: Kod za Izračunato polje Prosječna vrijed*nost transakcije kupnje*

### 5.2. IZDAVANJE 83

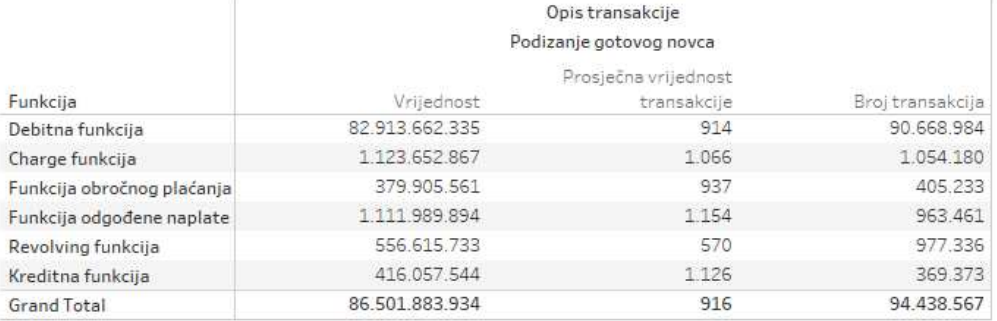

Slika 5.38: Tablica (podizanje gotovog novca) za Izvještaj 5.2.9

#### SUM([Vrijednost])/SUM([Broj transakcija])

Slika 5.39: Kod za Izračunato polje Prosječna vrijed*nost transakcije*

Izvještaj 5.2.10. Na nadzornoj ploči Izvjestaj 10 korisniku želimo omogućiti analizu pro*sjeˇcnog mjeseˇcnog broja i vrijednosti nacionalnih kartiˇcnih platnih transakcija po koriˇstenoj platnoj kartici, u izabranim godinama.*

Koraci stvaranja tablice na listu *Izvjestaj 10.1*:

- 1. Na policu Stupci i *Filter* okvir ispustimo polje *Measure Names* i izaberemo: *Broj koriˇstenih*, *Broj transakcija*, *Prosjeˇcan broj transakcija po kartici*, *Prosjeˇcna vrijednost transakcije po kartici* i *Vrijednost*. Kodovi za ad hoc izračune: *Broj korištenih*, *Prosjeˇcan broj transakcija po kartici* i *Prosjeˇcna vrijednost transakcije po kartici* prikazani su na slikama 5.41, 5.43 i 5.40. Na policu Reci ispustimo polje *Godina* i Izračunato polje *Datum* te na tekst opciju okvira za Oznake ispustimo polje Measure *Values*.
- 2. Korisniku želimo omogućiti filtriranje po poljima: Godina, Izvještajni obveznik, *Tip obveznika*, *Pravila sloga* (izaberemo: 7.5, 7.6, 7.21, 7.22, 7.23, 7.26, 7.28), Opis transakcije. Nadalje, tablicu također želimo filtrirati po sljedećim poljima, ali ne dati korisniku mogucnost da te filtere mijenja: Â *Vrsta iznosa*, *Kategorija* (izaberemo: Platna kartica), *Opis načina plaćanja*, *Nositelj* (izaberemo: Drugi fizički nositelj, Plastična kartica i SIM), Status (izaberemo: Null i Korišteno (u optjecaju)) i *Nacionalne*/*medunarodne* (izaberemo: Nacionalne transkacije).
- 3. Na vizualizaciju dodamo i parametar *Prikaz iznosa* s izabranom opcijom: *preraˇcunato u HRK*. Prikaz dijela tablice vidimo na slici 5.42.

Koraci stvaranja dijagrama na listu *Izvjestaj 10 - graf* :

- 1. Na policu Stupci ispustimo Izračunato polje *Datum*, a na polici Reci napravimo dva ad hoc izračuna: *AGG(Prosječan broj transakcija po kartici)* i *AGG(Prosječna vrijednost transakcije po kartici*) čiji kodovi su jednaki onima na slikama 5.43 i 5.40 uz dodatak mjere *AGG*.
- 2. Na karticu *All* okvira za Oznake na opciju bojanja ispustimo polje *Measure Names* i na opis opciju ispustimo polje *Datum izvješća*. Analogno napravimo na karticama *AGG(Prosjeˇcan broj transakcija po kartici)* i *AGG(Prosjeˇcna vrijednost transakcije po kartici)*.
- 3. Vidimo da su nastala dva dijagrama, a nama treba jedan. Zbog toga uključimo opciju dvojne osi. Filteri koje koristimo su podskup skupa filtera koje koristimo za pripadnu tablicu pa ih nećemo posebno navoditi. Dobiveni dijagram prikazan je na slici 5.44.
- 4. Filter polja ta dva lista povežemo i listove ujedinimo u nadzornu ploču pod nazivom *Izvjestaj 10*.

//Prosječna vrijednost transakcije po kartici SUM([Vrijednost])/SUM([Broj])

Slika 5.40: Kod za ad hoc izračun Prosječana vrijed*nost transakcije po kartici*

> //Broj korištenih [Broj]

Slika 5.41: Kod za ad hoc izračun Broj *koriˇstenih*

## 5.2. IZDAVANJE 85

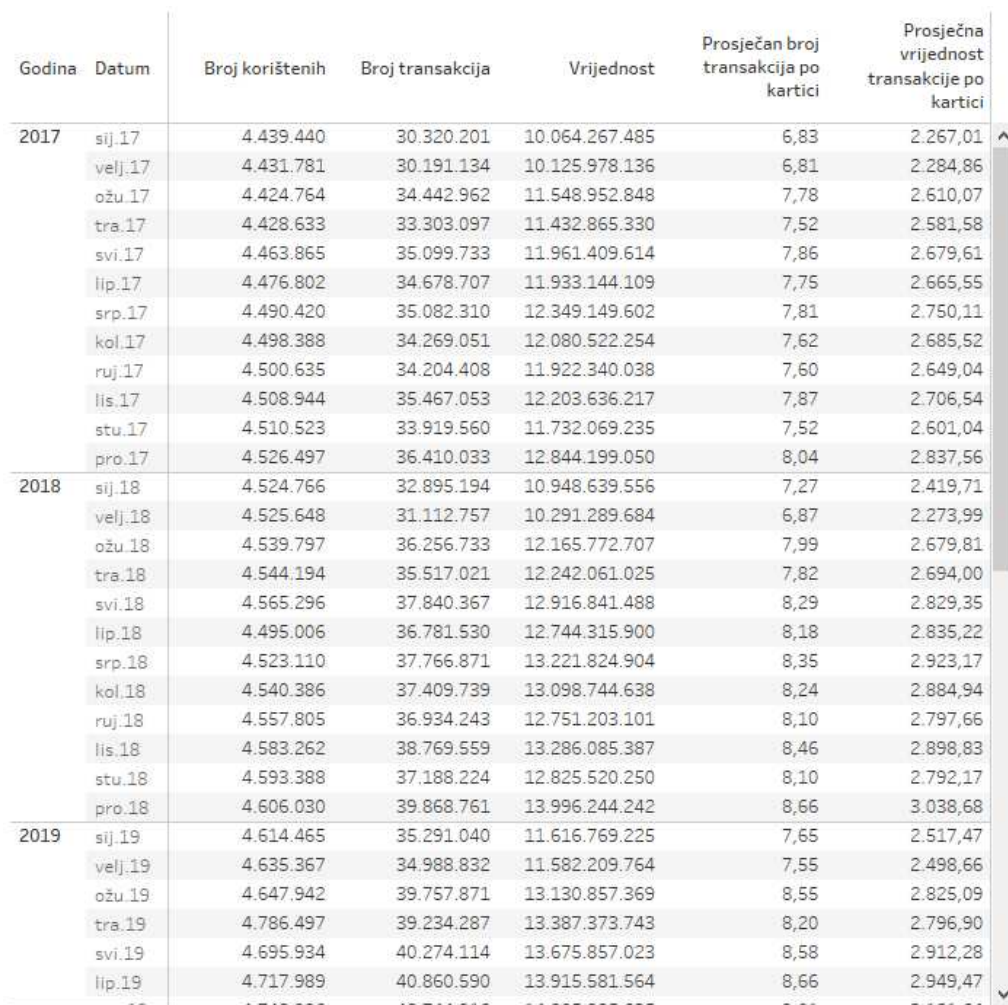

Slika 5.42: Tablica za Izvještaj 5.2.10

//Prosječan broj transakcija po kartici SUM([Broj transakcija])/SUM([Broj])

Slika 5.43: Kod za ad hoc izračun Prosječan broj *transakcija po kartici*

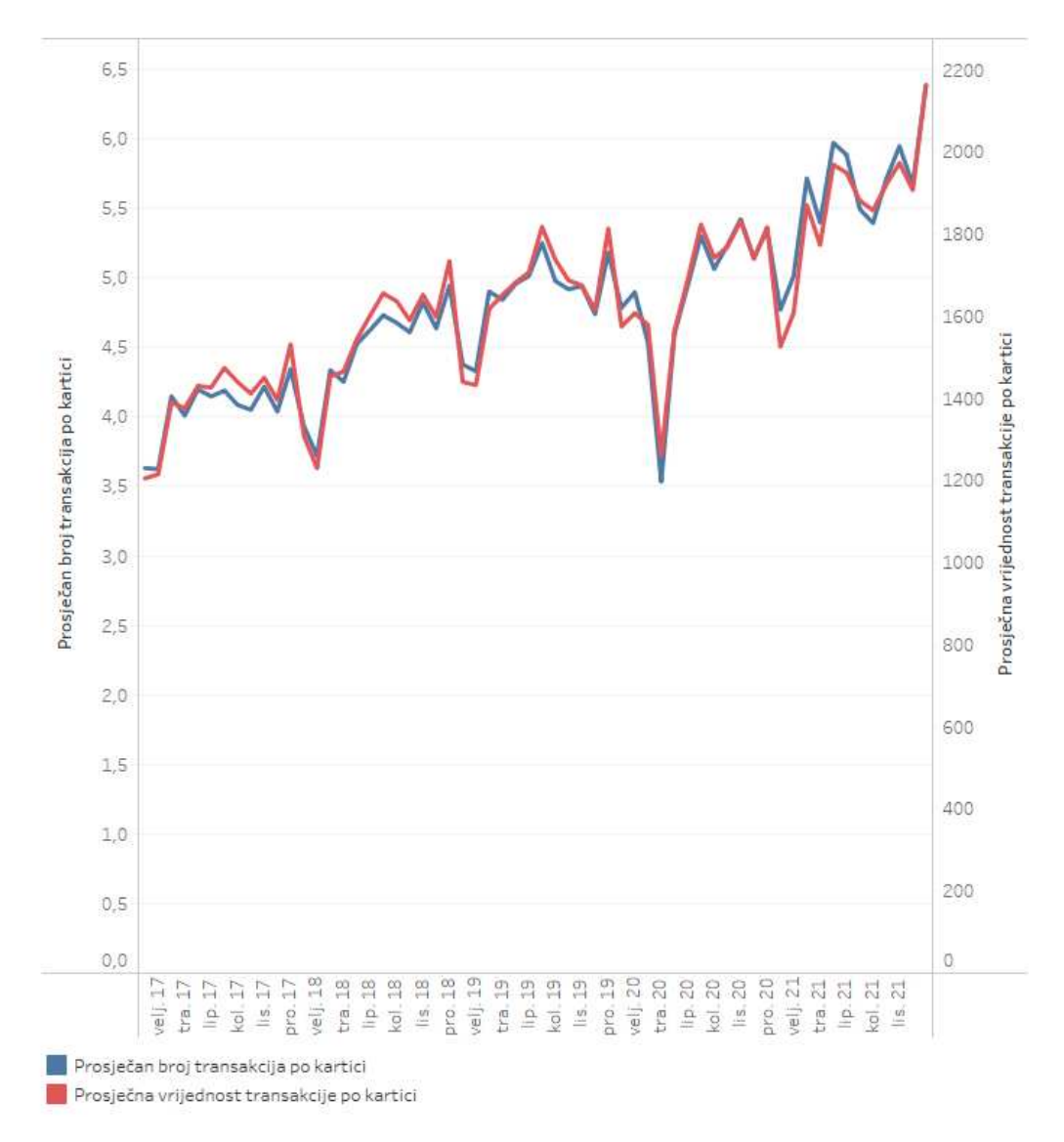

Slika 5.44: Dijagram za Izvještaj 5.2.10

Izvještaj 5.2.11. Na nadzornoj ploči Izvjestaj 11 korisniku želimo omogućiti analizu broja *i vrijednosti nacionalnih kartiˇcnih platnih transakcija podizanja gotovog novca na kraju svakog izvjeˇstajnog mjeseca, u izabranim godinama.*

Koraci stvaranja tablice na listu *Izvjestaj 11.1*:

1. Na policu Stupci i na *Filter* okvir ispustimo polje *Measure Names* te izaberemo: *Broj transakcija* i *Vrijednost*. Na policu Reci ispustimo polje *Godina* i Izračunato polje *Datum* te na tekst opciju okvira za Oznake ispustimo polje *Measure Values*.

### 5.2. IZDAVANJE 87

- 2. Korisniku želimo omogućiti filtriranje po poljima: Godina, Valuta, Tip obveznika, *Izvještajni obveznik* i *Pravila sloga*. Nadalje, tablicu želimo filtrirati po sljedećim poljima, ali na dati korisniku mogućnost da te filtere mijenja: *Kategorija* (izaberemo: Platna kartica), *Nacionalne*/*medunarodne* (izaberemo: Nacionalne transakcije), *Vrsta iznosa*, *Opis transakcije* (izaberemo: Podizanje gotovog novca) i *Opis naˇcina plaćanja* (izaberemo: sve osim Šalter).
- 3. Na vizualizaciju dodamo i parametar *Prikaz iznosa* s izabranom opcijom: *preraˇcunato u HRK*. Prikaz dijela tablice vidimo na slici 5.45.

Koraci stvaranja dijagrama na listu *Izvjestaj 11 - graf* :

- 1. Na policu Stupci ispustimo Izračunato polje *Datum*, a na policu Reci Izračunato polje *Vrijednost* s mjerom *S UM* i polje *Broj transakcija* s mjerom *S UM*. Na karticu *All* okvira za Oznake na opciju bojanja ispustimo polje *Measure Values* i na opis opciju polje *Datum izvjeˇsÂca*. Analogno ponovimo za kartice *SUM(Vrijednost)* i *SUM(Broj transakcija)*.
- 2. Vidimo da su nastala dva dijagrama, a nama treba jedan. Zbog toga uključimo opciju dvojne osi. Filteri, i korisnikove mogućnosti s njima, te korišteni parametri isti su kao i za pripadnu tablicu. Dobiveni dijagram prikazan je na slici 5.46.
- 3. Filter polja ta dva lista povežemo i listove ujedinimo u nadzornu ploču pod nazivom *Izvjestaj 11*.

Vrijednost

| Godina | Datum            | Broj transakcija | Vrijednost    |
|--------|------------------|------------------|---------------|
| 2017   | sii.17           | 7.711.869        | 5.666.038.801 |
|        | veli.17          | 8.076.015        | 5 872 617 770 |
|        | $o\bar{z}$ u 17  | 9.097.555        | 6.532.401.746 |
|        | tra.17           | 8.580.014        | 6.381.224.799 |
|        | svi.17           | 9.272.705        | 6.733.357.752 |
|        | lip.17           | 8.915.055        | 6.652.542.580 |
|        | srp.17           | 8.931.646        | 6.911.790.845 |
|        | $kol$ 17         | 8.824.231        | 6.854.972.720 |
|        | rui 17           | 8 644 644        | 6.582.349.265 |
|        | lis 17           | 9.090.540        | 6.730.793.169 |
|        | stu.17           | 8.514.172        | 6.412.821.254 |
|        | pro.17           | 9 0 18 5 36      | 6.954.726.818 |
| 2018   | sij.18           | 8.297.328        | 6.109.852.398 |
|        | velj.18          | 7.732.502        | 5.802.305.920 |
|        | $o\bar{z}u$ 18   | 9 0 3 8 2 1 6    | 6.723.678.447 |
|        | tra 18           | 8 8 21 3 45      | 6 703 397 142 |
|        | svi 18           | 9.268.444        | 7.003.655.927 |
|        | lip.18           | 8.874.714        | 6.898.560.809 |
|        | srp.18           | 8.987.970        | 7.170.032.002 |
|        | kol 18           | 8.791.509        | 7 119 389 645 |
|        | ruj. 18          | 8.738.108        | 6.822.560.273 |
|        | $\frac{1}{5}$ 18 | 9 221 592        | 7.094.779.360 |
|        | stu.18           | 8 634 904        | 6.750.920.337 |
|        | pro.18           | 9.130.774        | 7.383.228.008 |
| 2019   | sij.19           | 8.036.187        | 6.233.298.869 |
|        | veli.19          | 8 192 256        | 6 319 568 186 |
|        | $ozu$ 19         | 9.097.856        | 6.976.532.602 |
|        | tra 19           | 8.880.728        | 7.016.082.649 |
|        | svi.19           | 9.112.881        | 7.174.491.760 |
|        | lip.19           | 8.876.691        | 7.105.294.004 |
|        | srp.19           | 9.228.594        | 7.605.705.783 |
|        | kol 19           | 8 868 044        | 7.371.838.879 |
|        | ruj. 19          | 8 907 148        | 7 187 827 062 |

Slika 5.45: Tablica za Izvještaj 5.2.11

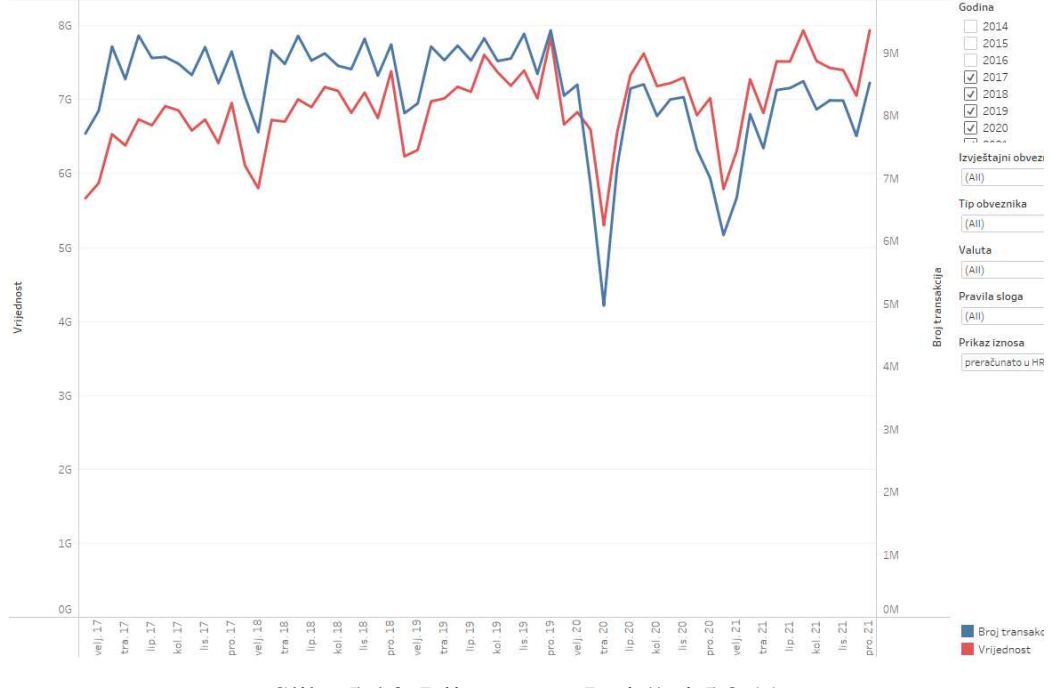

Slika 5.46: Dijagram za Izvještaj 5.2.11

Izvještaj 5.2.12. Na nadzornoj ploči Izvjestaj 12 korisniku želimo omogućiti analizu broja *i vrijednosti nacionalnih kartiˇcnih platnih transakcija polaganja gotovog novca na kraju svakog izvjeˇstajnog mjeseca, u izabranim godinama.*

Koraci stvaranja tablice na listu *Izvjestaj 12.1*:

- 1. Prvi korak jednak je prvom koraku stvaranja tablice Izvještaja 5.2.11.
- 2. Korisniku želimo omogućiti filtriranje po poljima: *Godina*, *Izvještajni obveznik*, *Tip obveznika* i *Pravila sloga*. Nadalje, tablicu želimo filtrirati po sljedećim poljima, ali na dati korisniku mogućnost da te filtere mijenja: *Kategorija* (izaberemo: Platna kartica), *Vrsta iznosa*, *Nacionalne*/*medunarodne* (izaberemo: Nacionalne transakcije), *Opis transakcije* (izaberemo: Polaganje gotovog novca) i *Opis načina plaćanja* (izaberemo: Bankomat, Ostalo i Uredaj za podizanje gotovog novca).
- 3. Na vizualizaciju dodamo parametar *Prikaz iznosa* s izabranom opcijom: *preraˇcunato u HRK*. Prikaz dijela tablice vidimo na slici 5.47.

Koraci stvaranja dijagrama na listu *Izvjestaj 12 - graf* :

1. Prvi korak jednak je prvom koraku stvaranja dijagrama za Izvještaj 5.2.11.

- 2. Vidimo da su nastala dva dijagrama, a nama treba jedan. Zbog toga uključimo opciju dvojne osi. Filteri, i korisnikove mogućnosti s njima, te korišteni parametri isti su kao i za pripadnu tablicu. Dobiveni dijagram je prikazan na slici 5.48.
- 3. Filter polja ta dva lista povežemo i listove ujedinimo u nadzornu ploču pod nazivom *Izvjestaj 12*.

| Godina | Datum                | Broj transakcija<br>Vrijednost |   |
|--------|----------------------|--------------------------------|---|
| 2017   | sij.17               | 508.412.726<br>266.767         | ۸ |
|        | velj.17              | 266.574<br>526.671.084         |   |
|        | $o\check{z}$ u. $17$ | 304.302<br>613.709.645         |   |
|        | tra.17               | 289.347<br>595.689.390         |   |
|        | svi.17               | 660.001.053<br>307.758         |   |
|        | lip.17               | 297.791<br>669.163.059         |   |
|        | srp.17               | 310,400<br>752.679.258         |   |
|        | kol.17               | 289.506<br>726.381.733         |   |
|        | ruj.17               | 294.352<br>670.881.190         |   |
|        | $\frac{1}{5.17}$     | 316.002<br>675.163.013         |   |
|        | stu.17               | 299.259<br>617.721.565         |   |
|        | pro.17               | 300.500<br>633.509.667         |   |
| 2018   | sii 18               | 307.408<br>593.537.981         |   |
|        | velj.18              | 546.771.376<br>280,050         |   |
|        | ožu 18               | 640.220.334<br>318.579         |   |
|        | tra.18               | 316.449<br>670.424.716         |   |
|        | svi.18               | 729.402.406<br>336.113         |   |
|        | lip.18               | 746.835.020<br>329.773         |   |
|        | srp.18               | 347.255<br>846.583.207         |   |
|        | kol.18               | 328.653<br>838.599.137         |   |
|        | ruj 18               | 781.815.328<br>338.689         |   |
|        | $\frac{18}{15}$      | 811.370.008<br>370.442         |   |
|        | stu.18               | 348.771<br>743.921.866         |   |
|        | pro.18               | 350,410<br>775.906.947         |   |
| 2019   | sij 19               | 350.036<br>712.063.577         |   |
|        | velj.19              | 346.169<br>731.526.323         |   |
|        | ožu 19               | 381.115<br>809, 962, 786       |   |
|        | tra.19               | 404.177<br>918.558.884         |   |
|        | svi.19               | 417.972<br>971.331.588         |   |
|        | lip.19               | 406.529<br>1.037.259.537       |   |
|        | srp.19               | 466.800 1.280.040.384          |   |
|        | kol.19               | 431.641<br>1.235.110.215       |   |
|        | ruj 19               | 458.081 1.209.231.103          | Ŵ |

Slika 5.47: Tablica za Izvještaj 5.2.12

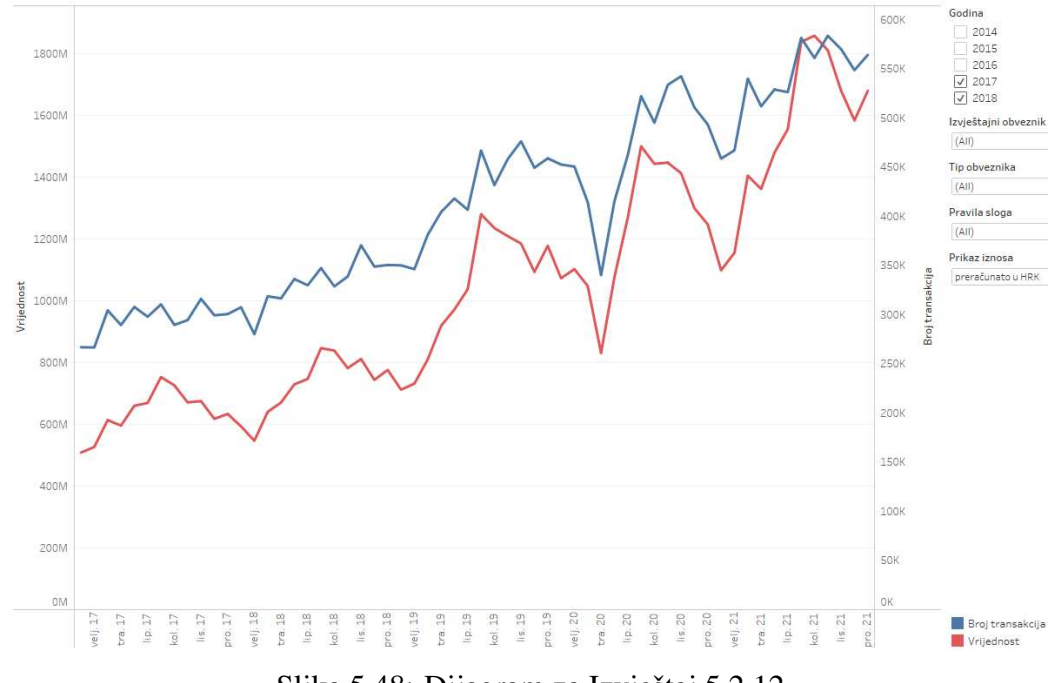

Slika 5.48: Dijagram za Izvještaj 5.2.12

Izvještaj 5.2.13. Na nadzornoj ploči Izvjestaj 13 korisniku želimo omogućiti analizu broja i vrijednosti međunarodnih kartičnih platnih transakcija na kraju svakog izvještajnog mje*seca, u izabranim godinama.*

Koraci stvaranja tablice na listu *Izvjestaj 13.1*:

- 1. Prvi korak jednak je prvom koraku stvaranja tablice Izvještaja 5.2.11.
- 2. Korisniku želimo omogućiti filtriranje po poljima: Godina, Izvještajni obveznik, Va*luta*, *Tip obveznika*, *Suprotno podruˇcje* i *Pravila sloga* (izaberemo: 7.17). Nadalje, tablicu želimo filtrirati po sljedećim poljima, ali na dati korisniku mogućnost da te filtere mijenja: *Kategorija* (izaberemo: Platna kartica), *Vrsta iznosa* i *Nacionalne*/*medunarodne* (izaberemo: Medunarodne transakcije).
- 3. Na vizualizaciju dodamo parametar *Prikaz iznosa* s izabranom opcijom: *preraˇcunato u HRK*. Prikaz dijela tablice vidimo na slici 5.49.

Koraci stvaranja dijagrama na listu *Izvjestaj 13 - graf* :

1. Prvi korak jednak je prvom koraku stvaranja dijagrama za Izvještaj 5.2.11.

- 2. Vidimo da su nastala dva dijagrama, a nama treba jedan. Zbog toga uključimo opciju dvojne osi. Filteri, i korisnikove mogućnosti s njima, te korišteni parametri isti su kao i za pripadnu tablicu. Dobiveni dijagram je prikazan na slici 5.50.
- 3. Filter polja ta dva lista povežemo i listove ujedinimo u nadzornu ploču pod nazivom *Izvjestaj 13*.

| Godina | Datum             | Broj transakcija | Vrijednost    |   |
|--------|-------------------|------------------|---------------|---|
| 2017   | s11.17            | 1.909.797        | 754.289.392   | ۸ |
|        | ve  .17           | 1 664 523        | 608 151 128   |   |
|        | $o\bar{z}$ u. 17  | 1.859.266        | 692.679.453   |   |
|        | tra 17            | 1.777.044        | 679.376.055   |   |
|        | svi 17            | 1893183          | 719 413 609   |   |
|        | lip.17            | 1863860          | 726.164.061   |   |
|        | srp.17            | 1.854.152        | 720.912.393   |   |
|        | kol.17            | 2.013.281        | 739.912.282   |   |
|        | ruj.17            | 2 147 160        | 793 442 102   |   |
|        | $\frac{1}{5}$ 17  | 2 3 5 2 0 4 6    | 1.006.048.973 |   |
|        | stu.17            | 2 401.597        | 884.375.001   |   |
|        | pro 17            | 2.265.888        | 881.047.605   |   |
| 2018   | sij.18            | 2 484 496        | 952 435 372   |   |
|        | ve  .18           | 2.090.849        | 748.590.604   |   |
|        | $o\bar{z}$ u. 18  | 2 390 676        | 853.305.681   |   |
|        | tra 18            | 2 268 776        | 849.521.556   |   |
|        | svi 18            | 2 333 368        | 858.992.453   |   |
|        | lip.18            | 2.372.416        | 898 370 263   |   |
|        | srp.18            | 2.276.761        | 904.842.470   |   |
|        | kol.18            | 2.412.688        | 896.221.386   |   |
|        | ruj.18            | 2.425.320        | 921.475.003   |   |
|        | lis <sub>18</sub> | 2.855.714        | 1.093.591.708 |   |
|        | stu.18            | 2.843.002        | 1.115.435.276 |   |
|        | pro 18            | 2.761.097        | 1.109.315.267 |   |
| 2019   | sij.19            | 2924.410         | 968 146 531   |   |
|        | velj.19           | 2.569.977        | 804 260 619   |   |
|        | ožu.19            | 2.820.211        | 896.936.492   |   |
|        | tra 19            | 2.899.394        | 937.750.096   |   |
|        | svi 19            | 2 950.793        | 931 737 256   |   |
|        | lip.19            | 2.873.998        | 934, 957, 010 |   |
|        | srp.19            | 2.898.342        | 965.250.696   |   |
|        | kol.19            | 2.952.527        | 974.644.455   |   |

Slika 5.49: Tablica za Izvještaj 5.2.13

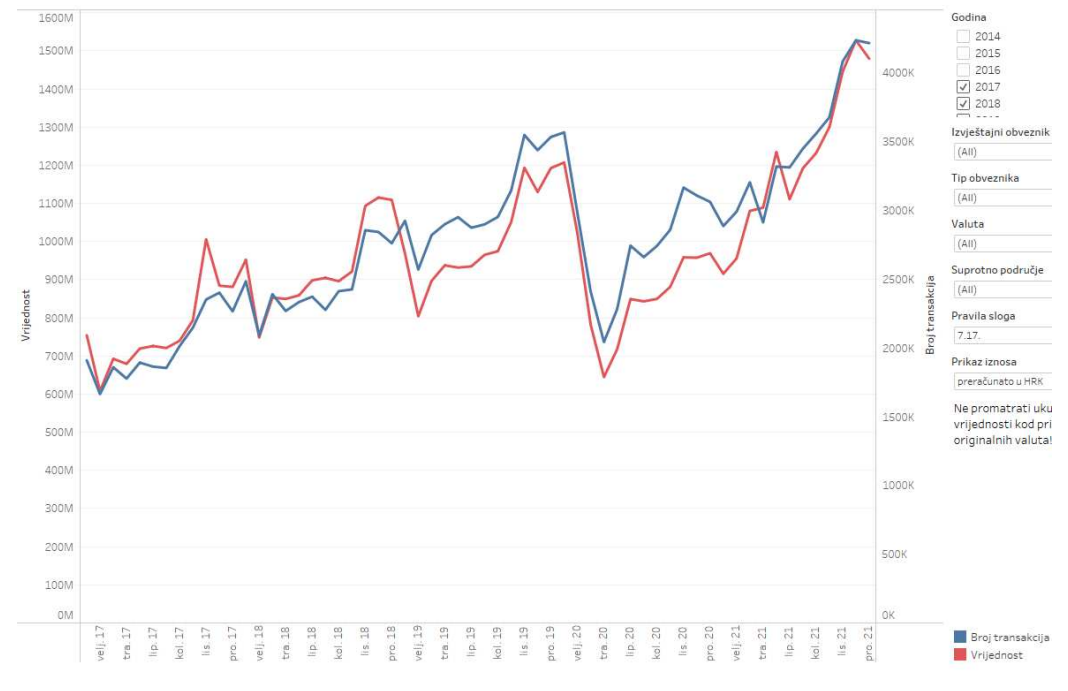

Slika 5.50: Dijagram za Izvještaj 5.2.13

Izvještaj 5.2.14. Na nadzornoj ploči Izvjestaj 14 korisniku želimo omogućiti analizu broja i vrijednosti međunarodnih kartičnih platnih transakcija u izabranoj godini, za najzastup*ljenije drˇzave.*

Koraci stvaranja tablice na listu *Izvjestaj 14.1*:

- 1. Na policu Stupci i *Filter* okvir ispustimo polje *Measure Names* te izaberemo: *Broj transakcija*, *Prosjeˇcna vrijednost transakcije* i *Vrijednost*. Na policu Reci ispustimo polja *Sifra suprotnog podruˇcja ˇ* i *Suprotno podruˇcje* te na tekst opciju okvira za Oznake ispustimo polje *Measure Values*.
- 2. Korisniku želimo omogućiti filtriranje po poljima: *Godina, Suprotno područje, Izvjeˇstajni obveznik*, *Tip obveznika*, *Valuta*, *SP Clan EU ˇ* , *SP Clan eurozone ˇ* , *SP Clan ˇ SEPA*, *Pravila sloga* (izaberemo: 7.17) i *Korisnik*. Nadalje, tablicu želimo filtrirati po sljedećim poljima, ali na dati korisniku mogućnost da te filtere mijenja: *Nacionalne*/*medunarodne* (izaberemo: Medunarodne transakcije), *Sifra drˇzave ˇ* , *Vrsta iznosa*, *Opis transakcije* i *Top Filter Suprotno podruˇcje* (izaberemo: True). Kod za Izračunato polje *Top Filter Suprotno područje* nalazi se na slici 5.52.
- 3. Na vizualizaciju dodamo sljedece parametre: Â *Prikaz iznosa* s izabranom opcijom: *preraˇcunato u HRK*, *Top N Suprotno podruˇcje* s izabranom opcijom: *Prikaˇzi prvih:*

*12* te *Top Measure Suprotno podruˇcje* s izabranom opcijom: *prema: Vrijednosti*. Informacije o zadnja dva parametra prikazane su na slikama 5.53 i 5.55. Dobivena tablica prikazana je na slici 5.51.

Koraci stvaranja dijagrama na listu *Izvjestaj 14 - graf* :

- 1. Na policu Stupci ispustimo polje *Šifra suprotnog područja* te na policu Reci polje *Broj transakcija* i Izracunato polje ˇ *Vrijednost*. Na kartici *All* okvira za Oznake, polje *Measure Names* ispustimo na opciju bojanja. Na kartici *SUM(Broj transakcija)* pod izbornikom za prikaz izaberemo Stupčasti dijagram te polje Measure Names ispustimo na opciju bojanja. Na kartici *SUM(Vrijednost)* pod izbornikom za prikaz izaberemo Kružni dijagram te polje Measure Names ispustimo na opciju bojanja.
- 2. Kako bi dva prikazana dijagrama spojili u jedan, desnim klikom miša kliknemo na drugo polje po redu na polici Reci i izaberemo opciju *Dual Axis*.
- 3. Filteri, i korisnikove mogućnosti s njima, te korišteni parametri isti su kao i za pripadnu tablicu. Dobiveni dijagram je prikazan na slici 5.54.
- 4. Filter polja ta dva lista povežemo i listove ujedinimo u nadzornu ploču pod nazivom *Izvjestaj 14*.

| Šifra<br>suprotnog po | Suprotno područje                     | Vrijednost    | Broj transakcija | Prosječna vrijednost<br>transakcije |
|-----------------------|---------------------------------------|---------------|------------------|-------------------------------------|
| <b>GB</b>             | UJEDINJENO KRALJEVSTVO VB I SJ. IRSKE | 1.697.372.870 | 6.220.312        | 273                                 |
| BA                    | BOSNA I HERCEGOVINA                   | 1.494.828.829 | 4.077.718        | 367                                 |
| DE                    | NJFMAČKA                              | 1 149 333 841 | 2544.039         | 452                                 |
| IT                    | <b>ITALIJA</b>                        | 956.251.826   | 1.392.023        | 687                                 |
| SI                    | SLOVENIJA                             | 733.509.683   | 1.706.049        | 430                                 |
| LU                    | LUKSEMBURG                            | 631.981.703   | 2.689.275        | 235                                 |
| <b>US</b>             | S JEDIN JENE AMERIČKE DRŽAVE          | 574,468,463   | 1.859.419        | 309                                 |
| <b>NL</b>             | NIZOZEMSKA                            | 562 125 008   | 2.565.192        | 219                                 |
| IE                    | <b>RSKA</b>                           | 516.844.647   | 2 0 8 2 6 1 5    | 248                                 |
| <b>RS</b>             | <b>SRBIJA</b>                         | 439.328.823   | 1 477 945        | 297                                 |
| ES                    | SPANJOLSKA                            | 421.891.289   | 798.982          | 528                                 |
| AT                    | <b>AUSTRIJA</b>                       | 419.651.146   | 894.740          | 469                                 |

Slika 5.51: Tablica za Izvještaj 5.2.14

## 5.2. IZDAVANJE 95

```
Results are computed along Table (across).
NER (Top Measure Suprotno područje)<br>WHEN "Br" THEN RANK UNIQUE(SUM([Bro] transakcija])) <= [Top N Suprotno područje]<br>WHEN "Br" THEN RANK UNIQUE(SUM([Bro] transakcija])) <= [Top N Suprotno područje]<br>WHEN "Vr" THEN RANK UNIQ
END
```
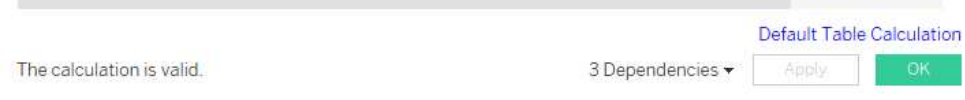

Slika 5.52: Kod za Izračunato polje Top Filter Suprotno područje

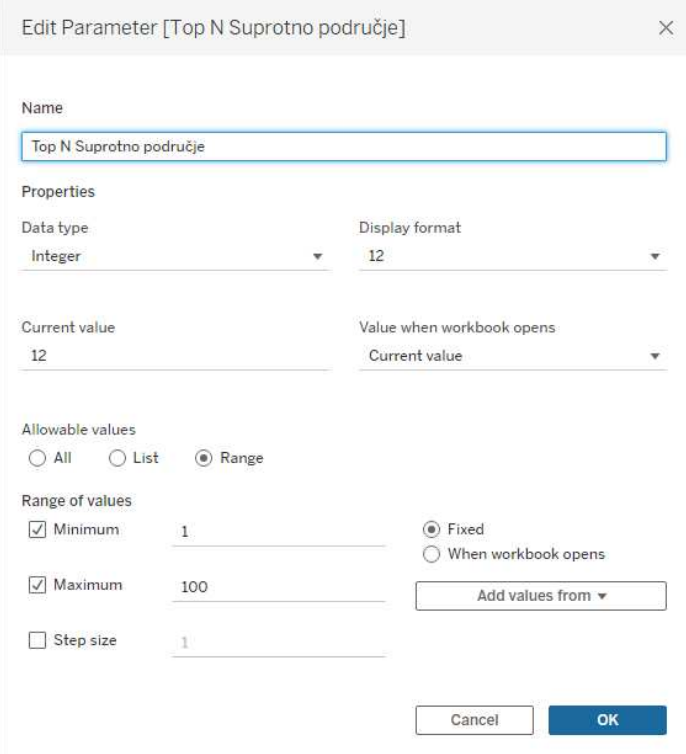

Slika 5.53: Karakteristike parametra *Top N Suprotno podruˇcje*

 $\mathbf{p}$ 

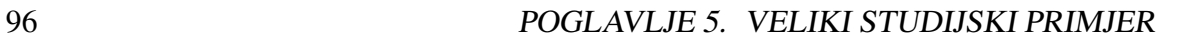

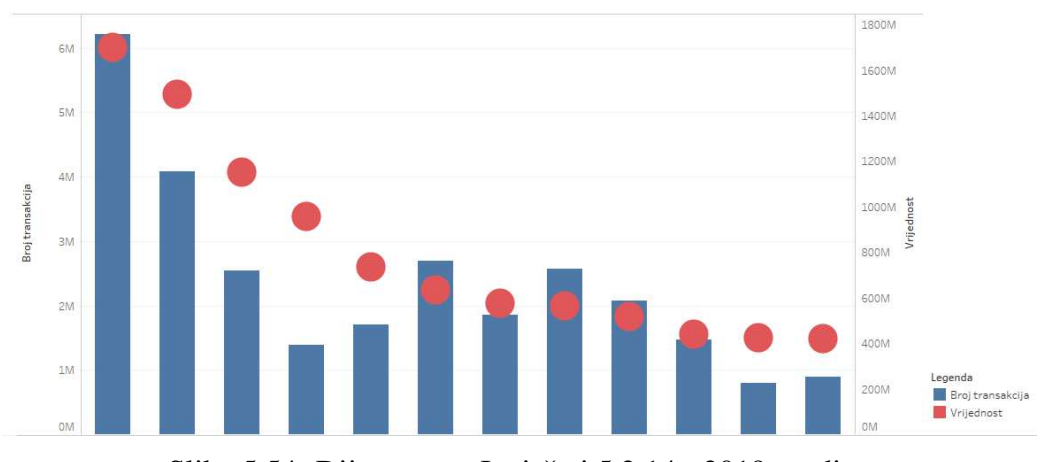

Slika 5.54: Dijagram za Izvještaj 5.2.14 - 2019. godina

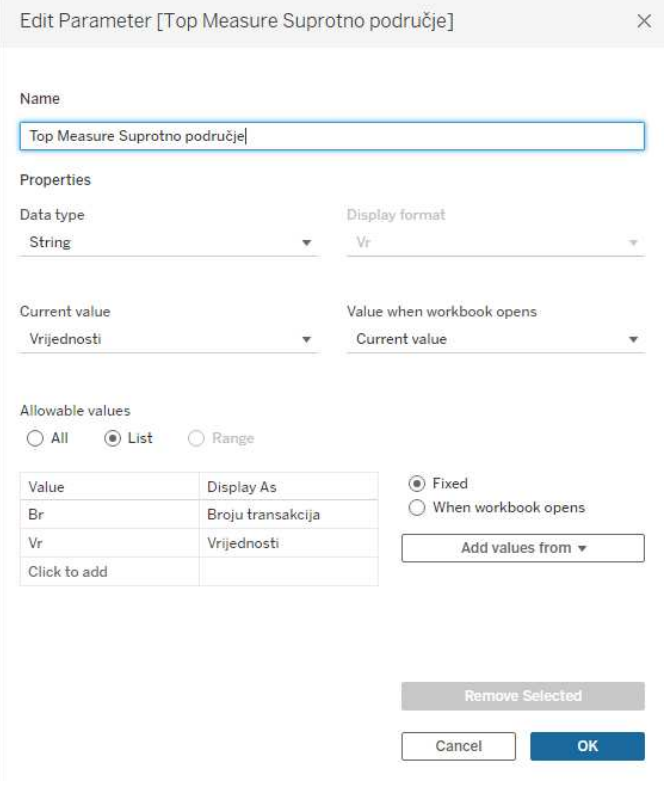

Slika 5.55: Karakteristike parametra *Top Measure Suprotno podruˇcje*

# 5.3 Infrastruktura

U ovoj radnoj knjizi korisniku ćemo omogućiti analizu platnoprometne infrastrukture. Podaci o platnoprometnoj infrastrukturi prikupljaju se od pružatelja platnih usluga i pravnih osoba koje su vlasnici prihvatnih uredaja, odnosno: EFTPOS uredaja i bankomata. Za ovu radnu knjigu sve potrebne podatke dohvaćamo koristeći pogled *infrastruktura.sql* koji je dostupan na CD-u priloženom uz ovaj rad. U potpoglavlju 5.1, u danim tablicama, naveli smo nazive stupaca iz baze podataka te nazive polja u Tableauu u koja ti stupci prelaze bez ili s minimalno potrebnim formatiranjem. Ostaje nam opisati polja koja su nastala formatiranjem podataka ili nekim kratkim izračunavanjem navedenim u tom pogledu.

- polje *Teleoperater*:
	- $-$  Linije 37 40: Ako se *pg.oib* nalazi u polju koje sadrži sve moguće brojeve oib-a teleoperatera tada je teleoperater, inače nije.
	- ± Na liniji 73 iz pomocne tablice Â *st* izaberemo stupac *teleoperater* i nazovemo ga *Teleoperater*.
- polje *Vrsta iznosa*:
	- ± Linije 41-48: Po vrijednosti koda koji je upisan u stupac *dt.vr izn1* odredujemo opis vrste iznosa te ga upisujemo u stupac *vrsta iznosa*.
	- $\pm$  Na liniji 99 iz pomoćne tablice *st* izaberemo stupac *vrsta iznosa* i nazovemo ga *Vrsta iznosa*
- polje *Broj uredaja*:
	- ± Linije 50 53: Ako je kod upisan u stupac *dt.vr izn1* jednak: *IZ42*, *IZ43*, *IZ44* ili *IZ45* onda izaberi vrijednost u stupcu *dt.iznos1*, inače *NULL* i pohrani ju u stupac pod nazivom *broj uredjaja*.
	- $\sim$  Na liniji 101 iz pomoćne tablice *st* izaberemo stupac *broj uredjaja* i nazovemo ga *Broj uredaja*
- polje *Broj posl. jedinica*:
	- ± Linije 54-57: Ako je u stupac *dt.vr izn1* upisan kod *IZ46* onda izaberi vrijednost u stupcu *dt.iznos1*, inače *NULL* i pohrani ju u stupac pod nazivom *broj posl jedinica*.
	- ± Na liniji 102 iz pomocne tablice Â *st* izaberemo stupac *broj posl jedinica* i nazovemo ga *Broj posl. jedinica*.
- polje *Rang izdavatelja*:
	- ± Linije 74-78: Ako su odredeni navedeni uvjeti zadovoljeni, nadi *row number* particioniranjem tablice po navedenim stupcima i sortiranjem takve tablice silazno po stupcu *st.broj uredjaja* i pohrani ga u stupac pod nazivom *Rang izdavatelja*.
- polje *Izdavatelj obveznik*:
	- $-$  Linije 88-91: Ako oib obveznika nije *NULL* onda je, inače nije izdavatelj obveznik. Tu informaciju pohrani u stupac pod nazivom *Izdavatelj obveznik*
- polje *Broj*:
	- ± Linija 100: zbroj stupaca *st.broj uredjaja* i *st.broj posl jedinica* pohrani u stupac pod nazivom *Broj*.

## Stvaranje vizualizacija

Napomena: Ako u objašnjenjima postupka stvaranja vizualizacija, kod nabrajanja polja koja se nalaze u *Filter* okviru, kraj polja ne piše koje opcije za filtriranje su pri ispuštanju tog polja izabrane, podrazumijevamo da je izabrana opcija *All*, tj. da filtriramo po svim vrijednostima tog polja.

**Izvještaj 5.3.1.** Na nadzornoj ploči pod nazivom Izvjestaj 15 korisniku želimo omogućiti *analizu ukupnog broja uredaja, na kojima se obavlja prihvat platnih kartica, na kraju svake godine, na teritoriju Republike Hrvatske.*

Koraci stvaranja tablice na listu *Izvjestaj 15.1*:

- 1. Na policu Stupci ispustimo polje *Godina*, a na policu Reci polje *Kategorija*. Korisniku želimo omogućiti filtriranje po poljima: *Godina*, *Pravila sloga*, *Izvještajni obveznik*, *Tip obveznika* i *Sifra drˇzave ˇ* (izaberemo: HR). Nadalje, tablicu takoder želimo filtrirati po sljedećim poljima, ali ne dati korisniku mogućnost da te filtere mijenja: *Kategorija* (izaberemo: Bankomat, EFTPOS uredaj, Uredaj za podizanje gotovog novca), *Teleoperater*, *Izdavatelj obveznik* (izaberemo: Da i Ne), *Zupanija ˇ* , *Obiljeˇzje*, *Vrsta iznosa* (izaberemo: Tudi na kojima obavlja prihvat, Vlastiti na kojima ne obavlja prihvat i Vlastiti na kojima obavlja prihvat) i *Rang izdavatelja* (izaberemo: None i 1).
- 2. U okvir za Oznake, na tekst opciju, ispustimo Izračunato polje *Broj uređaja EOP* s mjerom *S UM*, čiji kod je prikazan na slici 5.57. U uvjetima, kod pisanja izračuna za Izračunato polje *Broj uređaja EOP*, koriste se razna pravila sloga iz polja *Pravila*

### 5.3. INFRASTRUKTURA 99

*sloga*. Svako pravilo određuje koje države, županije i uređaji/računi se gledaju kada je pravilo uključeno. Objašnjenja tih pravila mogu se naći u dokumentu *Uputa za* izradu i dostavljanje datoteke sa statističkim podacima o platnom prometu i elek*troničkom novcu.pdf* koji je dostupan na CD-u priloženom uz ovaj rad.

3. Završni prikaz tablice vidimo na slici 5.56.

Koraci stvaranja dijagrama na listu pod nazivom *Izvjestaj 15 - graf* :

- 1. Koraci su isti kao i za stvaranje pripadne tablice, samo zamijenimo mjesta poljima *Kategorija* i *Broj uredaja EOP*. Polje *Kategorija* ispustimo na opciju bojanja okvira za Oznake, a Izračunato polje *Broj uređaja EOP* s mjerom *S UM*, na policu Reci. Dobiveni dijagram prikazan je na slici 5.58.
- 2. Listovima: *Izvjestaj 15.1* i *Izvjestaj 15 graf* povežemo filtere te oba lista ujedinimo u nadzornu ploču pod nazivom *Izvjestaj 15*.

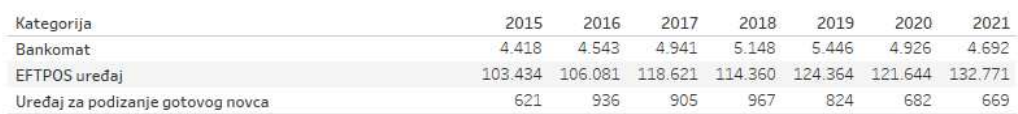

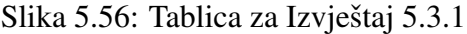

```
IF [Datum] = [Datum EOP]
THEM
    CASE [Pravila sloga]
        WHEN IN ("9.1.","9.3.","9.7.","9.20.","9.21.","9.22.","9.29.","9.31.")
        THEN IF [Teleoperater] = 'Ne' THEN [Bro]] END
        WHEN IN ("9.14.", "9.16.")
       THEN IF [Sifra obilježja] IN ("OBO1", "OBO2", "OBO3")
            THEN [Broj] END
        // tudi - IZ44
        WHEN "9.13.2."
       THEN IF [Teleoperater] = "Ne" AND
                [Rang izdavatelja] = 1
                // (ISNULL([Rang izdavatelja]) or [Rang izdavatelja] = 1)
            THEN [Broj] END
        WHEN "9.19.1."
        THEN IF [Rang izdavatelja] = 1 THEN [Broj] END
    END
END
```
### Slika 5.57: Kod za Izračunato polje Broj uređaja EOP

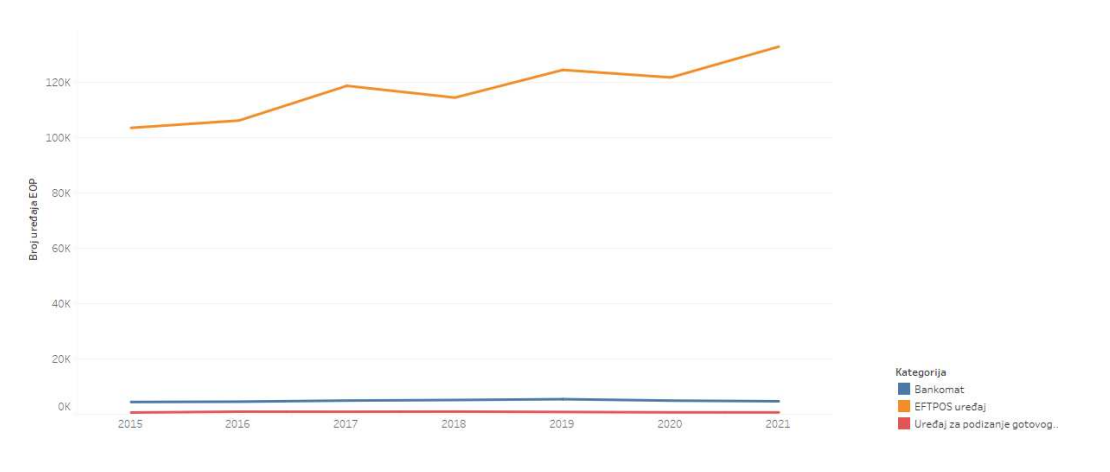

Slika 5.58: Dijagram za Izvještaj 5.3.1

**Izvještaj 5.3.2.** Korisniku želimo omogućiti analizu broja bankomata prema županijama u *Republici Hrvatskoj.*

Koraci stvaranja tablice na listu *Izvjestaj 16.1* i dijagrama na listu *Izvjestaj 16 - graf* :

- 1. Na policu Reci ispustimo polje *Godina* i *Zupanija ˇ* , a na tekst opciju okvira za Oznake ispustimo Izračunato polje Broj uređaja EOP, čiji je kod prikazan na slici 5.57.
- 2. Želimo korisniku omogućiti filtriranje po poljima: Godina, Pravila sloga, Izvještajni *obveznik, Tip obveznika* i *Vrsta iznosa*. Nadalje tablicu također želimo filtrirati po sljedećim poljima, ali ne dati korisniku mogućnost da te filtere mijenja: Županija, *Sifra drˇzave ˇ* (izaberemo: HR) i *Kategorija* (izaberemo: Bankomat).
- 3. Dio dobivene tablice prikazan je na slici 5.59.
- 4. Također, na listu *Izvjestaj 16 graf*, koristeći tortni dijagram, prikažemo odnos broja bankomata po županijama, s istim filter poljima kao i za pripadnu tablicu. Taj dijagram prikazan je na slici 5.60.
- 5. Listovima: *Izvjestaj 16.1* i *Izvjestaj 16 graf* povežemo filtere, osim polja *Godina*, te oba lista ujedinimo u nadzornu ploču pod imenom *Izvjestaj 16*.

# 5.3. INFRASTRUKTURA 101

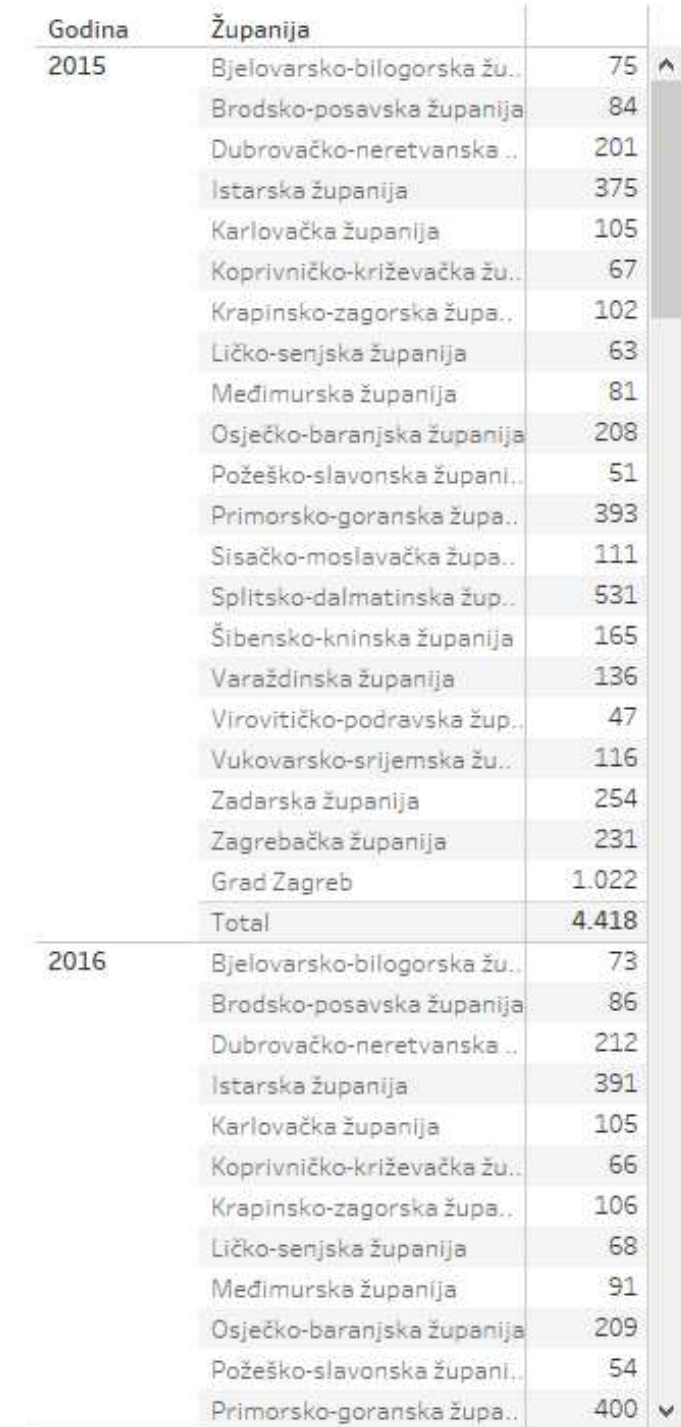

Slika 5.59: Tablica za Izvještaj 5.3.2

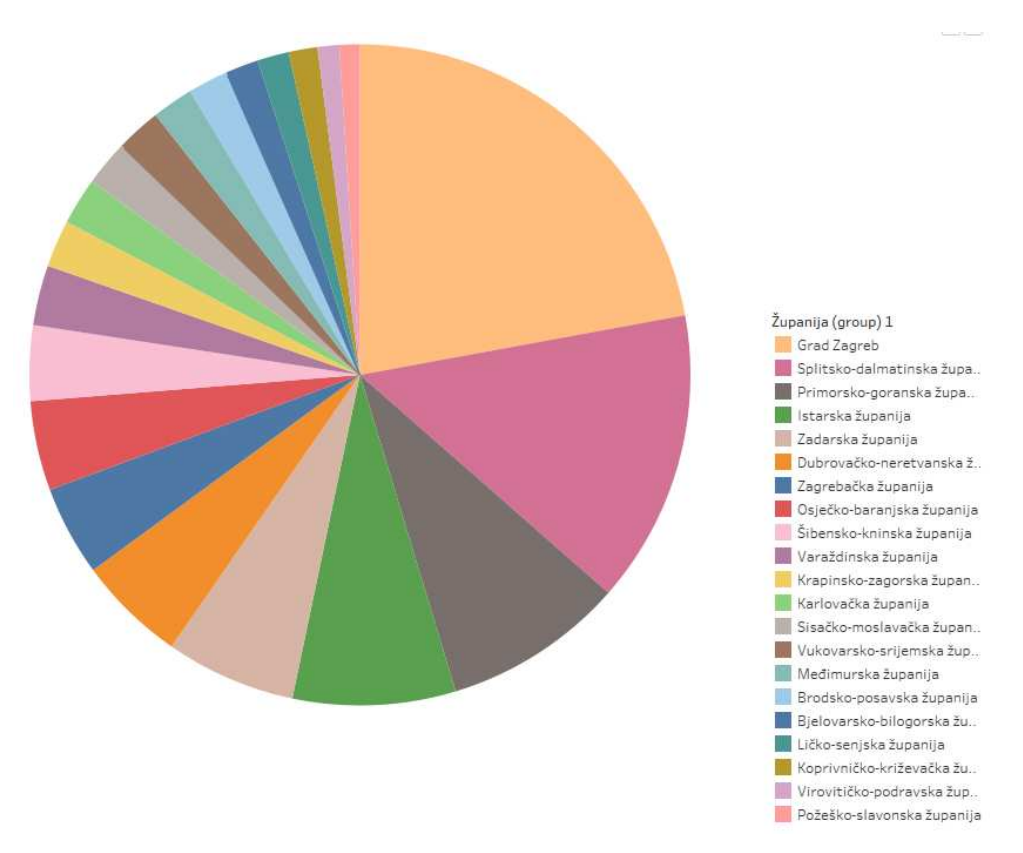

Slika 5.60: Dijagram za Izvještaj 5.3.2

**Izvještaj 5.3.3.** Korisniku želimo omogućiti analizu broja EFTPOS uređaja na teritoriju *Republike Hrvatske na kraju svakog mjeseca izabrane godine.*

Koraci stvaranja tablice na listu *Izvjestaj 17.1*:

- 1. Na policu Stupci ispustimo grupu *Obilježje(group)*, čiji sadržaj je prikazan na slici 5.61, a na policu Reci polje *Godina* i Izračunato polje Datum. Na tekst opciju okvira za Oznake ispustimo Izračunato polje Broj uređaja EOP s mjerom *S UM*.
- 2. Korisniku želimo omogućiti filtriranje po poljima: Godina, Pravila sloga, Izvještajni *obveznik* i *Tip obveznika*. Nadalje tablicu također želimo filtrirati po sljedećim poljima, ali ne dati korisniku mogućnost da te filtere mijenja: *Vrsta iznosa*, *Šifra države* (izaberemo: HR) i *Kategorija* (izaberemo: EFTPOS uredaj). Dio prikaza nastale tablica nalazi se na slici 5.63.

Koraci stvaranja dijagrama na listu *Izvjestaj 17 - graf* :

### 5.3. INFRASTRUKTURA 103

- 1. Za prikaz dijagrama na policu Stupci ispustimo polje *Godina*, Izračunato polje Da*tum* i grupu *Obilježje (group)*. Na policu Reci ispustimo Izračunato polje *Broj uredaja EOP* s mjerom SUM te na opciju bojanja okvira za Oznake ispustimo grupu *Obiljeˇzje (group)*. Filteri su isti kao i za stvaranje tablice. Dobiveni dijagram prikazan je na slici 5.62.
- 2. Kao i do sada, filtere listova povežemo te oba lista ujedinimo u nadzornu ploču naziva *Izvjestaj 17*.

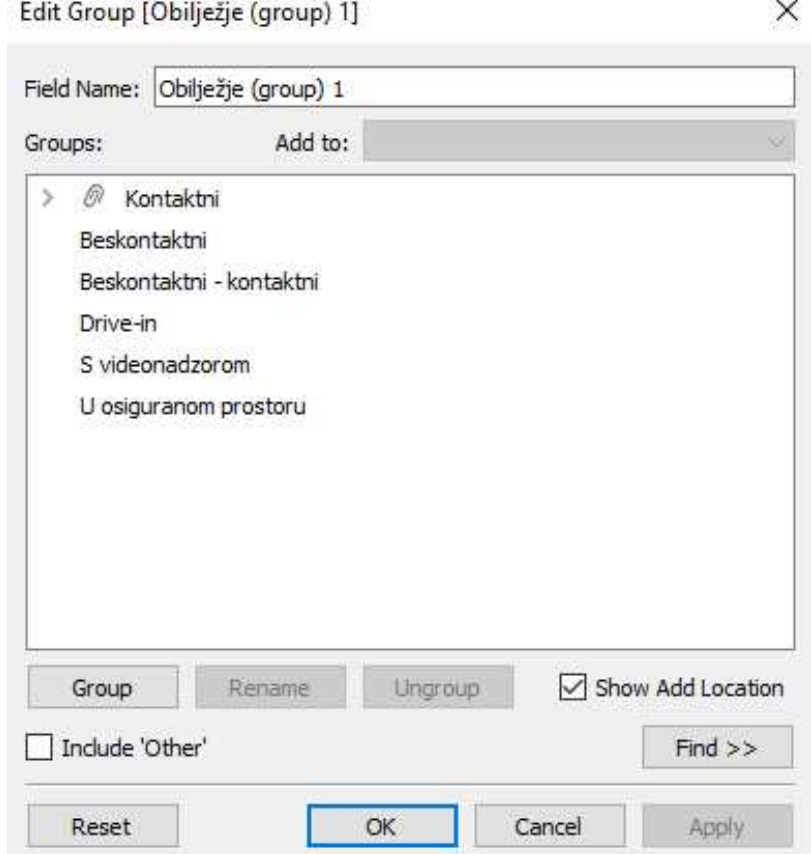

Slika 5.61: Sadržaj grupe Obilježje(group)
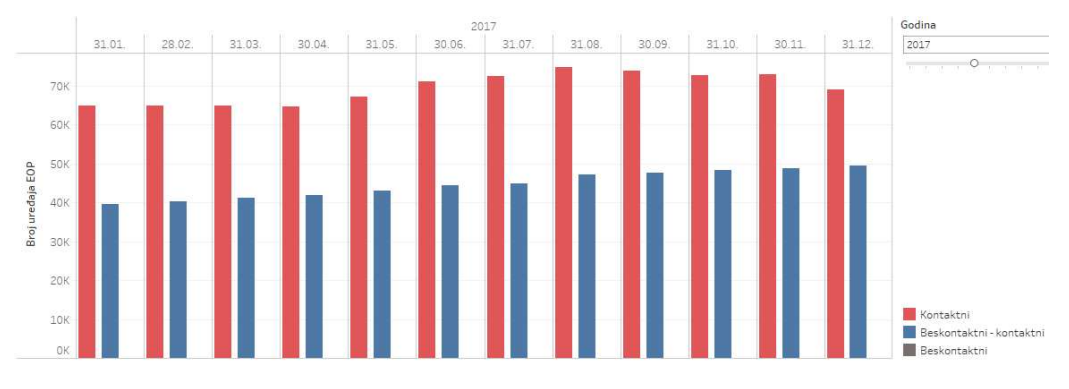

Slika 5.62: Dijagram za Izvještaj 5.3.3 - 2017. godina

| Godina | Datum          | Kontaktni | Beskontaktni - kontaktni | Beskontaktni   | Ukupno   |  |
|--------|----------------|-----------|--------------------------|----------------|----------|--|
| 2015   | 31.1.2015.     | 81.597    | 18.341                   |                | 99.938 ^ |  |
|        | 28.2.2015.     | 81.332    | 19.278                   |                | 100,610  |  |
|        | 31.3.2015.     | 80.797    | 19.564                   |                | 100.361  |  |
|        | 30.4.2015.     | 80.922    | 20.217                   |                | 101.139  |  |
|        | 31.5.2015.     | 81.432    | 20.970                   |                | 102.402  |  |
|        | 30.6.2015.     | 81.218    | 21.843                   |                | 103.061  |  |
|        | 31.7.2015.     | 79.352    | 25.885                   |                | 105.237  |  |
|        | 31.8.2015.     | 77.001    | 26.480                   |                | 103.481  |  |
|        | 30.9.2015.     | 75.313    | 26.811                   |                | 102.124  |  |
|        | 31.10.2015.    | 73.866    | 27.205                   |                | 101.071  |  |
|        | 30.11.2015.    | 74.099    | 27.824                   |                | 101.923  |  |
|        | 31.12.2015.    | 75.027    | 28,407                   |                | 103.434  |  |
| 2016   | 31.1.2016.     | 75.516    | 28,886                   | $\overline{c}$ | 104,404  |  |
|        | 29.2.2016.     | 75.317    | 29.684                   | $\overline{2}$ | 105.003  |  |
|        | <b>BERARAE</b> | 77.001    | no cao                   | $\sim$         | AAR CAA  |  |

Slika 5.63: Tablica za Izvještaj 5.3.3

Izvještaj 5.3.4. Korisniku želimo omogućiti analizu broja beskontaktno-kontaktnih EFT-*POS uredaja na teritoriju Republike Hrvatske, za izabrane godine.*

Koraci stvaranja tablice na listu *Izvjestaj 18.1*:

- 1. Na policu Stupci ispustimo polje *Godina*, na policu Reci napravimo ad hoc izračun *str*(*MONTH*([*Datum*])). Na tekst opciju okvira za Oznake ispustimo Izračunato polje *Broj uređaja EOPx*, čiji kod je prikazan na slici 5.65. Filteri su jednaki filterima za Izvještaj 5.3.3 uz dodatak polja *Obilježje*, od čijih opcija izaberemo samo *Beskontaktni*−*kontaktni*.
- 2. Dobivena tablica prikazana je na slici 5.64.

Koraci stvaranja dijagrama na listu *Izvjestaj 18 - graf* :

#### 5.3. INFRASTRUKTURA 105

- 1. Filteri ostaju isti kao i za stvorenu tablicu. Na polici Stupci napravimo ad hoc izračun *MONTH(Datum)*, a na policu Reci ispustimo polje *Broj uredaja* s mjerom *S UM*. Na tekst opciju i opciju bojanja, okvira za Oznake, ispustimo polje *Godina*. Dijagram je prikazan na slici 5.66.
- 2. Filter polja listova *Izvjestaj 18.1* i *Izvjestaj 18* − *graf* povežemo te oba lista ujedinimo u nadzornu ploču pod nazivom Izvjestaj 18.

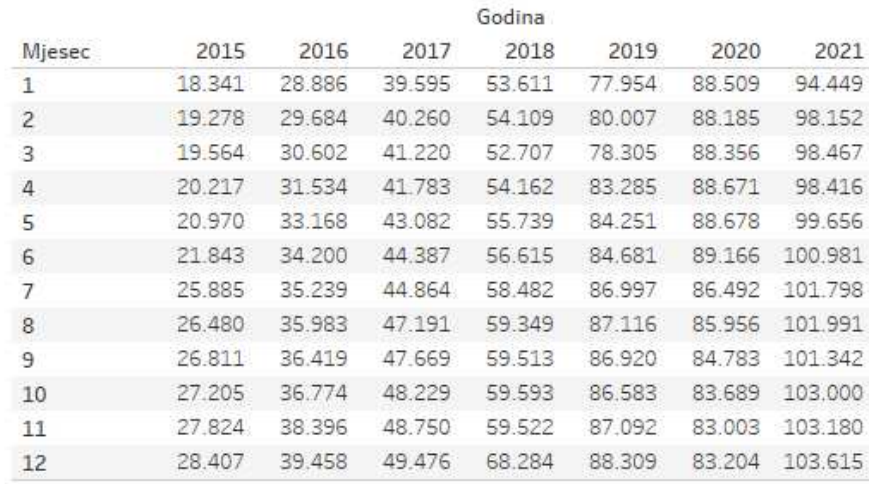

Slika 5.64: Tablica za Izvještaj 5.3.4

if [Datum] = [Datum EOP] then [Broj uredaja] end

Slika 5.65: Kod za Izračunato polje *Broj uredaja EOPx*

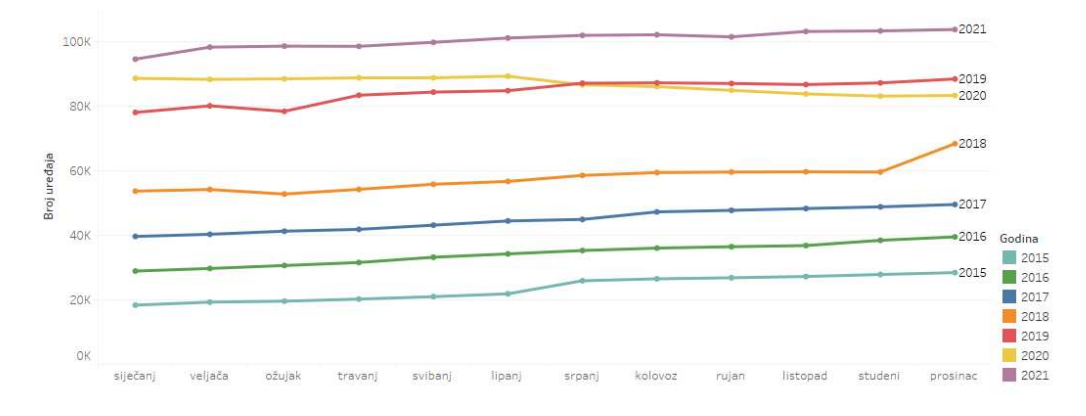

Slika 5.66: Dijagram za Izvještaj 5.3.4

### 5.4 Prihvat

U ovoj radnoj knjizi korisniku ćemo omogućiti analizu statističkih podataka pružatelja platnih usluga prihvatitelja o broju i vrijednosti transakcija prihvata izvršenih platnom karticom preko prihvatnog uređaja. Pružatelji platnih usluga prihvatitelji su: banke koje su od HNB-a dobile odobrenje za rad, institucije za elektronički novac koje su od HNB-a dobile odobrenje za pružanje platne usluge prihvaćanja platnih transakcija izvršenih platnim karticama i institucije za platni promet koje su od HNB-a dobile odobrenje jednako onom koje su dobile institucije za elektronički novac. Za ovu radnu knjigu svi potrebni podaci dohvaćeni su koristeći poglede *prihvat.sql* i *v\_htec\_tecaj.sql* koji su dostupni na CD-u priloženom uz ovaj rad. U potpoglavlju 5.1, u danim tablicama, naveli smo nazive stupaca iz baze podataka te nazive polja u Tableauu u koja ti stupci prelaze bez ili s minimalno potrebnim formatiranjem. Ostaje nam opisati polja koja su nastala formatiranjem podataka ili nekim kratkim izračunavanjem navedenim u tom pogledu.

- polje *Šifra vrsta iznosa*:
	- ± Linije 37-40: Analogno kao i opis nastanka polja *Sifra vrsta iznosa ˇ* u potpoglavlju 5.2.
- polje *Vrsta iznosa*:
	- ± Linije 41-46: Po vrijednosti koda koji je upisan u stupac *dt.vr izn1* i *dt.vr izn2* odredujemo opis vrste iznosa i upisujemo ga u stupac *vrsta iznosa*.
	- $\sim$  Na liniji 105 iz pomoćne tablice *st* izaberemo stupac *vrsta iznosa* i nazovemo ga *Vrsta iznosa*.
- polje *Broj trgovaca*:
	- ± Linije 47-50: Ako je u stupac *dt.vr izn1* upisan kod *IZ51* onda izaberi vrijednost u stupcu *dt.iznos1*, inače *NULL* i pohrani ju u stupac pod nazivom *broj trgovaca*.
	- ± Na liniji 106 iz pomocne tablice Â *st* izaberemo stupac *broj trgovaca* i nazovemo ga *Broj trgovaca*.
- polje *Broj transakcija*:
	- ± Linije 51-54: Ako je vrijednost koda upisanog u stupac *dt.vr izn1* jednaka: *IZ47* ili *IZ49* onda izaberi vrijednost u stupcu *dt.iznos1*, inače *NULL* i pohrani ju u stupac pod nazivom *broj transakcija*.
	- ± Na liniji 107 iz pomocne tablice Â *st* izaberemo stupac *broj transakcija* i nazovemo ga *Broj transakcija*.
- polje *Iznos valuta*:
	- ± Linije 55-58: Ako je vrijednost koda upisanog u stupac *dt.vr izn2* jednaka: *IZ48* ili *IZ50* onda izaberi vrijednost u stupcu *dt.iznos2*, inače *NULL* i pohrani ju u stupac pod nazivom *iznos valuta*.
	- ± Na liniji 108 iz pomocne tablice Â *st* izaberemo stupac *iznos valuta* i nazovemo ga *Iznos valuta*.
- polje *Srednji teˇcaj*:
	- ± Linije 59-62: Analogno kao i opis nastanka polja *Srednji teˇcaj* u potpoglavlju 5.2.
- polje *Iznos HRK*:
	- ± Linije 109-113: Analogno kao i opis nastanka polja *Iznos HRK* u potpoglavlju 5.2.
- polje *Iznos EUR*:
	- ± Linije 114-119: Analogno kao i opis nastanka polja *Iznos EUR* u potpoglavlju 5.2.

### Stvaranje vizualizacija

U ovom dijelu navesti ćemo sve izvještaje koji se nalaze u radnoj knjizi, no opisat ćemo samo stvaranje onog na kojem ćemo kasnije provesti analizu, a to je Izvještaj 5.4.14. Sve ostale vizualizacije stvaraju se na sličan način kao i one iz potpoglavlja 5.2 i 5.3.

Napomena: Ako u objašnjenjima postupka stvaranja vizualizacija, kod nabrajanja polja koja se nalaze u *Filter* okviru, kraj polja ne piše koje opcije za filtriranje su pri ispuštanju tog polja izabrane, podrazumijevamo da je izabrana opcija *All*, tj. da filtriramo po svim vrijednostima tog polja.

**Izvještaj 5.4.1.** Na nadzornoj ploči pod nazivom Izvjestaj 19 korisniku želimo omogućiti *analizu broja i vrijednosti transakcija prihvata na teritoriju Republike Hrvatske u kunama, za izabrane godine.*

**Izvještaj 5.4.2.** Na nadzornoj ploči pod nazivom Izvjestaj 20 korisniku želimo omogućiti *analizu broja i vrijednosti transakcija prihvata prema prihvatnom uredaju, u kunama, za izabranu godinu.*

Izvještaj 5.4.3. Na nadzornoj ploči pod nazivom Izvjestaj 21 korisniku želimo omogućiti *analizu ukupnog broja i vrijednosti transakcija prihvata platnih transakcija prema izdavatelju platne kartice, za izabrane godine.*

**Izvještaj 5.4.4.** Na nadzornoj ploči pod nazivom Izvjestaj 22 korisniku želimo omogućiti analizu ukupnog broja i vrijednosti transakcija prihvata platnih transakcija izvršenih plat*nim karticama hrvatskih izdavatelja prema imatelju platne kartice, za izabranu godinu.*

**Izvještaj 5.4.5.** Na nadzornoj ploči pod nazivom Izvjestaj 23 korisniku želimo omogućiti analizu ukupnog broja i vrijednosti transakcija prihvata platnih transakcija izvršenih plat*nim karticama inozemnih izdavatelja prema imatelju platne kartice, za izabranu godinu.*

Izvještaj 5.4.6. Na nadzornoj ploči pod nazivom Izvjestaj 24 korisniku želimo omogućiti *analizu broja i vrijednosti transakcija prihvata platnih transakcija izvrˇsenih platnim karticama izdanima u Republici Hrvatskoj, za izabrane godine.*

Izvještaj 5.4.7. Na nadzornoj ploči pod nazivom Izvjestaj 25 korisniku želimo omogućiti analizu broja transakcija prihvata platnih transakcija izvršenih platnim karticama izda*nima u Republici Hrvatskoj prema vrsti transakcije, za izabrane godine.*

Izvještaj 5.4.8. Na nadzornoj ploči pod nazivom Izvjestaj 26 korisniku želimo omogućiti *analizu vrijednosti transakcija prihvata platnih transakcija izvrˇsenih platnim karticama izdanima u Republici Hrvatskoj prema vrsti transakcije, za izabrane godine.*

#### 5.4. PRIHVAT 109

Izvještaj 5.4.9. Na nadzornoj ploči pod nazivom Izvjestaj 27 korisniku želimo omogućiti analizu ukupnog broja i vrijednosti transakcija prihvata platnih transakcija izvršenih plat*nim karticama hrvatskih izdavatelja za kupnju robe i usluga, za izabranu godinu.*

Izvještaj 5.4.10. Na nadzornoj ploči pod nazivom Izvjestaj 28 korisniku želimo omogućiti analizu ukupnog broja i vrijednosti transakcija prihvata platnih transakcija izvršenih plat*nim karticama hrvatskih izdavatelja za podizanje gotovog novca, za izabranu godinu.*

**Izvještaj 5.4.11.** Na nadzornoj ploči pod nazivom Izvjestaj 29 korisniku želimo omogućiti analizu ukupnog broja i vrijednosti transakcija prihvata platnih transakcija izvršenih plat*nim karticama hrvatskih izdavatelja za polaganje gotovog novca, za izabranu godinu.*

**Izvještaj 5.4.12.** Na nadzornoj ploči pod nazivom Izvjestaj 30 korisniku želimo omogućiti analizu broja i vrijednosti transakcija prihvata platnih transakcija izvršenih platnim karti*cama inozemnih izdavatelja prema prihvatnim uredajima, za izabranu godinu.*

**Izvještaj 5.4.13.** Na nadzornoj ploči pod nazivom Izvjestaj 31 korisniku želimo omogućiti *analizu broja i vrijednosti transakcija prihvata platnih kartica inozemnih izdavatelja prema prihvatnim uredajima i imateljima kartice, za izabranu godinu.*

**Izvještaj 5.4.14.** Na nadzornoj ploči pod nazivom Izvjestaj 32 korisniku želimo omogućiti *analizu ukupnog broja i vrijednosti transakcija prihvata platnih kartica inozemnih izdavatelja prema drˇzavi izdavatelja - deset najzastupljenijih drˇzava.*

Koraci stvaranja tablice na listu *Izvjestaj 32.1*:

- 1. Na policu Stupci i *Filter* okvir ispustimo polje *Measure Names* i izaberemo: *Broj transakcija*, *Prosjeˇcna vrijednost* i *Vrijednost*. Kodovi za stvaranje Izracunatih polja ˇ *Prosjeˇcna vrijednost* i *Vrijednost* prikazani su na slikama 5.70 i 5.28. Na policu Reci ispustimo polje *Sifra drˇzave ˇ* i *Drˇzava* te na tekst opciju okvira za Oznake polje *Measure Values*.
- 2. Korisniku želimo omogućiti filtriranje po poljima: Godina, Izvještajni obveznik, Tip *obveznika*, *Clan EU ˇ* , *Clan eurozone ˇ* , *Clan SEPA ˇ* , *Suprotno podruˇcje*, *Korisnik*, *Valuta, Opis transakcije* i *Pravila sloga*. Nadalje, tablicu također želimo filtrirati po sljedećim poljima, ali ne dati korisniku mogućnost da te filtere mijenja: *Vrsta iznosa*, *Izdavatelj (HR*/*ino)* (izaberemo: Inozemni izdavatelji), *Sifra drˇzave ˇ* i *Top Filter Drˇzava* (izaberemo: True).
- 3. Na vizualizaciju dodamo sljedece parametre: Â *Prikaz iznosa* s izabranom opcijom: *preraˇcunato u HRK*, *Top N Drˇzava* s izabranom opcijom: *Prikaˇzi prvih: 10* te *Top Measure Drˇzava* s izabranom opcijom: *prema: Vrijednosti*. Informacije o zadnja dva parametra prikazane su na slikama 5.68 i 5.71. Dobivena tablica prikazana je na slici 5.67.

Koraci stvaranja dijagrama na listu *Izvjestaj 32 - graf* :

- 1. Na policu Stupci ispustimo polje *Sifra drˇzave ˇ* te na policu Reci Izracunata polja ˇ *Broj (mil.)* i *Vrijednost (mlrd. HRK)*. Izračunato polje *Broj (mil.)* dobivamo tako da vrijednosti polja *Broj transakcija* podijelimo s milijun, a Izračunato polje Vrijednost *(mlrd. HRK)* tako da vrijednosti polja *Iznos HRK* podijelimo s milijardu.
- 2. Na kartici *All* okvira za Oznake, polje *Measure Names* ispustimo na opciju bojanja. Na kartici *SUM(Broj (mil.))* pod izbornikom za prikaz izaberemo Stupčasti dijagram te polje *Measure Names* ispustimo na opciju bojanja. Na kartici *Vrijednost (mlrd. HRK*) pod izbornikom za prikaz izaberemo Kružni dijagram te polje Measure Names ispustimo na opciju bojanja.
- 3. Vidimo da su nastala dva dijagrama, a nama treba jedan. Zbog toga uključimo opciju dvojne osi. Filteri, i korisnikove mogućnosti s njima, te korišteni parametri isti su kao i za pripadnu tablicu. Dobiveni dijagram je prikazan na slici 5.69.
- 4. Filter polja ta dva lista povežemo i listove ujedinimo u nadzornu ploču pod nazivom *Izvjestaj 32*.

| Šifra države | Država                           | Broj transakcija | Vrijednost    | Prosječna vrijednost |
|--------------|----------------------------------|------------------|---------------|----------------------|
| DE           | NJEMAČKA                         | 12,241,860       | 8.076.394.952 | 660                  |
| AT           | <b>AUSTRIJA</b>                  | 4.414.317        | 2.997.131.279 | 679                  |
| SI.          | SLOVENIJA                        | 6.310.121        | 2.028.086.447 | 321                  |
| GB           | UJEDINJENO KRALJEVSTVO VBI SJ.IR | 5.360.591        | 2.020.583.421 | 377                  |
| <b>RO</b>    | RUMUNJSKA                        | 6.709.779        | 1727 179 835  | 257                  |
| <b>US</b>    | SJEDINJENE AMERIČKE DRŽAVE       | 2.756.112        | 1 682 688 805 | 611                  |
| PL           | POLJSKA                          | 4.820.524        | 1 288 387 452 | 267                  |
| NL           | <b>NIZOZEMSKA</b>                | 2.637.455        | 1 257 475 207 | 477                  |
| CZ           | ČEŠKA                            | 3.378.092        | 1.195.633.657 | 354                  |
| $\Pi$        | <b>ITALIJA</b>                   | 2.251.131        | 1 123 228 763 | 499                  |

Slika 5.67: Tablica za Izvještaj 5.4.14

### 5.4. PRIHVAT 111

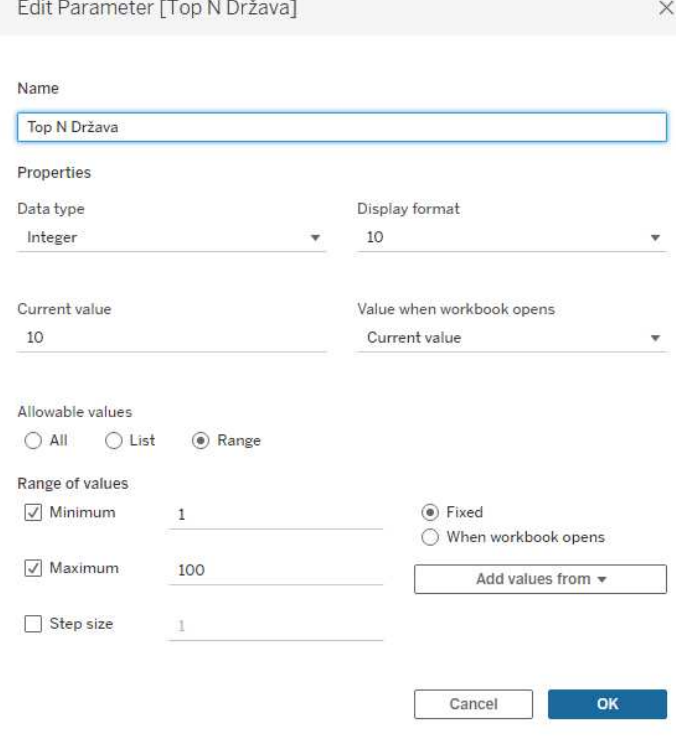

Slika 5.68: Karakteristike parametra *Top N Drˇzava*

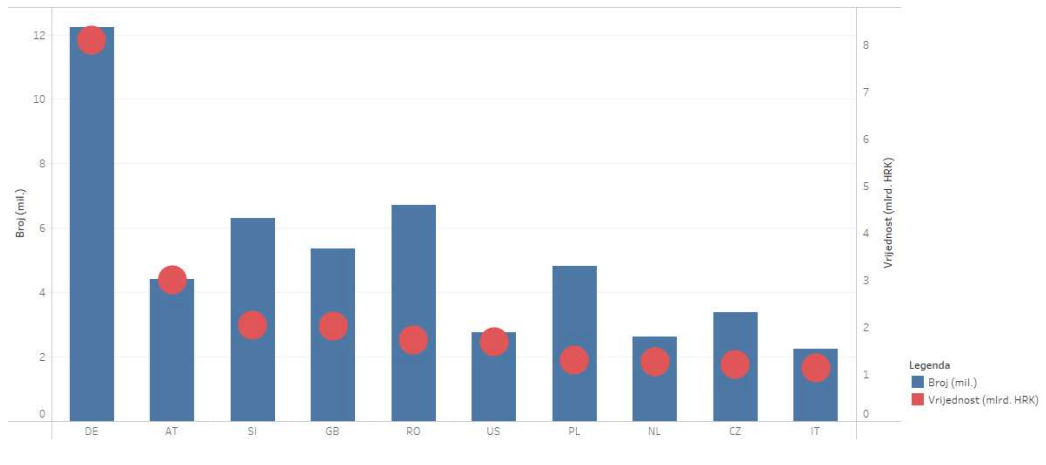

Slika 5.69: Dijagram za Izvještaj 5.4.14

SUM([Vrijednost])/SUM([Broj transakcija])

Slika 5.70: Kod za Izračunato polje Prosječna vrijed*nost*

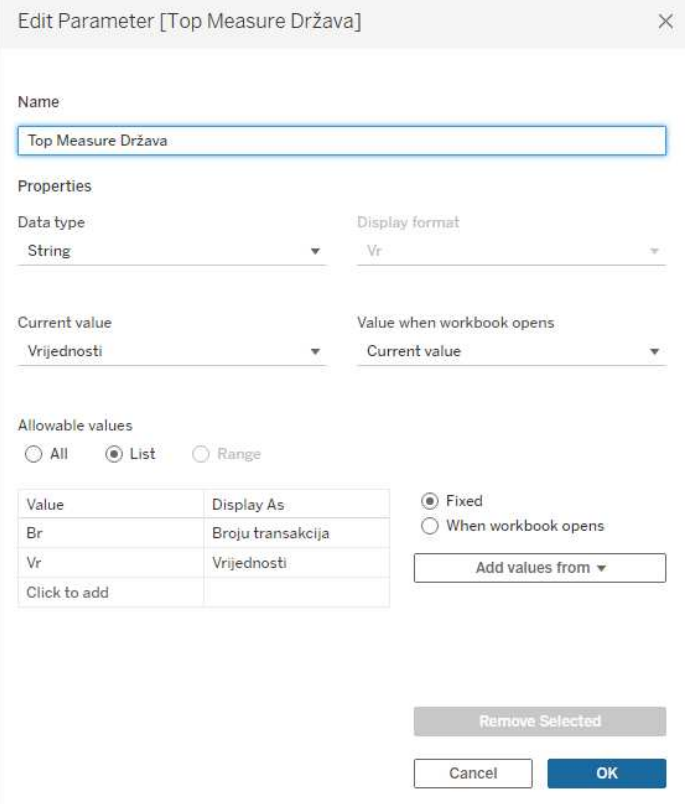

Slika 5.71: Karakteristike parametra *Top Measure Drˇzava*

### 5.5 Kratki primjeri analize

Više primjera analize možete pronaći u dokumentu Platne kartice i kartične transakcije.pdf koji je dostupan na CD-u priloženom uz ovaj rad.

Analiza 5.5.1. *Provesti ćemo kratku analizu broja kontaktnih i beskontaktnih platnih kar*tica izdanih u Republici Hrvatskoj za 2015., 2018. i 2021. godinu. (Izvještaj 5.2.5)

#### 5.5. KRATKI PRIMJERI ANALIZE 113

- Na dan 31. prosinca 2015. godine bilo je ukupno 7059590 ili 80.78% kontaktnih i 1679403 ili 19.22% beskontaktnih platnih kartica.
- Na dan 31. prosinca 2018. godine bilo je ukupno 6267109 ili 73.23% kontaktnih i 2290474 ili 26.77% beskontaktnih platnih kartica.
- Na dan 31. prosinca 2021. godine bilo je ukupno 2890160 ili 33.13% kontaktnih i 5832567 ili 66.87% beskontaktnih platnih kartica.

Uočimo da se udio broja kontaktnih platnih kartica od 2015. do 2021. godine smanjio s 80.78% na 33.13%, a udio beskontaktnih platnih kartica povećao s 19.22% na 66.87%.

Analiza 5.5.2. *Provesti Âcemo analizu promjene broja bankomata po ˇzupanijama Republike Hrvatske za 2015., 2018. i 2021. godinu. (Izvjeˇstaj 5.3.2)*

- 2015. godina:
	- $-$  Najmanji broj bankomata (47) ima Virovitičko-podravska županija.
	- $\overline{z}$  Druga po redu županija s najmanijim brojem bankomata (51) je Požeško-slavonska županija.
	- $\overline{\phantom{a}}$  Druga po redu županija s najvećim brojem bankomata (531) je Splitsko-dalmatinska županija.
	- $\overline{\phantom{a}}$   $\sim$  Županija s najvećim brojem bankomata (1022) je Grad Zagreb.
	- ± U Republici Hrvatskoj ukupno ima 4418 bankomata.
- 2018. godina:
	- $-$  Najmanji broj bankomata (53) ima Požeško-slavonska županija.
	- $-$  Druga po redu županija s najmanjim brojem bankomata (57) je Virovitičkopodravska županija.
	- $-$  Druga po redu županija s najvećim brojem bankomata (748) je Splitsko-dalmatinska županija.
	- $\overline{\phantom{a}}$   $\sim$  Županija s najvećim brojem bankomata (1130) je Grad Zagreb.
	- ± U Republici Hrvatskoj ukupno ima 5148 bankomata.
- 2021. godina:
	- $-$  Najmanji broj bankomata (46) ima Požeško-slavonska županija.
	- Druga po redu županija s najmanjim brojem bankomata (50) je Virovitičkopodravska županija.
- $-$  Druga po redu županija s najvećim brojem bankomata (674) je Splitsko-dalmatinska županija.
- $\overline{\phantom{a}}$   $\sim$  Županija s najvećim brojem bankomata (1037) je Grad Zagreb.
- ± U Republici Hrvatskoj ukupno ima 4692 bankomata.

Uspoređujući 2015. s 2018. godinom vidimo blagi porast u broju bankomata u sve četiri navedene županije: Požeško-slavonska županija porast za 3.92%, Virovitičko-podravska županija porast za 21.28%, Splitsko-dalmatinska županija porast za 40.87% i Grad Zagreb porast za 10.57%. Takoder, dogodio se porast od 16.52% u ukupnom broju bankomata.

Uspoređujući 2018. s 2021. godinom vidimo blagi pad u broju bankomata u sve četiri županije: Požeško-slavonska županija pad za 13.21%, Virovitičko-podravska županija pad za 12.28%, Splitsko-dalmatinska županija pad za 9.89% i Grad Zagreb pad za 8.23%. Takoder, dogodio se pad u ukupnom broju bankomata od 8.86%.

Uspoređujući 2015. s 2021. godinom možemo uočiti da se broj bankomata za četiri navedene županije nije puno promijenio. Najveću promjenu u porastu vidimo u Splitskodalmatinskoj županiji koji iznosi 26.93%. Dogodio se i porast u ukupnom broju bankomata, ali samo za 6.2%.

Analiza 5.5.3. Provesti ćemo analizu broja i vrijednosti transakcija prihvata platnih kartica inozemnih izdavatelja prema državi izdavatelja za 2015. i 2021. godinu - deset najzastupljenijih država. (Izvještaj 5.4.14)

- Poredak država u 2015. godini: Njemačka, Italija, Austrija, Sjedinjene Američke Države, Ujedinjeno Kraljevstvo, Češka, Slovenija, Nizozemska, Švicarska, Francuska.
- Poredak država u 2021. godini: Njemačka, Austrija, Slovenija, Ujedinjeno Kraljevstvo, Rumunjska, Sjedinjene Američke Države, Poljska, Nizozemska, Češka, Italija.

Odmah uočavamo da je i u 2015. i u 2021. godini najveća vrijednost transakcija prihvata platnih transakcija izvršenih platnim karticama učinjena platnim karticama izdanima u Njemačkoj. Također, vidimo da se Francuska i Švicarska ne nalaze na listi iz 2021. godine te da je Italija s drugog mjesta prešla na zadnje. Odnosno, ukupan broj transakcija prihvata izvršenih platnim karticama izdanima u Italiji u 2015. godini iznosio je 8676490, a u 2021. 2251131 te ukupna vrijednost je u 2015. godini iznosila 4335014617 kuna, a u 2021. godini 1123228763 kuna.

#### 5.5. KRATKI PRIMJERI ANALIZE 115

U 2015. godini najveću prosječnu vrijednost u navedenih deset država u iznosu od 1044 kune ima Švicarska, a u 2021. godini, u iznosu od 679 kuna, Austrija. U 2015. godini najmanju prosječnu vrijednost u navedenih deset država u iznosu od 165 kuna ima Češka, a u 2021. godini u iznosu od 257 kuna Rumunjska.

### Diskusija

Promatrajući korištene poglede: *izdavanje.sql*, *infrastruktura.sql* i *prihvat.sql*, možemo uočiti da u njima nema puno dodatnog formatiranja podataka što znači da su podaci, prije pohrane u bazu podataka, prošli proces čišćenja i formatiranja. Budući da smo za ovaj rad morali generirati lažne podatke, jedan prijedlog za daljnji rad s podacima bio bi u bazu podataka unositi kriptirane podatke koji bi se prije uporabe, u okruženju u kojem smiju biti prikazani, dekriptirali.

# Zaključak

Tableau je već šest godina najpopularniji alat za vizualizaciju podataka, no on ima i neka ograničenja zbog kojih će se određeni korisnici možda odlučiti za korištenje neke druge opcije. Prednosti Tableaua su: brzo stvaranje interaktivnih vizualizacija, lagana implementacija, mogućnost obrađivanja miliona redaka podataka s lakoćom, mogućnost korištenja skriptnih jezika i podrška za mobilne uređaje. Mane Tableaua su: nemogućnost zakazivanja automatskog ažuriranja podataka, loša korisnička podrška, nemogućnost automatskog ažuriranja parametara, raspored na nadzornoj ploči se poremeti ako se razlučivost zaslona programera razlikuje od razlučivosti zaslona krajnjeg korisnika i skup je alat. Budući da je Tableau do sada napravio sjajan posao na svom putu do vrha, vjerujem da će tako i nastaviti te u budućim verzijama popraviti navedene mane, a nakon toga dodati i nove funkcionalnosti za poslovnu inteligenciju. Zbog povecanog zanimanja za podatkovnu zna- Â nost, umjetnu inteligenciju i strojno učenje Tableau bi mogao zaostati ako brzo ne uvede inovacije. Više o ovoj temi možete pročitati na [2]

## **Bibliografija**

- [1] *5.7 Histogram*, https://www150.statcan.gc.ca/n1/edu/power-pouvoir/ ch9/histo/5214822-eng.htm, (studeni 2022.).
- [2] *Advantages and Disadvantages of Tableau*, https://absentdata.com/ advantages-and-disadvantages-of-tableau/, (siječanj 2023.).
- [3] *Artificial Intelligence*, https://fionta.com/nonprofits/nonprofitsolutions/ai-for-nonprofits/, (studeni 2022.).
- [4] *Bar Chart*, https://datavizcatalogue.com/methods/bar\_chart.html, (studeni 2022.).
- [5] *Bullet Graph*, https://datavizcatalogue.com/methods/bullet\_graph. html, (studeni 2022.).
- [6] *CSV Files*, https://people.sc.fsu.edu/˜jburkardt/data/csv/csv.html,  $(siječanj 2023.).$
- [7] *Hrvatska enciklopedija*, https://www.enciklopedija.hr/, (prosinac 2022.).
- [8] *Marimekko grafikoni*, https://www.ibm.com/docs/hr/cognos-analytics/ 11.2.0?topic=types-marimekko-charts, (studeni 2022.).
- [9] *Pareto Chart*, https://www.jmp.com/en\_nl/statistics-knowledgeportal/exploratory-data-analysis/pareto-chart.html, (studeni 2022.).
- [10] *Pie Chart*, https://datavizcatalogue.com/methods/pie\_chart.html, (studeni 2022.).
- [11] *Slope Charts*, https://diametrical.co.uk/products/quickchart/ advanced-charts/slope-charts/, (studeni 2022.).
- [12] *Stacked Bar Graph*, https://datavizcatalogue.com/methods/stacked\_bar\_ graph.html, (studeni 2022.).
- [13] *Tableau Software*, https://en.wikipedia.org/wiki/Tableau\_Software, (studeni 2022.).
- [14] *Treemap*, https://datavizcatalogue.com/methods/treemap.html, (studeni 2022.).
- [15] *Why choose Tableau?*, https://www.tableau.com/why-tableau, (studeni 2022.).
- [16] E. Bespalaya, *How to create waterfall chart in Excel (bridge chart)*, https://www. ablebits.com/office-addins-blog/waterfall-chart-in-excel/, (studeni 2022.).
- [17] D. Dalgleish, *Excel Sample Data*, https://www.contextures.com/ xlsampledata01.html#download, (siječanj 2023.).
- [18] B. Fitz-Gerald, *Spark interest with a sparkline.*, https://www.thedataschool. co.uk/brandon-fitz-gerald/spark-interest-with-a-sparkline, (studeni 2022.).
- [19] A. Foard, *The Box-and-Whisker Plot For Grown-Ups: A How-to*, https: //thestatsninja.com/2019/02/07/the-box-and-whisker-plot-forgrown-ups/, (studeni 2022.).
- [20] P. Hanrahan, C. Stolte i J. Mackinlay, *tableau SOFTWARE visual analysis for everyone*, (2007), https://datablends.us/wp-content/uploads/2017/12/ visual-analysis-for-everyone-whitepaper-v03.pdf.
- [21] B. Lutkevich, *Gantt chart*, https://www.techtarget.com/ searchsoftwarequality/definition/Gantt-chart, (studeni 2022.).
- [22] J. Mackinlay, *Analyzing the history of Tableau innovation*, https://www.tableau. com/blog/analyzing-history-tableau-innovation, (studeni 2022.).
- [23] M. Meier i D. Baldwin, *Mastering Tableau 2021 Implement advanced business intelligence techniques and analytics with Tableau. Third Edition.*, Packt Publishing, Birmingham, 2021.
- [24] J.N. Milligan, *Learning Tableau 2020 Create e*ff*ective data visualizations, build interactive visual analytics, and transform your organization. Fourth Edition.*, Packt Publishing, Birmingham, 2020.
- [25] , *Learning Tableau 2022 Create e*ff*ective data visualizations, build interactive visual analytics, and improve your data storytelling capabilities. Fifth Edition.*, Packt Publishing, Birmingham, 2022.
- [26] Nikitha, *Dumbbell chart*, https://www.edureka.co/community/45884/ dumbbell-chart, (studeni 2022.).
- [27] K. Paige, *Tableau 101: The Di*ff*erence Between Tableau Products (Plus Infographic!)*, https://www.arkatechture.com/blog/tableau-101-thedifference-between-tableau-products-plus-infographic, (studeni 2022.).
- [28] J. Peltier, *Overlapped Bar Chart Thinner Bars in Front*, https://peltiertech. com/overlapped-bar-chart-thinner-bars-in-front/, (studeni 2022.).
- [29] M. Smith, *Area Charts Stacked Area Charts*, https://study.com/learn/ lesson/area-chart-definition-examples.html, (studeni 2022.).
- [30] AnyChart Team, *Choose Right Chart Type for Data Visualization. Part 4: Data Distribution*, https://www.anychart.com/blog/2017/05/04/datadistribution-chart-types/, (studeni 2022.).
- [31] J. Terra, *Google Data Studio vs. Tableau: Comparing Two Top Data Visualization Tools*, https://www.simplilearn.com/tableau-vs-google-datastudio-article, (prosinac 2022.).
- [32] Upasana, *All You Need To Pick The Right Tableau Product!*, https: //www.edureka.co/blog/tableau-desktop-vs-tableau-public-vstableau-reader/, (studeni 2022.).
- [33] L.D. Verde Arregoitia, *Dog breed popularity bump chart*, https://luisdva. github.io/rstats/dogs-ranking/, (studeni 2022.).

# Sažetak

Ukratko, u ovom radu opisali smo mogućnosti platforme Tableau.

U prvom dijelu prvog poglavlja dan je pregled općeg znanja i činjenica o softveru Tableau, a u drugom dijelu navedene su mogućnosti povezivanja s raznim izvorima podataka.

U drugom poglavlju opisani su razni oblici vizualizacija, više mogućih prikaza datumskog polja, različite vrste izračuna i mogućnosti korištenja parametara.

U trećem poglavlju naglasak je bio na nadzornoj ploči, njenoj izgradnji, sadržaju i akcijama koje utječu na nju i na poglede.

U četvrtom poglavlju smo glavne, do tada navedene mogućnosti, prikazali i ilustrirali nizom manjih primjera, dok je u petom poglavlju dan opis studijskog primjera i stvorenih izvještaja.

## Summary

In short, in this paper, we have described the capabilities of the Tableau platform.

In the first part of the first chapter, an overview of general knowledge and facts about the Tableau software is given, and in the second part, the possibilities of connecting to various data sources are listed.

In the second chapter, we describe various forms of visualizations, possible displays of the date field, different types of calculations, and options for using parameters.

In the third chapter, the emphasis was on dashboards, their construction, content, and actions that affect them and views.

In the fourth chapter, we presented and illustrated the main possibilities, which had been mentioned up to that point, with a series of smaller examples, while in the fifth chapter, a description of the study example and created reports is given.

# **Životopis**

Ja, Dora Raštegorac, rođena sam 31. ožujka 1998. godine u Zagrebu. Školovanje sam započela u Osnovnoj školi Luka u Sesvetama te nastavila upisom strukovne srednje škole, Glazbena škola Vatroslava Lisinskog, nakon koje sam stekla strukovnu kvalifikaciju glazbenica klaviristica. Preddiplomski studij Matematika; smjer:nastavnički, na matematičkom odsjeku Prirodoslovno-matematičkog fakulteta u Zagrebu, upisala sam 2017. godine, a završila 2020. godine te time stekla titulu sveučilišne prvostupnice edukacije matematike. Iste te godine dobila sam Dekaničinu nagradu za izuzetan uspjeh te upisala Diplomski sveučilišni studij Računarstvo i matematika, na istom odsjeku. Tijekom studija bila sam demonstratorica iz sljedećih kolegija: Uvod u matematiku (2018.), Linearna algebra 1 (2019., 2020.), Linearna algebra 2 (2019.), Osnove matematičke analize (2020.) i Primijenjena matematička analiza (2020.). Stručnu praksu odradila sam u Hrvatskoj Narodnoj Banci, a posebno iskustvo stekla sam radeći preko student servisa za Hrvatsku Narodnu Banku i za firmu C&I.